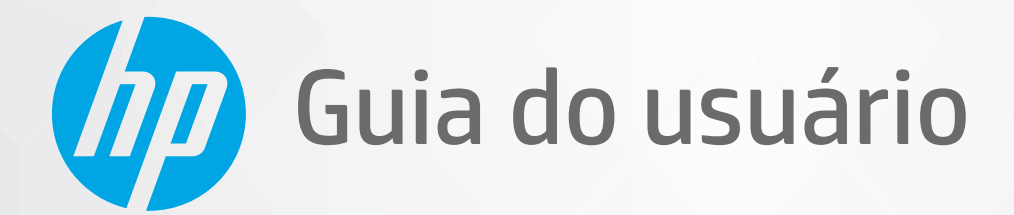

**CHD** 

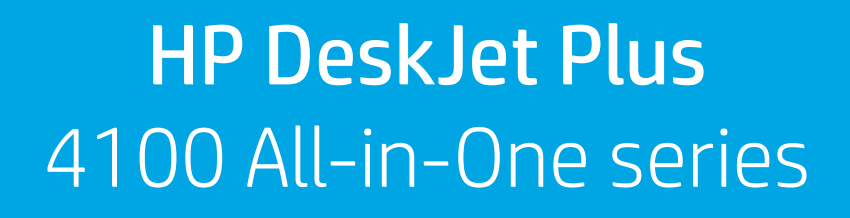

#### **Avisos da HP Company**

AS INFORMAÇÕES AQUI CONTIDAS ESTÃO SUJEITAS A ALTERAÇÕES SEM AVISO PRÉVIO.

TODOS OS DIREITOS RESERVADOS. A REPRODUÇÃO, ADAPTAÇÃO OU TRADUÇÃO SEM AUTORIZAÇÃO PRÉVIA POR ESCRITO DA HP É PROIBIDA, EXCETO SOB AS FORMAS PERMITIDAS PELAS LEIS DE DIREITOS AUTORAIS. AS ÚNICAS GARANTIAS DE PRODUTOS E SERVIÇOS HP ESTÃO DEFINIDAS NA DECLARAÇÃO DE GARANTIA EXPRESSA QUE OS ACOMPANHA. NADA AQUI DEVE SER INTERPRETADO COMO CONSTITUIÇÃO DE GARANTIA ADICIONAL. A HP NÃO SE RESPONSABILIZA POR OMISSÕES OU ERROS TÉCNICOS OU EDITORIAIS QUE POSSAM ESTAR AQUI CONTIDOS.

© Copyright 2020 HP Development Company, L.P.

Microsoft e Windows são marcas comerciais registradas ou marcas comerciais da Microsoft Corporation nos Estados Unidos e/ou em outros países.

Mac, OS X, macOS e AirPrint são marcas comerciais da Apple Inc., registradas nos Estados Unidos e em outros países.

ENERGY STAR e a marca ENERGY STAR são marcas registradas de propriedade da Agência de Proteção Ambiental.dos Estados Unidos.

Android e Chromebook são marcas comerciais da Google LLC.

Amazon e Kindle são marcas comerciais da Amazon.com, Inc. ou de suas afiliadas.

iOS é uma marca comercial ou marca comercial registrada da Cisco nos Estados Unidos e em outros países e é utilizada sob licença.

#### **Informações sobre segurança**

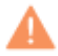

Sempre obedeça às precauções básicas de segurança ao usar este produto para diminuir o risco de queimaduras ou choques elétricos.

- Leia e compreenda todas as instruções da documentação que acompanham a impressora.

- Observe todas as advertências e instruções indicadas no produto.
- Desconecte este produto da tomada antes de limpá-lo.
- Não instale nem use o produto próximo a água nem o utilize quando você estiver molhado.
- Instale o produto com segurança em uma superfície estável.
- Instale o produto em um local protegido, onde ninguém possa pisar ou tropeçar no fio de alimentação e onde este não seja danificado.
- Se o produto não estiver funcionando normalmente, consulte [Solucionar um problema na página 81](#page-86-0).

- Não há nenhum componente interno que possa ser reparado pelo usuário. Os reparos devem ser feitos por técnicos qualificados.

# **Conteúdo**

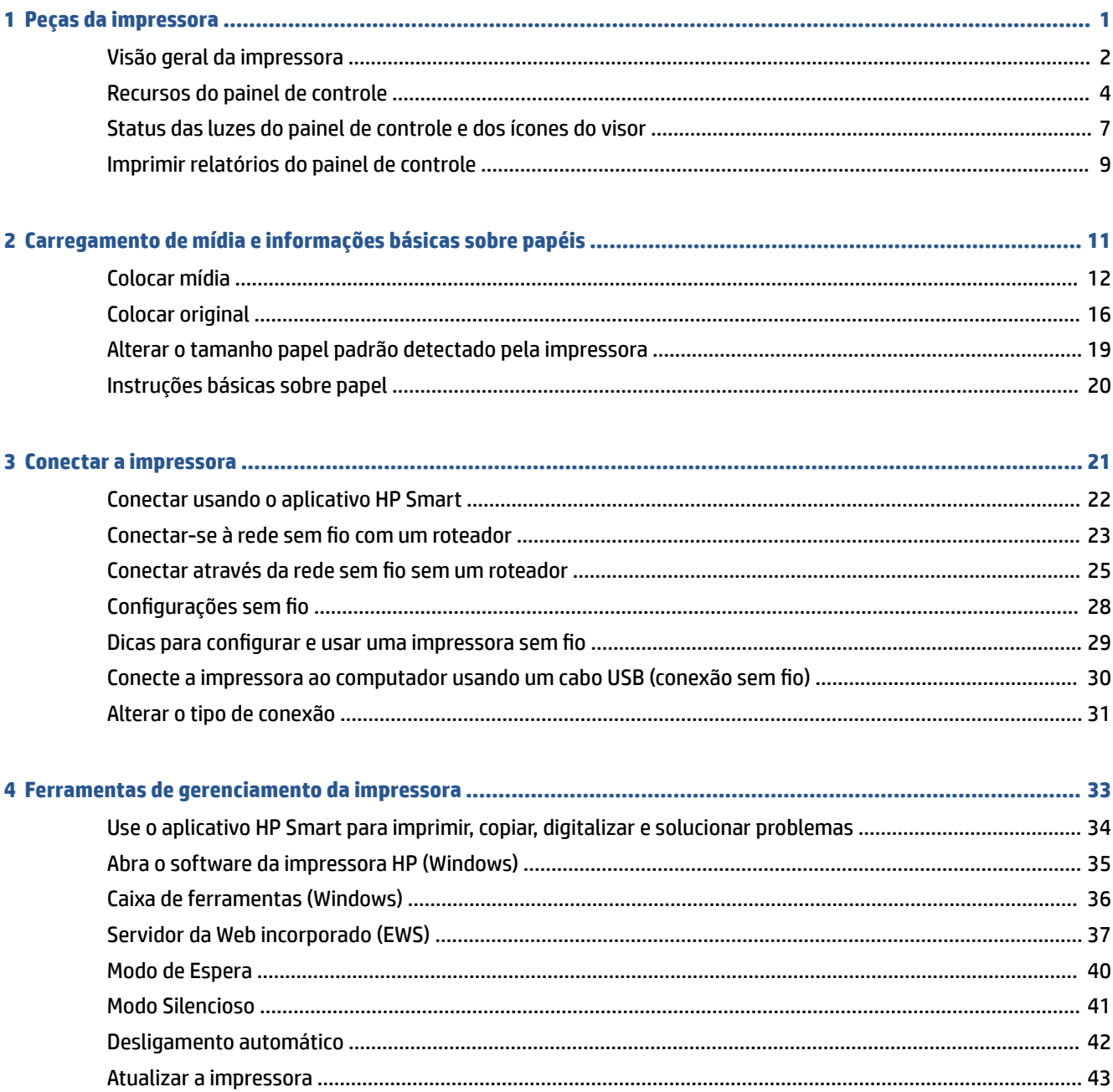

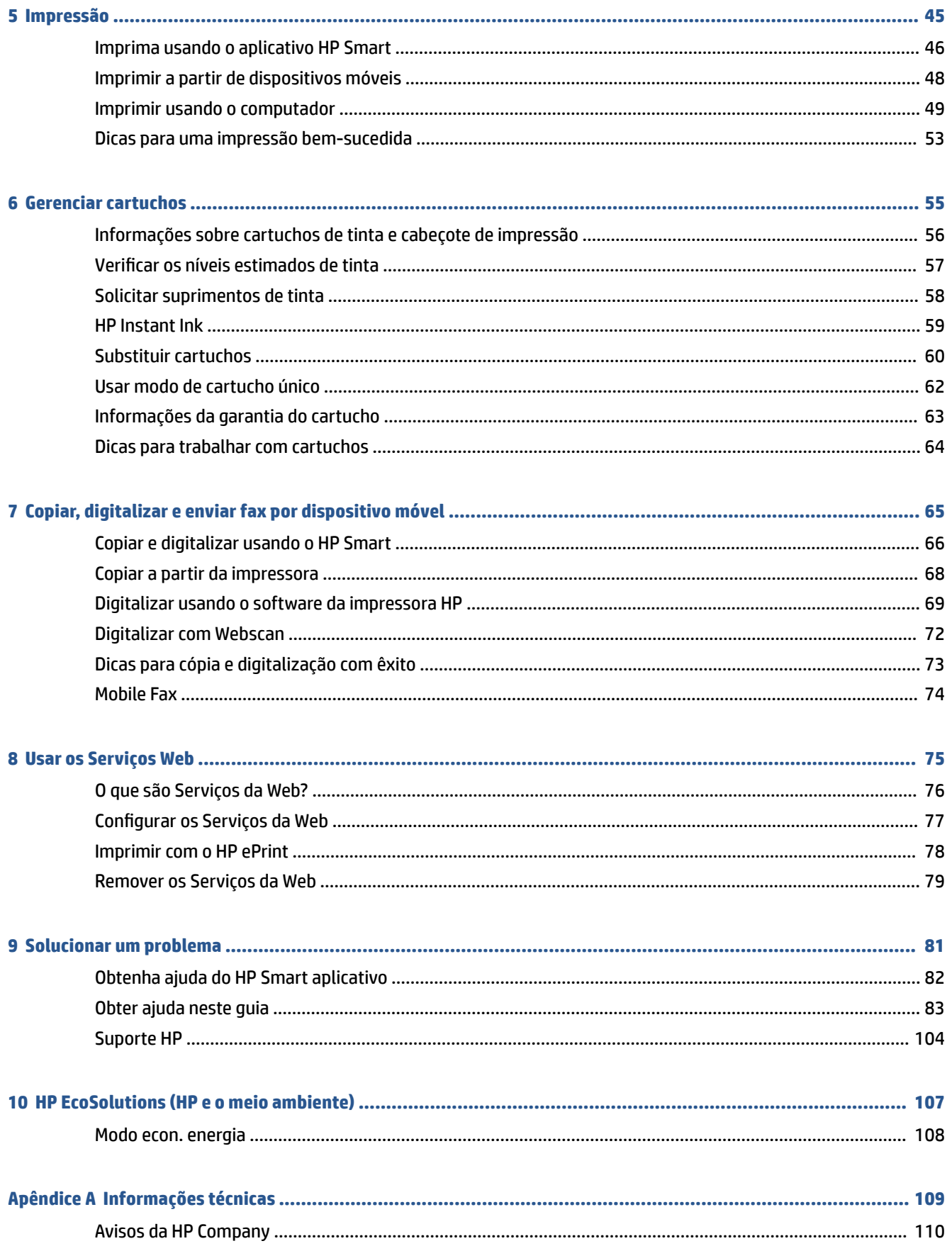

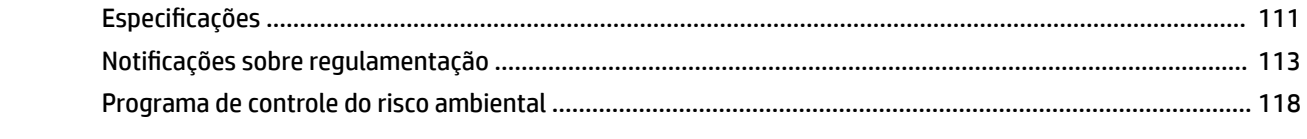

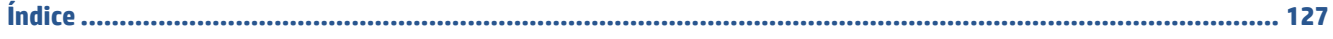

# <span id="page-6-0"></span>**1 Peças da impressora**

- [Visão geral da impressora](#page-7-0)
- [Recursos do painel de controle](#page-9-0)
- [Status das luzes do painel de controle e dos ícones do visor](#page-12-0)
- [Imprimir relatórios do painel de controle](#page-14-0)

# <span id="page-7-0"></span>**Visão geral da impressora**

- Vista superior e frontal
- [Vista posterior](#page-8-0)

### **Vista superior e frontal**

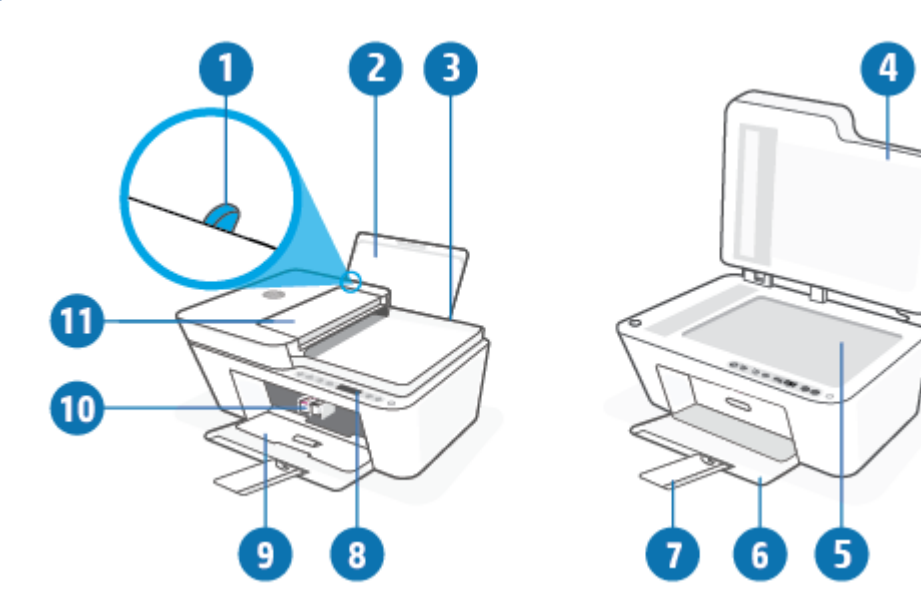

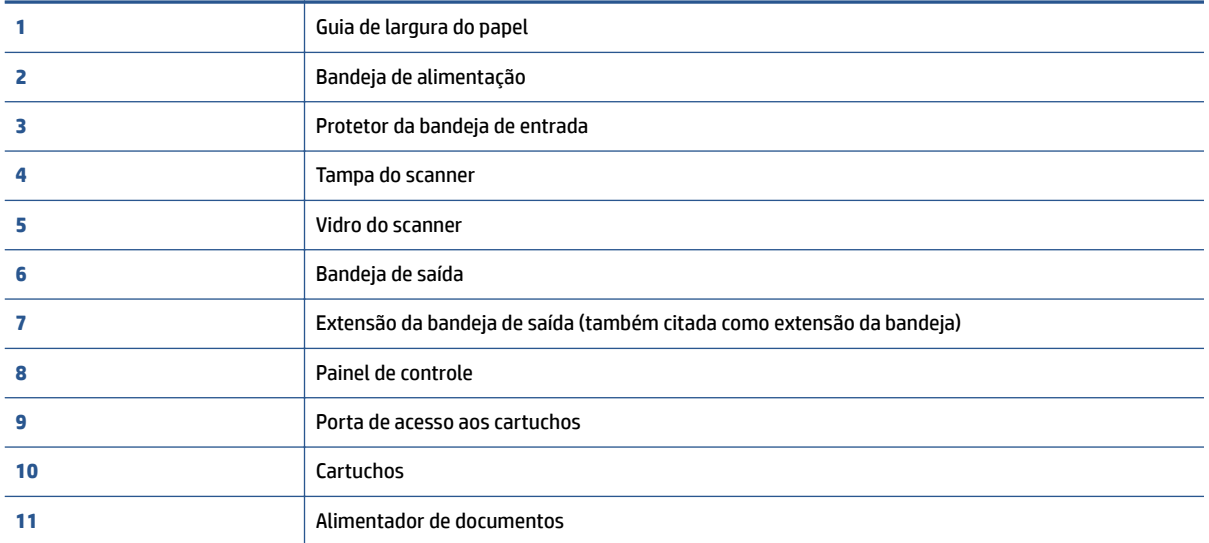

### <span id="page-8-0"></span>**Vista posterior**

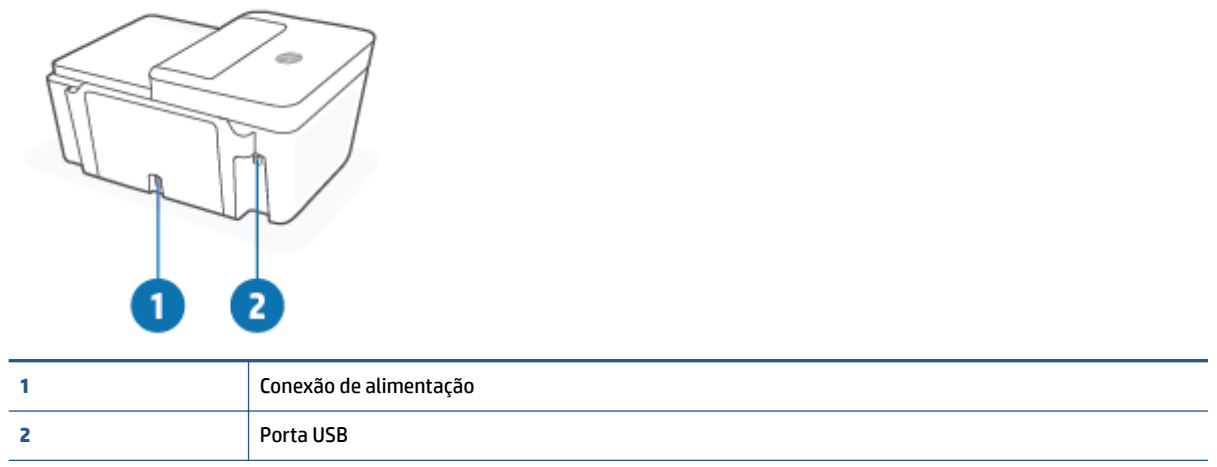

## <span id="page-9-0"></span>**Recursos do painel de controle**

### **Visão geral dos botões e luzes**

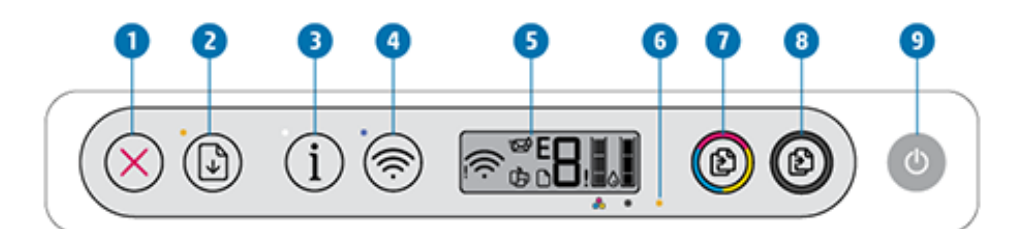

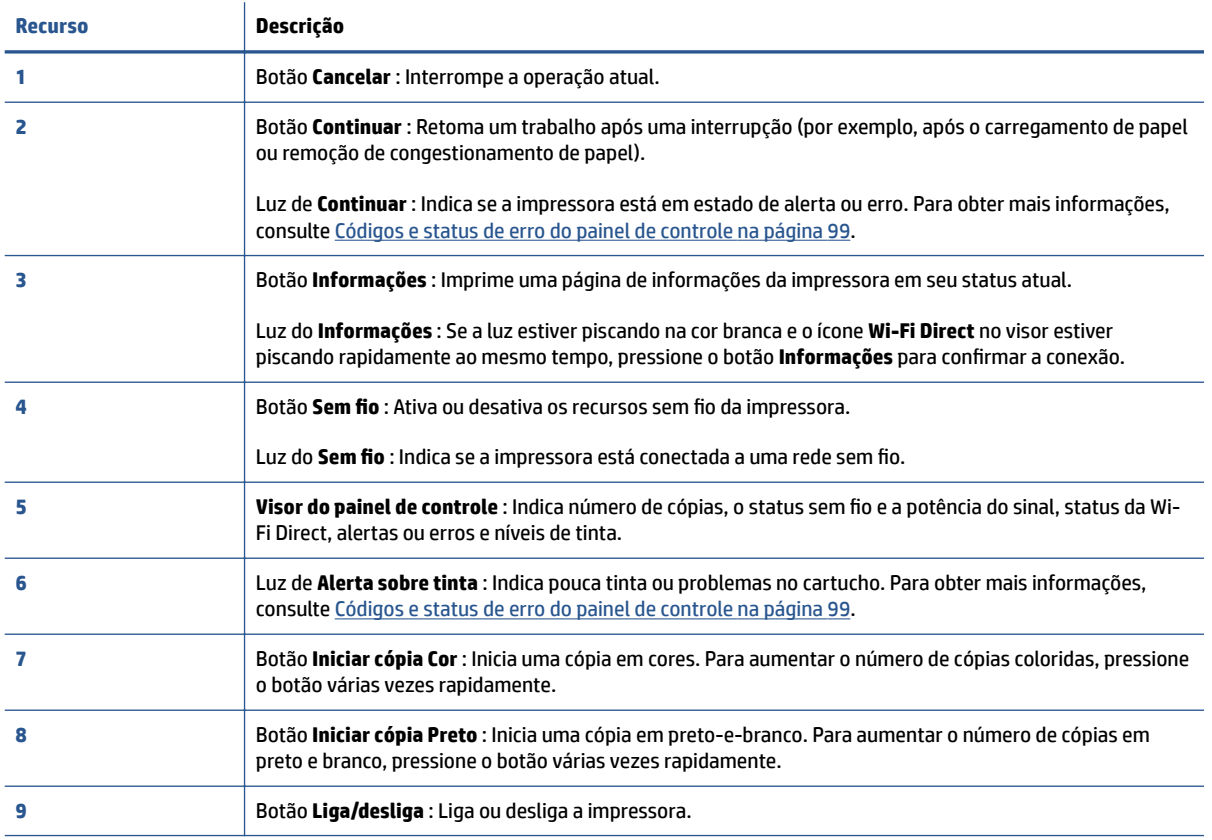

## <span id="page-10-0"></span>**Ícones no visor do painel de controle**

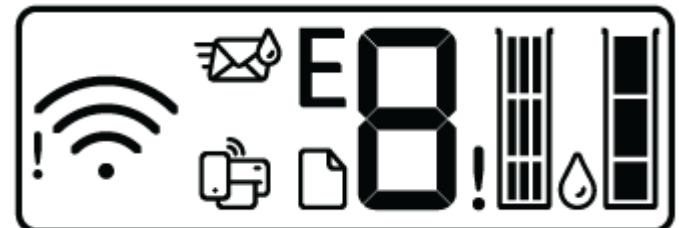

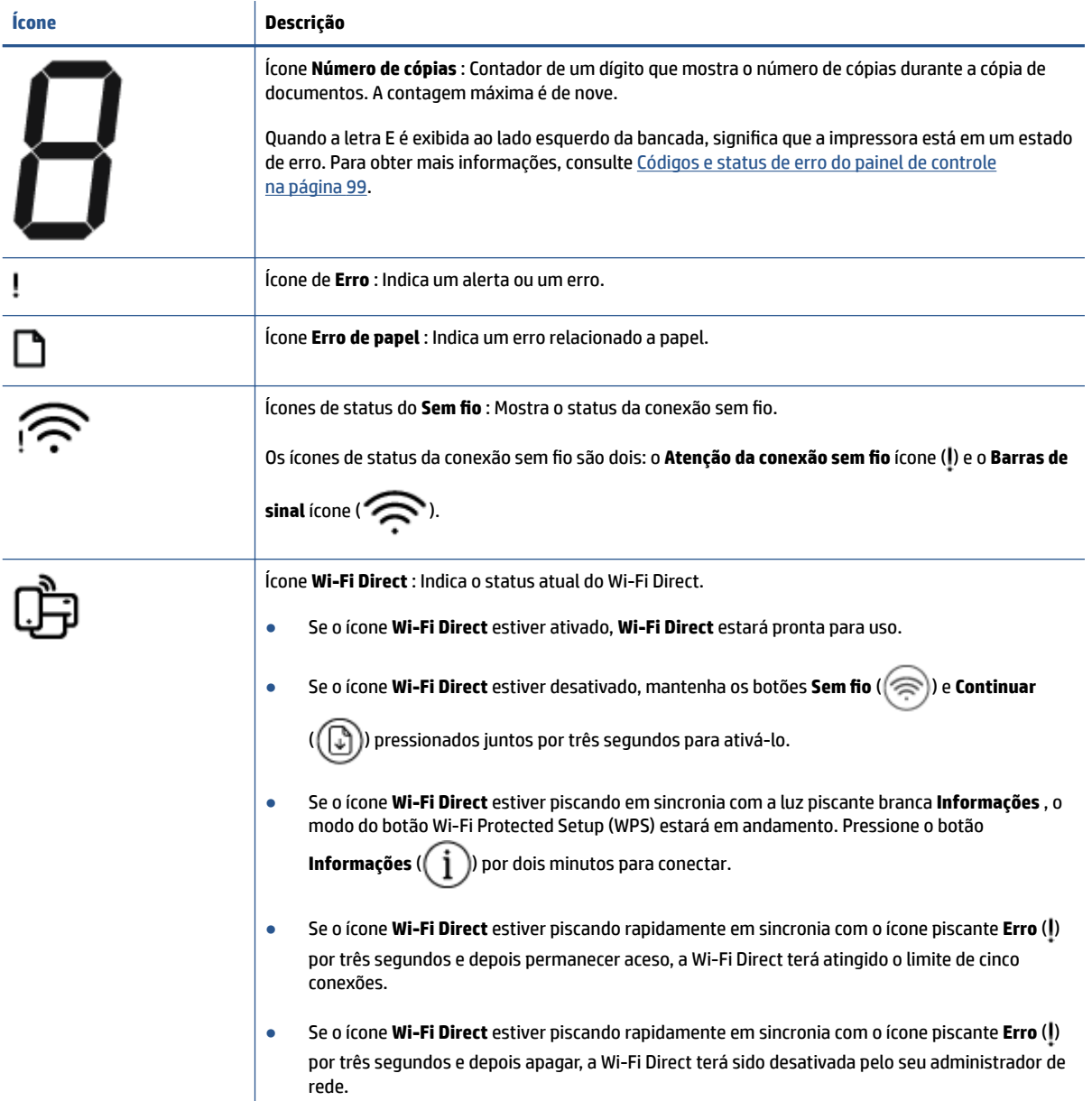

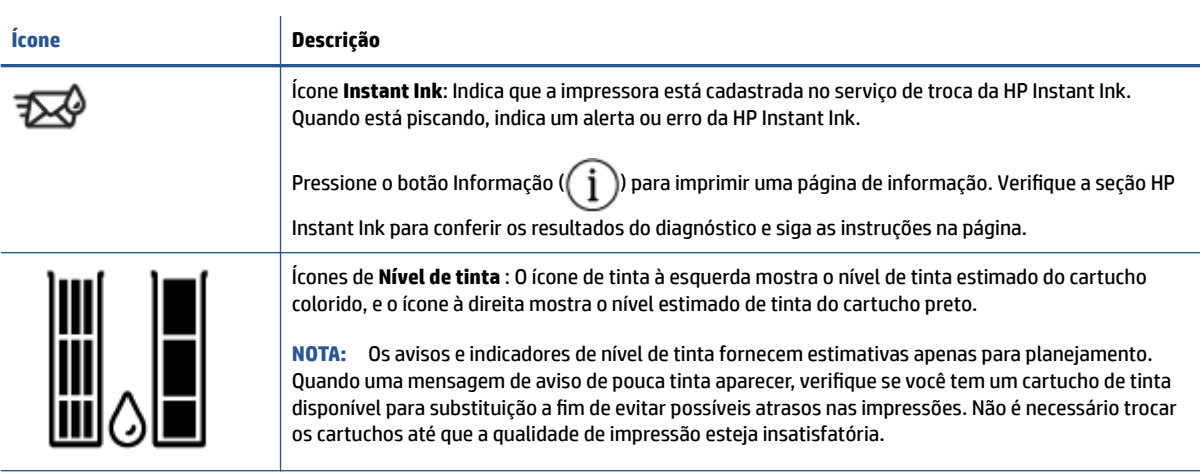

### <span id="page-12-0"></span>**Status das luzes do painel de controle e dos ícones do visor**

### **Luz do botão Liga/desliga**

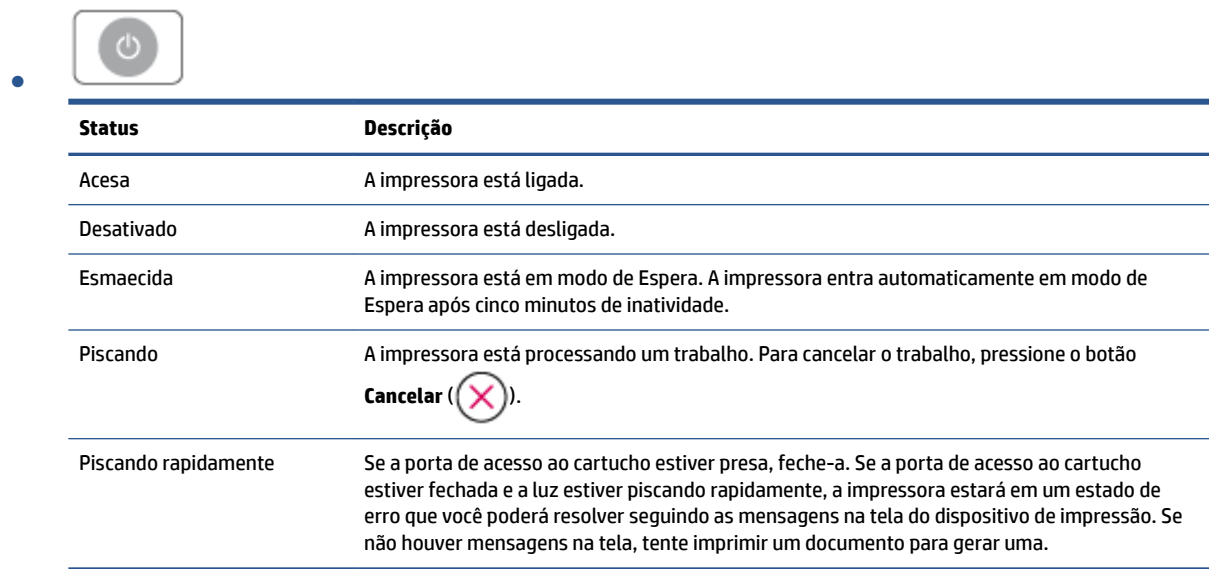

### **Ícones e luz de Sem fio**

● A luz ao lado do botão **Sem fio** ( ) e os ícones de status da conexão sem fio na tela funcionam em conjunto para indicar o status de uma conexão sem fio.

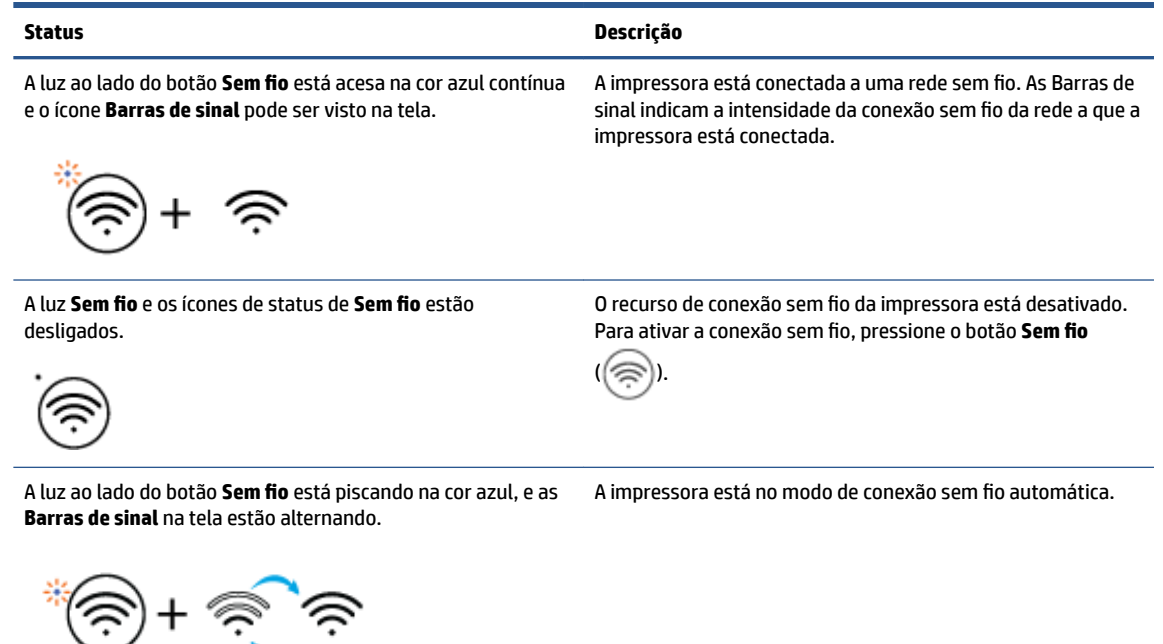

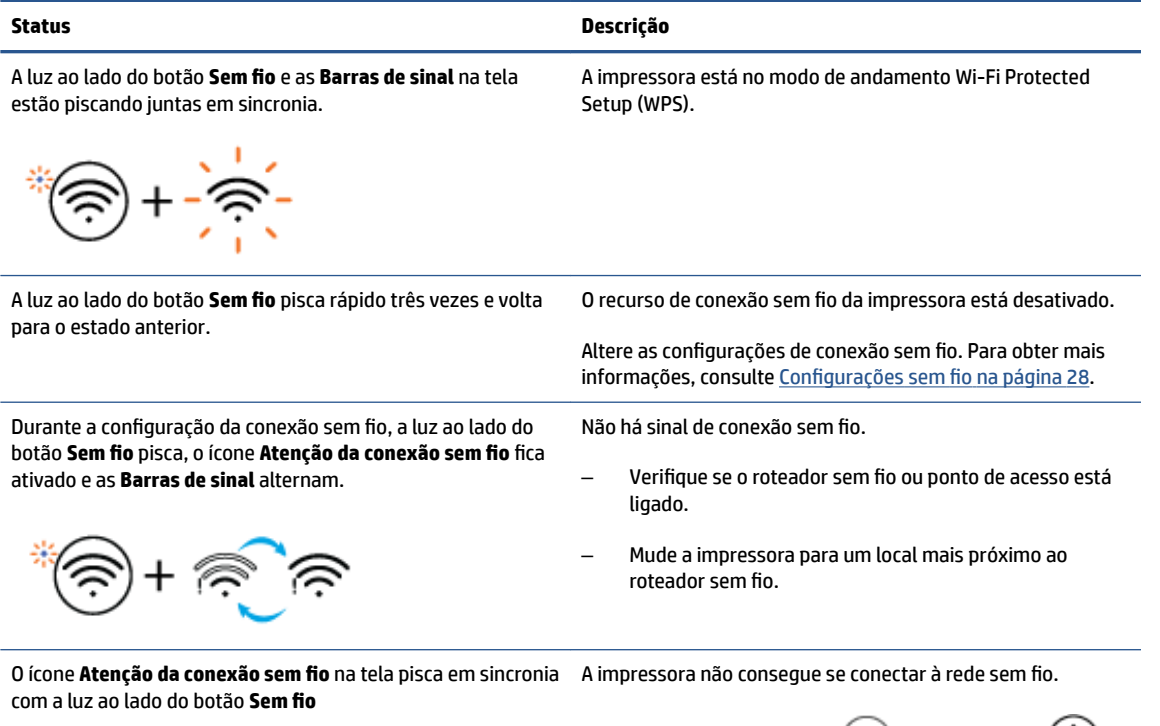

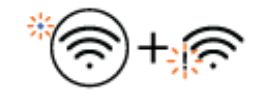

Pressione os botões **Sem fio** ( $\textcircled{\widehat{\pi}}$ )) e **Informações** ( $\textcircled{\ i}$ ))

juntos para testar a conexão sem fio. Em seguida, leia o relatório do teste para ver informações sobre como resolver o problema.

## <span id="page-14-0"></span>**Imprimir relatórios do painel de controle**

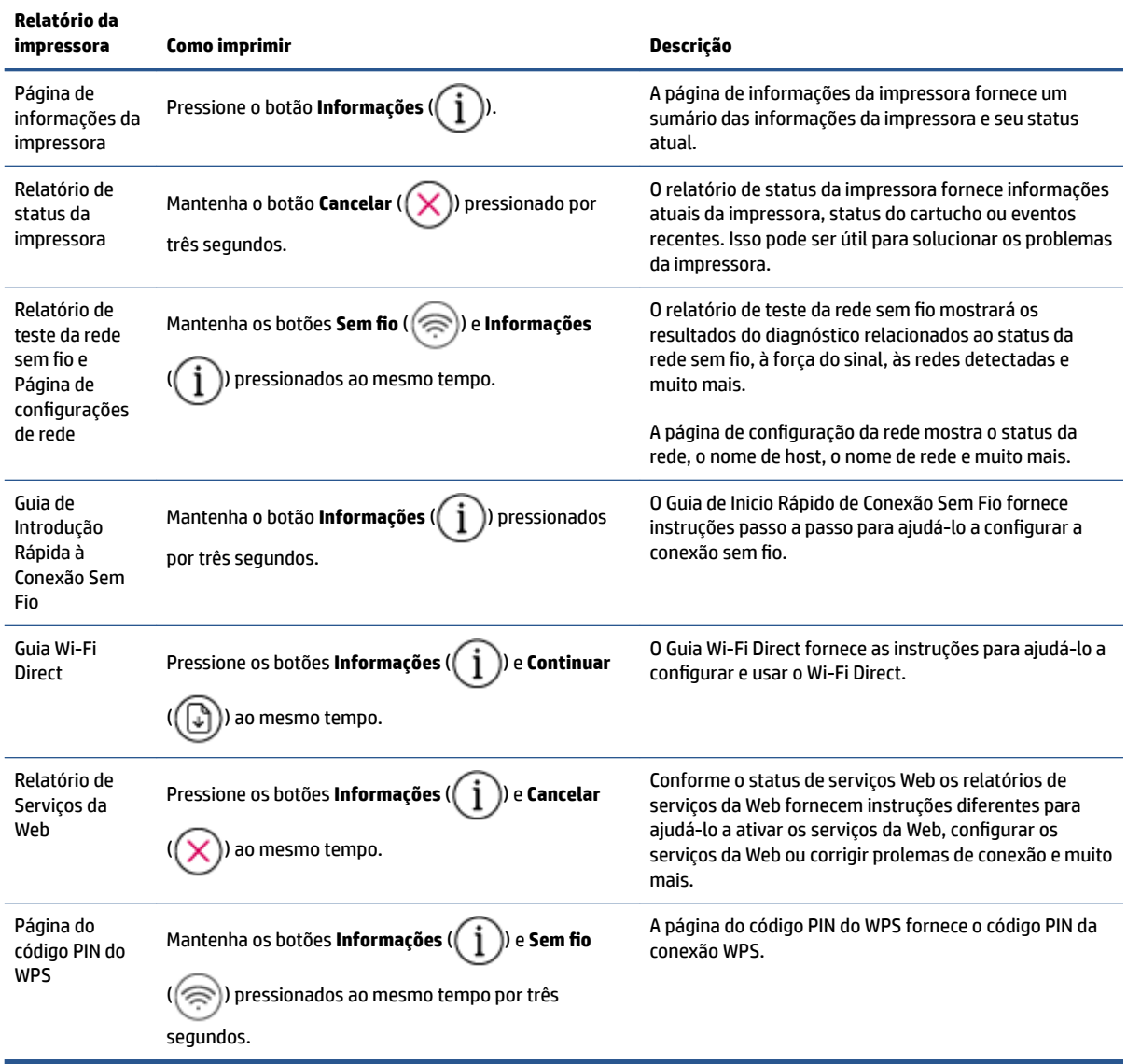

# <span id="page-16-0"></span>**2 Carregamento de mídia e informações básicas sobre papéis**

- [Colocar mídia](#page-17-0)
- [Colocar original](#page-21-0)
- [Alterar o tamanho papel padrão detectado pela impressora](#page-24-0)
- [Instruções básicas sobre papel](#page-25-0)

## <span id="page-17-0"></span>**Colocar mídia**

### **Colocar papel**

**1.** Levante a bandeja de entrada.

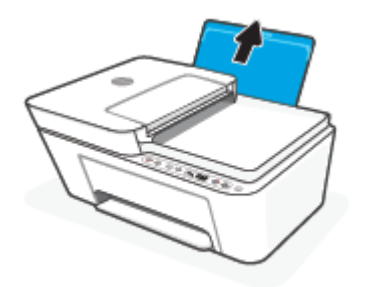

**2.** Empurre a guia de largura do papel para a esquerda.

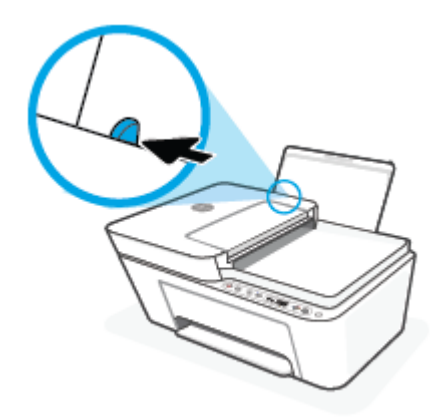

**3.** Insira a pilha de papel na bandeja de entrada com a borda curta voltada para baixo e o lado a ser impresso voltado para cima. Deslize a pilha de papel para a frente até que pare.

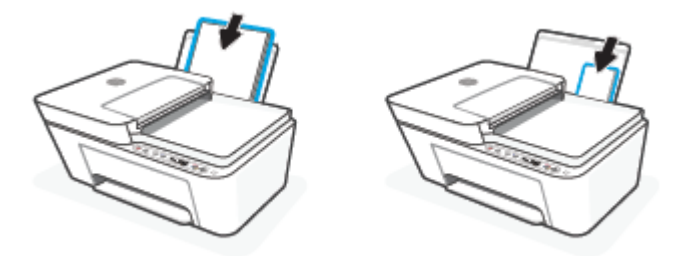

**4.** Empurre a guia de largura do papel para a direita até que ela pare na borda do papel.

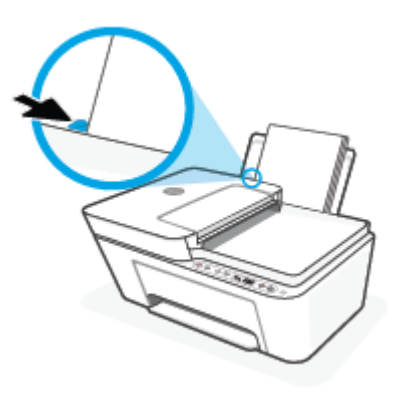

**5.** Abaixe a bandeja de saída e puxe a extensão da bandeja de saída.

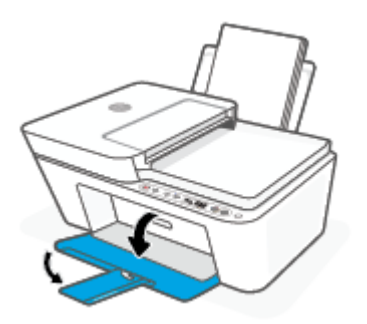

### **Para colocar envelopes**

**1.** Levante a bandeja de entrada.

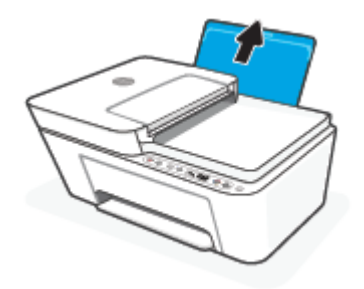

**2.** Empurre a guia de largura do papel para a esquerda.

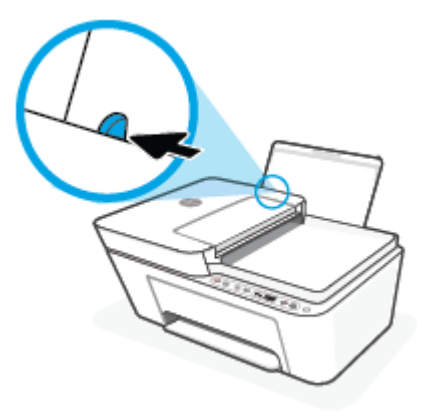

**3.** Insira um ou mais envelopes no lado direito da bandeja de entrada e deslize a pilha de envelopes para baixo até que ela pare. O lado a ser impresso deve ficar com a face voltada para cima.

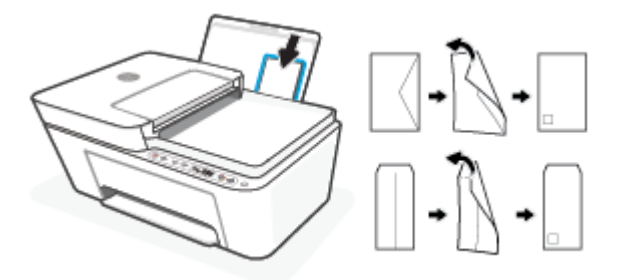

**4.** Empurre a guia de largura do papel para a direita, contra a pilha de envelopes, até ela parar.

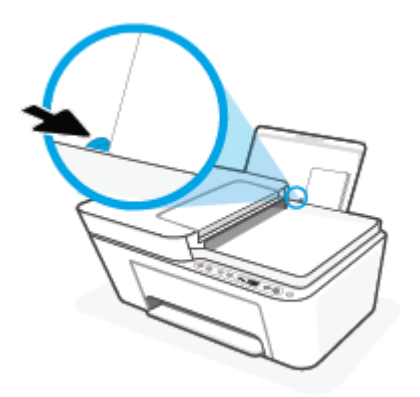

**5.** Abaixe a bandeja de saída e puxe a extensão da bandeja de saída.

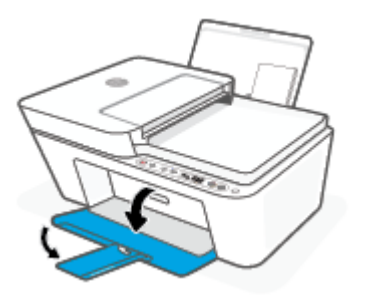

## <span id="page-21-0"></span>**Colocar original**

### **Para carregar um original no vidro do scanner**

**1.** Levante a tampa do scanner.

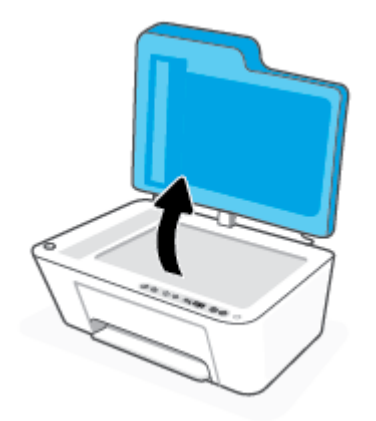

**2.** Coloque o original com o lado impresso voltado para baixo e alinhe-o à marcação no canto traseiro esquerdo do vidro.

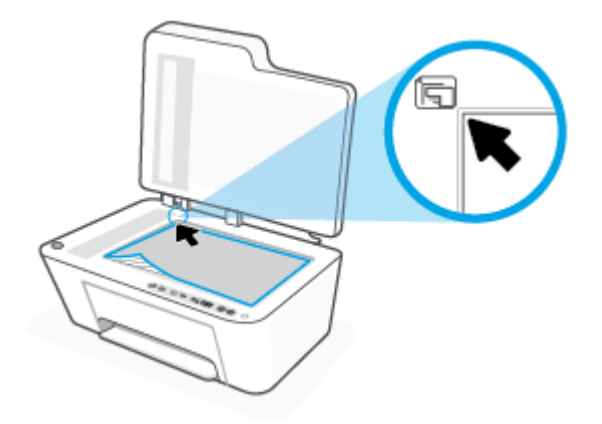

**3.** Feche a tampa do scanner.

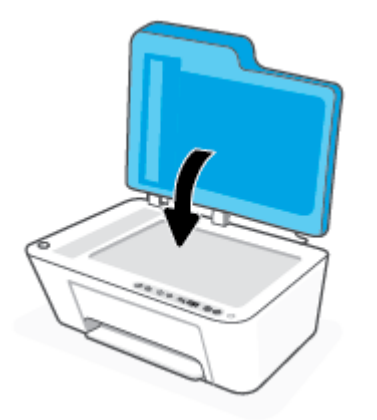

### **Para colocar um original no alimentador de documentos**

**1.** Abra a tampa do alimentador de documentos.

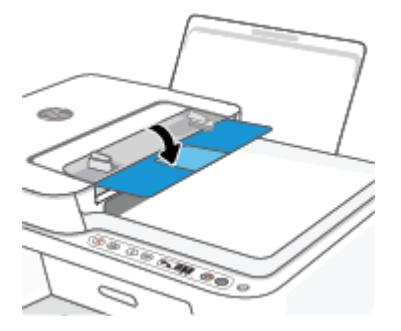

**2.** Deslize a extensão para fora.

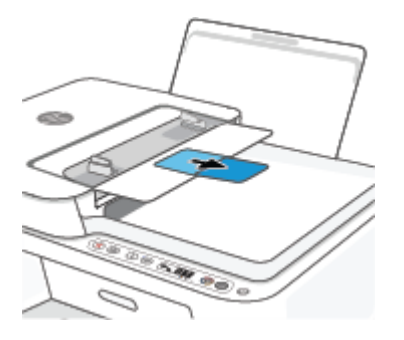

**3.** Deslize as guias de largura do papel para fora.

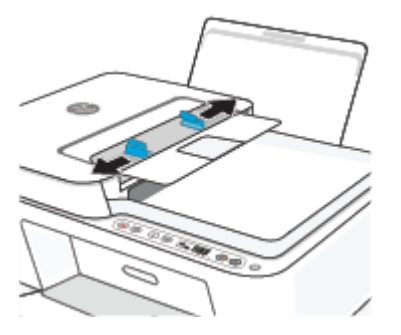

**4.** Coloque o original no alimentador de documentos com o lado impresso virado para cima.

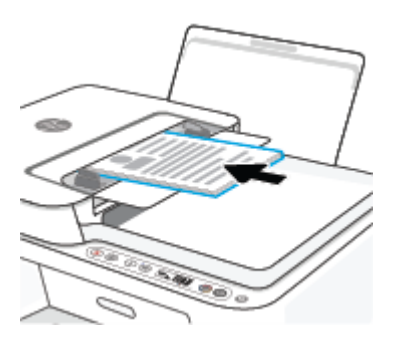

**5.** Deslize as guias de largura do papel para dentro até que parem nas bordas do papel.

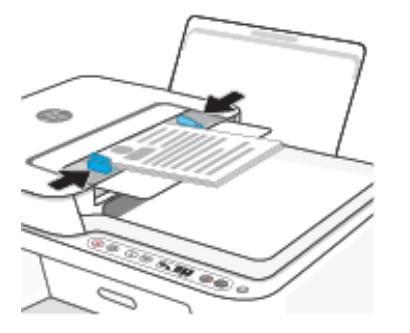

### <span id="page-24-0"></span>**Alterar o tamanho papel padrão detectado pela impressora**

A impressora pode detectar automaticamente se a bandeja de entrada está com papel e detectar se esse papel tem largura grande, pequena ou média. Você pode alterar o tamanho do papel padrão grande, médio ou pequeno detectado pela impressora.

#### **Para alterar o tamanho padrão de papel detectado pela impressora**

- **1.** Abra o servidor da Web incorporado (EWS). Para obter mais informações, consulte [Abrir o servidor Web](#page-42-0)  [incorporado na página 37.](#page-42-0)
- **2.** Clique na quia **Configurações**.
- **3.** Na seção **Preferências**, clique em **Gerenciamento de bandeja e papel** e selecione a opção desejada.
- **4.** Clique em **Aplicar**.

### <span id="page-25-0"></span>**Instruções básicas sobre papel**

A impressora foi projetada para funcionar bem com a maioria dos tipos de papel para escritório. É aconselhável testar vários tipos de papel de impressão antes de comprar grandes quantidades. Utilize papel HP para obter a melhor qualidade de impressão. Visite o site da HP em [www.hp.com](http://www.hp.com) para mais informações sobre papel HP.

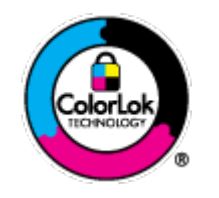

A HP recomenda papéis comuns com o logotipo ColorLok para impressão e cópia diárias de documentos. Todos os papéis com o logotipo ColorLok são testados independentemente para atender a altos padrões de confiabilidade e qualidade de impressão, produzir documentos com cores vivas e nítidas, pretos mais fortes e secar mais rápido do que papéis comuns mais simples. Procure papéis com o logotipo ColorLok em uma variedade de gramaturas e tamanhos, dos grandes fabricantes de papel.

# <span id="page-26-0"></span>**3 Conectar a impressora**

- [Conectar usando o aplicativo HP Smart](#page-27-0)
- [Conectar-se à rede sem fio com um roteador](#page-28-0)
- [Conectar através da rede sem fio sem um roteador](#page-30-0)
- Configurações sem fio
- [Dicas para configurar e usar uma impressora sem fio](#page-34-0)
- [Conecte a impressora ao computador usando um cabo USB \(conexão sem fio](#page-35-0)
- [Alterar o tipo de conexão](#page-36-0)

### <span id="page-27-0"></span>**Conectar usando o aplicativo HP Smart**

### **Para configurar usando o aplicativo HP Smart**

É possível usar o aplicativo HP Smart para configurar impressoras em sua rede sem fio. O app HP Smart é compatível com dispositivos iOS, Android, Windows e Mac. Para obter informações sobre esse app, consulte [Use o aplicativo HP Smart para imprimir, copiar, digitalizar e solucionar problemas na página 34](#page-39-0).

- **1.** Verifique se seu computador ou dispositivo móvel está conectado à rede sem fio e se sabe a senha do Wi-Fi.
- **2.** Se estiver usando um dispositivo móvel com iOS ou Android, verifique se o Bluetooth está ligado. (HP Smart Utiliza Bluetooth para tornar o processo de configuração mais rápido e mais fácil em dispositivos móveis com iOS e Android.)
- **X** NOTA: O HP Smart usa Bluetooth apenas para a configuração da impressora. A impressão através do Bluetooth não é compatível.
- **3.** Verifique se a impressora está no modo de configuração de Conexão Automática Sem Fio (AWC).

Quando a impressora entra no modo de configura¾o AWC, a luz ao lado do botão **Sem fio** pisca na cor azul, e as **Barras de sinal** alternam na tela.

Se essa é a primeira vez que você configura a impressora, ela está pronta para instalação após ter sido ligada. Ela continua a procurar o aplicativo HP Smart para se conectar durante duas horas, e então para de procurar.

**Para que a impressora volte para o modo de configuração AWC, pressione os botões <b>Sem fio** (  $\textcircled{\textbf{x}}$  ) e

Cancelar (  $(\times)$  ) juntos por três segundos. Quando a luz ao lado do botão Conexão sem fio piscar na cor azul, continue a configuração.

- **4.** Abra o aplicativo HP Smart e execute uma das ações a seguir:
	- **iOS/Android**: Na tela inicial, toque no ícone Mais ((←)) e selecione a impressora. Se a impressora não estiver na lista, toque em **Adicionar impressora**. Siga as instruções na tela para adicionar a impressora à sua rede.
	- **Windows/macOS**: Na tela inicial, clique ou toque no ícone Mais ((←)) e selecione a impressora. Se a impressora não for localizada, clique ou toque em **Configurar uma nova impressora**. Siga as instruções na tela para adicionar a impressora à sua rede.

### <span id="page-28-0"></span>**Conectar-se à rede sem fio com um roteador**

- ÷ф. **DICA:** Para imprimir o Guia de início rápido para conexão sem fio, mantenha o botão **Informações** ( ) pressionado por três segundos.
	- Conecte a impressora a uma rede sem fio usando a Configuração Protegida de Wi-Fi (WPS)
	- [Conectar a impressora a uma rede sem fio usando o software da impressora HP](#page-29-0)

### **Conecte a impressora a uma rede sem fio usando a Configuração Protegida de Wi-Fi (WPS)**

Antes de conectar a impressora a uma rede sem fio usando a WPS, verifique o seguinte:

Uma rede sem fio 802.11b/g/n com roteador sem fio ou ponto de acesso habilitado para WPS.

**WEY NOTA:** A impressora é compatível com conexões que usam 2,4 GHz e 5 GHz.

Um computador conectado à rede sem fio à qual você pretende conectar a impressora. Verifique se você instalou o software da impressora no computador.

Se você tiver um roteador WPS com um botão WPS, siga o **método de Apertar o Botão (PBC)**. Se você não tiver certeza se o roteador possui um botão, siga o **método PIN**.

### **Usar o método de Apertar o Botão (PBC)**

- **1.** Mantenha o botão **Sem fio** (  $\textcircled{s}$  ) pressionado por pelo menos três segundos para iniciar o método WPS Push Button.
- **2.** Pressione o botão WPS no roteador.

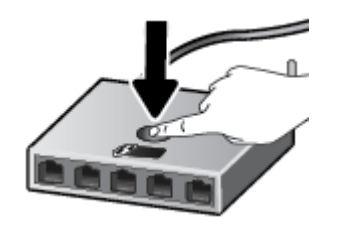

**X** NOTA: O produto inicia uma contagem regressiva de aproximadamente dois minutos, enquanto uma conexão sem fio é estabelecida.

Se conseguir conectar a impressora, a luz ao lado do botão **Sem fio** acenderá na cor azul contínua.

### **Para usar o método PIN**

- **1.** Mantenha o botões **Sem fio** (  $\textcircled{(*)}$  ) e **Informações** pressionados ( $\textcircled{i}$  ) por pelo menos cinco segundos para iniciar o método WPS PIN e imprimir uma página com um código PIN.
- 2. Abra o utilitário de configuração ou o software do roteador ou ponto de acesso sem fio e insira o PIN do WPS.

<span id="page-29-0"></span>**MOTA:** Para mais informações sobre como usar o utilitário de configuração, consulte a documentação do roteador ou ponto de acesso sem fio.

Aguarde cerca de 2 minutos. Se conseguir conectar a impressora, a luz ao lado do botão **Sem fio** acenderá na cor azul contínua.

### **Conectar a impressora a uma rede sem fio usando o software da impressora HP**

Para conectar a impressora a uma rede sem fio WLAN 802.11 integrada, você precisará do seguinte:

Uma rede sem fio 802.11b/g/n com roteador ou ponto de acesso sem fio.

**WARE:** A impressora é compatível com conexões que usam 2,4 GHz e 5 GHz.

- Um computador conectado à rede sem fio à qual você pretende conectar a impressora.
- Nome da rede (SSID).
- Chave WEP ou senha WPA (se necessário).

#### **Para conectar a impressora usando o HP software da impressora (Windows)**

**1.** Dependendo de ter instalado o software da impressora HP ou não, siga um dos métodos abaixo:

#### **Se você não instalou o software da impressora HP em seu computador**

- **a.** Visite [123.hp.com](https://123.hp.com) para baixar e instalar o software da impressora.
- **b.** Siga as instruções na tela.

#### **Se você instalou o software da impressora HP em seu computador**

- **a.** Abra o software da impressora. Para obter mais informações, consulte [Abra o software da](#page-40-0)  [impressora HP \(Windows\) na página 35.](#page-40-0)
- **b.** Em software da impressora, clique em **Ferramentas**.
- $c.$  Clique em **Configuração de Dispositivo e Software**.
- **d.** Clique em **Conectar um novo dispositivo** e siga as instruções exibidas na tela.
- **2.** Quando a impressora estiver conectada, a luz ao lado do botão **Sem fio** acenderá na cor azul contínua.

### <span id="page-30-0"></span>**Conectar através da rede sem fio sem um roteador**

Com o HP Wi-Fi Direct, é possível imprimir por conexão sem fio de qualquer computador, smartphone, tablet ou dispositivo com conexão sem fio, sem conectá-los à rede sem fio existente.

### **Orientações para uso do Wi-Fi Direct**

- Certifique-se de que seu computador ou dispositivo móvel tenha os softwares necessários.
	- Se estiver usando um computador, certifique-se de que tenha instalado o software da impressora HP.

Caso você não tenha instalado o software da impressora HP no computador, conecte-se ao Wi-Fi Direct primeiro e depois instale o software da impressora. Selecione **Sem fio** quando for solicitado o tipo de conexão pelo software da impressora.

- Se estiver usando um dispositivo móvel, certifique-se de que tenha instalado um aplicativo de impressão compatível. Para mais informações, visite o site do HP Mobile Printing em [www.hp.com/go/mobileprinting.](http://www.hp.com/go/mobileprinting) Se uma versão local deste site não estiver disponível em seu país/ região ou idioma, você poderá ser direcionado ao site do HP Mobile Printing de outro país/região ou idioma.
- Verifique se o Wi-Fi Direct da impressora está ativado.
- Até cinco computadores e dispositivos móveis podem usar a mesma conexão Wi-Fi Direct.
- O Wi-Fi Direct pode ser usado também enquanto a impressora está conectada a um computador que esteja usando cabo USB ou a uma rede com conexão sem fio.
- O Wi-Fi Direct não pode ser usado para conectar um computador, dispositivo móvel ou impressora à internet.

#### **Para ativar ou desativar o Wi-Fi Direct pelo painel de controle**

No painel de controle da impressora, mantenha os botões **Sem fio** ( ) e **Continuar** ( ) pressionados juntos por três segundos.

- Quando o Wi-Fi Direct estiver ativado, o ícone do **Wi-Fi Direct** aparecerá na tela. Para encontrar o nome e a senha do Wi-Fi Direct, pressione o botão **Informações** ( $\begin{pmatrix} i \\ i \end{pmatrix}$ ) para imprimir uma página de informações da impressora.
- **X** NOTA: Quando você ativar o Wi-Fi Direct pela primeira vez, a impressora automaticamente imprimirá um guia do Wi-Fi Direct. O guia contém instruções sobre como utilizar o Wi-Fi Direct. Em seguida, pressione os botões **Informações** ( ) e **Continuar** ( ) juntos para imprimir o guia Wi-Fi Direct. O guia pode não estar disponível em todos os idiomas.
- Quando Wi-Fi Direct está desativado, o ícone **Wi-Fi Direct** não aparece na tela.
- Para mais informações sobre o status do ícone Wi-Fi Direct, consulte lcones no visor do painel de [controle na página 5.](#page-10-0)

### **Para ativar ou desativar o Wi-Fi Direct em um dispositivo Android ou iOS**

- **1.** Abra o HP Smart. Para obter mais informações, consulte [Use o aplicativo HP Smart para imprimir, copiar,](#page-39-0) [digitalizar e solucionar problemas na página 34](#page-39-0).
- **2.** Toque no ícone da impressora. Em seguida, localize e toque em **Configurações avançadas**.
- **3.** Siga as instruções na tela para se conectar ao Servidor da Web incorporado da impressora.
- **4.** No Servidor da Web incorporado, toque em Rede > Wi-Fi Direct > Status > Editar configurações.
- **5.** Selecione a opção para ativar ou desativar o Wi-Fi Direct e toque em **Aplicar**.
	- ☆ **DICA:** Você pode alterar a configuração de segurança de conexão do Wi-Fi Direct para a impressora aqui.

#### Configuração de segurança da conexão do Wi-Fi Direct

- Se a segurança de conexão do Wi-Fi Direct para a impressora for **Automática**, a senha do Wi-Fi Direct está definida em 12345678 e não pode ser alterada.
- Se a segurança de conexão do Wi-Fi Direct para a impressora estiver configurada para **Manual** (a configuração padrão), você precisa executar uma das ações a seguir para se conectar à impressora em seu dispositivo móvel ou computador.
	- Se o botão **Informações** ( $\begin{pmatrix} i \\ i \end{pmatrix}$ ) estiver piscando na cor branca, pressione-o em 30 segundos.
	- Se a impressora imprimir uma página com um código PIN, siga as instruções na página.
- **DICA:**
	- Você também pode ativar Wi-Fi Direct ou alterar a configuração de segurança de conexão do Wi-Fi Direct a partir do EWS. Para obter mais informações sobre o uso do EWS, consulte [Abrir o servidor Web](#page-42-0)  [incorporado na página 37.](#page-42-0)
	- Para encontrar o nome e a senha do Wi-Fi Direct, pressione o botão **Informações** ( $\binom{\dagger}{\ }$ )) para imprimir uma página de informações da impressora.

#### **Para imprimir usando um dispositivo móvel habilitado para conexão sem fio que suporte Wi-Fi Direct**

Verifique se você instalou a versão mais recente do Plugin do Serviço de Impressão HP no seu dispositivo móvel (se estiver usando um dispositivo Android). Você pode baixar esse plugin na loja de aplicativos Google Play.

- **1.** Verifique se você já ligou o Wi-Fi Direct na impressora.
- **2.** Ative o Wi-Fi Direct no seu dispositivo móvel. Para mais informações, consulte a documentação que acompanha o dispositivo móvel.
- **3.** No seu dispositivo móvel, selecione um documento, em um aplicativo capaz de imprimir, e selecione a opção para imprimir o documento.

É exibida uma lista de impressoras disponíveis.

**4.** Na lista de impressoras disponíveis, escolha o nome do Wi-Fi Direct mostrado, como DIRECT-\*\*-HP DeskJet 4100 series (em que \*\* são os caracteres exclusivos de identificação de sua impressora).

Insira a senha do Wi-Fi Direct, quando solicitado.

**5.** Imprima o documento.

#### **Para imprimir usando um dispositivo móvel habilitado para conexão sem fio que não suporte Wi-Fi Direct**

Verifique se instalou um aplicativo de impressão compatível no seu dispositivo móvel. Para mais informações, visite o site do HP Mobile Printing em [www.hp.com/go/mobileprinting](http://www.hp.com/go/mobileprinting). Se uma versão local deste site não estiver disponível em seu país/região ou idioma, você poderá ser direcionado ao site do HP Mobile Printing de outro país/região ou idioma.

- **1.** Verifique se você já ligou o Wi-Fi Direct na impressora.
- **2.** Ative a conexão Wi-Fi em seu dispositivo móvel. Para mais informações, consulte a documentação que acompanha o dispositivo móvel.
	- **X** NOTA: Se seu dispositivo móvel não for compatível com Wi-Fi, você não poderá usar o Wi-Fi Direct.
- **3.** No dispositivo móvel, conecte-se a uma nova rede. Siga o procedimento normal usado para conectar-se a uma nova rede sem fio ou hotspot. Escolha o nome do Wi-Fi Direct na lista de redes sem fio exibidas, como DIRECT-\*\*-HP DeskJet 4100 series (em que \*\* são os caracteres exclusivos de identificação de sua impressora).

Insira a senha do Wi-Fi Direct, quando solicitado.

**4.** Imprima o documento.

#### **Imprimir usando um computador habilitado para conexão sem fio (Windows)**

- **1.** Verifique se você já ligou o Wi-Fi Direct na impressora.
- **2.** Ligue a conexão Wi-Fi do computador. Para mais informações, consulte a documentação que acompanha o computador.
	- **WOTA:** Se o computador não for compatível com Wi-Fi, você não poderá usar o Wi-Fi Direct.
- **3.** No computador, conecte-se a uma nova rede. Siga o procedimento normal usado para conectar-se a uma nova rede sem fio ou hotspot. Escolha o nome do Wi-Fi Direct na lista de redes sem fio exibidas, como DIRECT-\*\*-HP DeskJet 4100 series (em que \*\* são os caracteres exclusivos de identificação de sua impressora).

Insira a senha do Wi-Fi Direct, quando solicitado.

**4.** Imprima o documento.

### <span id="page-33-0"></span>**Configurações sem fio**

É possível configurar e gerenciar a conexão sem fio da impressora e executar diversas tarefas de gerenciamento da rede. Entre elas, imprimir informações relacionadas às configurações da rede, ativar ou desativar a conexão sem fio e alterar as configurações da conexão sem fio.

### **Ativar ou desativar os recursos sem fio da impressora**

Pressione o botão **Sem fio** ( ) para ativar ou desativar os recursos de conexão sem fio da impressora.

- Se a impressora tiver uma conexão ativa com uma rede sem fio, a luz ao lado do botão **Sem fio** acenderá na cor azul contínua, e a impressora exibirá o ícone **Barras de sinal (<a>**).
- Se a conexão estiver desativada, a luz ao lado do botão **Sem fio** estará desligada.
- Para mais informações sobre o status Sem Fio, consulte Status das luzes do painel de controle e dos [ícones do visor na página 7](#page-12-0).
- Para imprimir o relatório de teste da rede sem fio e a página de configuração da rede, consulte Imprimir [relatórios do painel de controle na página 9.](#page-14-0)

### Para alterar as configurações da conexão sem fio (Windows)

Este método estará disponível se você já tiver instalado o software da impressora.

**WEY NOTA:** Este método requer um cabo USB. Não conecte o cabo USB antes de ser instruído a fazer isso

- **1.** Abra o software da impressora HP. Para obter mais informações, consulte [Abra o software da](#page-40-0) [impressora HP \(Windows\) na página 35.](#page-40-0)
- **2.** Em software da impressora, clique em **Ferramentas**.
- **3.** Clique em Configuração de Dispositivo e Software.
- 4. Selecione Redefinir configurações sem fio. Siga as instruções na tela.

#### Para restaurar as configurações padrão da rede

Mantenha os botões **Sem fio** (  $\textcircled{\textcircled{\textcircled{\textcirc}}}$  ) e **Cancelar** (  $\textcircled{\textsc{\textcirc}}$  ) do painel de controle da impressora pressionados por três segundos.

### <span id="page-34-0"></span>**Dicas para configurar e usar uma impressora sem fio**

Use as seguintes dicas para configurar e usar uma impressora sem fio

- Ao configurar a impressora a uma rede sem fio usando um computador, verifique se:
	- O roteador sem fio ou ponto de acesso está ligado.
	- O computador está conectado a uma rede sem fio (não usando cabo Ethernet).
	- A impressora está no modo de configura¾o de AWC.

A impressora procura roteadores sem fio e lista os nomes de rede detectados no computador.

- Se o computador ou dispositivo móvel estiver conectado a uma rede privada virtual (VPN), será preciso se desconectar da VPN antes de acessar qualquer outro dispositivo na rede, incluindo a impressora.
- · Saiba mais sobre a configuração de sua rede e a impressora para impressão sem fio. [Clique aqui para ver](https://www.hp.com/go/wirelessprinting) [mais informações on-line](https://www.hp.com/go/wirelessprinting).
- Saiba como localizar as configurações de segurança de rede. [Clique aqui para ver mais informações](https://h20180.www2.hp.com/apps/Nav?h_pagetype=s-001&h_product=29378220&h_client&s-h-e002-1&h_lang=pt&h_cc=br) [online.](https://h20180.www2.hp.com/apps/Nav?h_pagetype=s-001&h_product=29378220&h_client&s-h-e002-1&h_lang=pt&h_cc=br)
- Saiba mais sobre o HP Print and Scan Doctor. [Clique aqui para ver mais informações online.](https://www.hp.com/support/PSDr)

**WEY NOTA:** Esse utilitário está disponível somente para o sistema operacional Windows.

Use o [Solucionador de problemas de firewall on-line HP](https://h20180.www2.hp.com/apps/Nav?h_pagetype=s-921&h_lang=en&h_client=s-h-e005-01&h_keyword=bmGoWirelessFirewall) para saber se um firewall ou programa antivírus está impedindo seu computador de se conectar à impressora e encontrar soluções.

### <span id="page-35-0"></span>**Conecte a impressora ao computador usando um cabo USB (conexão sem fio**

A impressora é compatível com uma porta traseira USB 2.0 de alta velocidade para conexão com um computador.

### **Para conectar a impressora usando o cabo USB**

**1.** Visite [123.hp.com](http://123.hp.com) para baixar e instalar o software da impressora.

**MOTA:** Não conecte o cabo USB à impressora até receber a instrução para realizar essa operação.

- **2.** Siga as instruções na tela. Quando for solicitado, conecte a impressora ao computador selecionando **USB** na tela **Opções de conexão**.
- **3.** Siga as instruções na tela.

Se o software da impressora tiver sido instalado, a impressora operará como um dispositivo plug-and-play.
## **Alterar o tipo de conexão**

Se você primeiramente configurou sua impressora e instalou o software usando um cabo USB, conectando a impressora diretamente ao computador, é possível mudar facilmente para uma conexão de rede sem fio. Você precisará de uma rede sem fio 802.11a/b/g/n com roteador ou ponto de acesso sem fio.

*X* **NOTA:** A impressora é compatível com conexões que usam 2,4 GHz ou 5 GHz.

Antes de passar de uma conexão USB para uma rede sem fio, verifique se:

- A impressora ficará conectada ao seu computador com o cabo USB até você ser solicitado a desconectar o cabo.
- O computador está conectado à rede sem fio na qual você pretende instalar a impressora.

Também é possível mudar de uma conexão sem fio para USB.

#### **Mudar de uma conexão USB para uma rede sem fio (Windows)**

- **1.** Abra o software da impressora HP. Para obter mais informações, consulte [Abra o software da](#page-40-0) [impressora HP \(Windows\) na página 35.](#page-40-0)
- **2.** Em software da impressora, clique em **Ferramentas**.
- **3.** Clique em **Configuração de Dispositivo e Software**.
- **4.** Selecione **Converter um dispositivo USB conectado a uma rede sem fio**. Siga as instruções na tela.

#### **Para alterar de uma conexão USB para uma rede sem fio usando o aplicativo HP Smart em um computador Windows 10 (Windows)**

- **1.** Abra o aplicativo HP Smart. Para obter informações sobre como abrir o aplicativo em um computador com Windows 10 , consulte [Use o aplicativo HP Smart para imprimir, copiar, digitalizar e solucionar](#page-39-0) [problemas na página 34.](#page-39-0)
- **2.** Verifique se a sua impressora está selecionada.
	- ÈΫ. **DICA:** Se quiser selecionar outra impressora, clique no ((+)) na barra de ferramentas à esquerda na tela e marque **Selecionar outra impressora** para ver todas as opções disponíveis.
- **3.** Clique em **Saiba mais** quando aparecer "Facilite a impressão conectando a impressora sem fio" na parte superior da página inicial do aplicativo.

#### **Para mudar de uma conexão sem fio para USB (Windows/macOS)**

**▲** Conecte a impressora e o computador usando o cabo USB fornecido. A porta USB fica na parte de trás da impressora.

# **4 Ferramentas de gerenciamento da impressora**

Esta seção contém os seguintes tópicos:

- [Use o aplicativo HP Smart para imprimir, copiar, digitalizar e solucionar problemas](#page-39-0)
- [Abra o software da impressora HP \(Windows\)](#page-40-0)
- [Caixa de ferramentas \(Windows\)](#page-41-0)
- Servidor da Web incorporado (EWS)
- [Modo de Espera](#page-45-0)
- [Modo Silencioso](#page-46-0)
- [Desligamento automático](#page-47-0)
- [Atualizar a impressora](#page-48-0)

### <span id="page-39-0"></span>**Use o aplicativo HP Smart para imprimir, copiar, digitalizar e solucionar problemas**

O HP Smart ajuda você a configurar, copiar, digitalizar, imprimir, compartilhar e gerenciar a sua impressora HP. Você pode compartilhar documentos e imagens por e-mail, mensagens de texto e serviços populares de nuvem e mídia social (como iCloud, Google Drive, Dropbox e Facebook). Você também pode configurar novas impressoras HP, bem como monitorar e pedir suprimentos.

**NOTA:** O aplicativo HP Smart pode não estar disponível em todos os idiomas. Alguns recursos podem não estar disponíveis em todos os modelos de impressora.

#### **Para instalar o aplicativo HP Smart**

**▲** O app HP Smart é compatível com dispositivos iOS, Android, Windows 10 e MAC. Para instalar o aplicativo no seu dispositivo, acesse [123.hp.com](http://123.hp.com) e siga as instruções na tela para acessar a loja de aplicativos do seu dispositivo.

#### **Para abrir o aplicativo HP Smart em um computador com Windows 10**

**▲** Depois de instalar o aplicativo HP Smart, na área de trabalho do dispositivo, clique em **Iniciar** e selecione **HP Smart** na lista de aplicativos.

#### **Conecte-se à sua impressora**

▲ Certifique-se de que o dispositivo esteja conectado à mesma rede que a impressora. Então, o HP Smart detectará a impressora automaticamente.

#### **Obtenha mais informações sobre o aplicativo HP Smart**

Para obter instruções básicas sobre como imprimir, copiar, digitalizar e solucionar problemas usando o HP Smart, consulte [Imprima usando o aplicativo HP Smart na página 46,](#page-51-0) [Copiar e digitalizar usando o HP Smart](#page-71-0)  [na página 66](#page-71-0) e [Obtenha ajuda do HP Smart aplicativo na página 82.](#page-87-0)

Para obter mais informações sobre o uso do HP Smart para impressão, cópia digitalização, acesso a recursos da impressora e resolução de problemas, acesse:

- **iOS/Android**: [www.hp.com/go/hpsmart-help](http://www.hp.com/go/hpsmart-help/)
- **Windows 10**: [www.hp.com/go/hpsmartwin-help](http://www.hp.com/go/hpsmartwin-help/)
- **Mac**: [http://www.hp.com/go/hpsmartmac-help](http://www.hp.com/go/hpsmartmac-help/)

# <span id="page-40-0"></span>**Abra o software da impressora HP (Windows)**

Após instalar o software da impressora HP, dê um duplo-clique no ícone da impressora, na área de trabalho, ou siga uma destas instruções, para abrir o software da impressora.

- **Windows 10**: Na área de trabalho do computador, clique em **Iniciar**, selecione **HP** na lista de aplicativos e selecione o ícone com o nome da impressora.
- **Windows 8.1**: Clique na seta para baixo no canto esquerdo inferior da tela inicial e selecione o nome da impressora.
- **Windows 8**: Clique com o botão direito em uma área vazia da tela inicial, clique em **Todos os Aplicativos**  na barra de aplicativos e então selecione o nome da impressora.
- **Windows 7**: Na área de trabalho do computador, clique em **Iniciar**, selecione **Todos os Programas**, clique em **HP**, clique na pasta da impressora e selecione o ícone com o nome da impressora.

**MOTA:** Se você não instalou o software da impressora HP, visite [123.hp.com](http://123.hp.com) para baixar e instalar o software necessário.

# <span id="page-41-0"></span>**Caixa de ferramentas (Windows)**

A Caixa de ferramentas fornece informações sobre a impressora.

**W** NOTA: A Caixa de Ferramentas poderá ser instalada junto com o software da impressora HP, caso o computador atenda aos requisitos do sistema. Para obter informações sobre requisitos do sistema, consulte Especificações na página 111:

#### **Abrir a Caixa de ferramentas**

- **1.** Abra o software da impressora HP. Para obter mais informações, consulte [Abra o software da](#page-40-0) [impressora HP \(Windows\) na página 35.](#page-40-0)
- **2.** Clique em **Impressão e digitalização** .
- **3.** Clique em **Manter a impressora**.

# <span id="page-42-0"></span>**Servidor da Web incorporado (EWS)**

Quando a impressora é conectada a uma rede, é possível utilizar o servidor da web incorporado (EWS) para exibir informações sobre status, alterar configurações e gerenciar o dispositivo pelo computador.

**MOTA:** Para sua segurança, algumas configurações no EWS são protegidas por senha. Se precisar informar uma senha, insira o PIN da etiqueta que fica dentro da porta de acesso ao cartucho da sua impressora.

**NOTA:** Você pode abrir e usar o Servidor da Web Incorporado sem estar conectado à Internet. Entretanto, alguns recursos não estarão disponíveis.

- Sobre cookies
- Abrir o servidor Web incorporado
- Não é possível abrir o servidor Web incorporado

### **Sobre cookies**

O servidor da Web incorporado (EWS) coloca arquivos de texto muito pequenos (cookies) no disco rígido durante a navegação. Esses arquivos permitem que o EWS reconheça o computador na próxima vez que for visitado. Por exemplo, se você tiver configurado o idioma do EWS, um cookie lembrará que idioma foi selecionado para que, na próxima vez em que você abrir o EWS, as páginas sejam exibidas nesse idioma. Alguns cookies (como os que armazenam preferências específicas do cliente) são armazenados no computador até que sejam apagados manualmente.

Você pode configurar o navegador para aceitar todos os cookies ou configurá-lo para alertar você toda vez que um cookie é oferecido, o que permite definir os cookies que serão aceitos ou recusados. O navegador também pode ser usado para remover cookies indesejados.

Dependendo da impressora, se os cookies forem desativados, um ou mais dos seguintes recursos também será desativado:

- Uso de alguns assistentes de configuração
- Lembrar a configuração de idioma do navegador EWS
- Personalizar a página Início do EWS

Para obter informações sobre como gerenciar as configurações de privacidade e de cookie e sobre como excluir cookies, consulte a documentação disponível no navegador da Web que você utiliza.

### **Abrir o servidor Web incorporado**

Você pode acessar o servidor web incorporado pela rede ou pelo Wi-Fi Direct.

#### **Abrir o servidor da web incorporado através da rede**

**1.** Para encontrar o endereço IP ou nome do host da impressora, pressione o botão **Informações** ( ) para imprimir uma página de informações.

<span id="page-43-0"></span>**X** NOTA: A impressora deve estar em rede e ter um endereço IP.

**2.** Em um navegador da Web suportado em seu computador, digite o endereço IP ou nome do host atribuído à impressora.

Por exemplo, se o endereço IP for 123.123.123.123, digite o seguinte endereço no navegador da Web: http://123.123.123.123.

#### **Abrir o servidor da web incorporado através do Wi-Fi Direct**

**1.** Se o ícone **Wi-Fi Direct** na tela da impressora estiver desativado, mantenha os botões **Sem fio** (  $\textcircled{\textbf{x}}$  ) e

**Continuar** (( ( ) pressionados juntos por três segundos para ativá-lo. Para encontrar o nome e a senha do Wi-Fi Direct, pressione o botão **Informações** ( ) para imprimir uma página de informações da

impressora.

- **2.** No computador sem fio, ative a conexão sem fio, procure o nome de Wi-Fi Direct e se conecte a ele, por exemplo: DIRECT-\*\*-HP DeskJet 4100 series. Insira a senha do Wi-Fi Direct, quando solicitado.
- **3.** Em um navegador da Web suportado em seu computador, digite o endereço IP ou nome do host atribuído à impressora.

Por exemplo, se o endereço IP for 192.168.0.12, digite o seguinte endereço: http:// 192.168.0.12.

### **Não é possível abrir o servidor Web incorporado**

#### Verifique a configuração da rede

- 9erifique se você não está utilizando um cabo telefônico ou um cabo cruzado para conectar o dispositivo à rede.
- Verifique se o cabo de rede está conectado firmemente ao dispositivo.
- 9erifique se o hub, o switch ou o roteador da rede estão ativos e funcionando corretamente.

#### **Verifique o computador**

Certifique-se de que o computador utilizado está conectado à mesma rede que a impressora.

#### **Verificar o navegador da Web**

- Verifique se o navegador da Web atende aos requisitos mínimos de sistema. Para obter informações sobre requisitos do sistema, consulte Especificações na página 111:
- Caso o seu navegador use alguma configuração proxy para conexão com a Internet, tente desativar essas configurações. Para mais informações, consulte a documentação que acompanha o navegador.
- Verifique se JavaScript e cookies estão habilitados no navegador. Para mais informações, consulte a documentação que acompanha o navegador.

#### **Verificar o endereço IP da impressora**

· Certifique-se que o endereço IP da impressora está correto.

Para encontrar o endereço IP da impressora, pressione os botões **Sem fio** (  $\textcircled{\textcircled{\textcirc}}$  ) e **Informações** ( ao mesmo tempo para imprimir o Relatório de configuração da rede.

● Verifique se o endereço IP é válido. O endereço IP da impressora deve ter o formato semelhante ao endereço IP do roteador. Por exemplo, o endereço IP do roteador pode ser 192.168.0.1 ou 10.0.0.1 e o endereço IP da impressora é 192.168.0.5 ou 10.0.0.5.

Se o endereço IP da impressora é semelhante a 169.254. XXX.XXX ou 0.0.0.0, ela não está conectada à rede.

**DICA:** Se você estiver usando um computador com Windows, acesse o site de suporte on-line da HP em [www.support.hp.com.](http://www.support.hp.com) Esse site oferece informações e utilitários que podem ajudar você a corrigir muitos problemas comuns em impressoras.

### <span id="page-45-0"></span>**Modo de Espera**

O consumo de energia é bem baixo no modo de suspensão. Após a configuração inicial da impressora, ela entra no modo de suspensão após cinco minutos de inatividade. Para mudar a configuração do período de inatividade da impressora, use o app HP Smart e selecione **Configurações avançadas**. Também é possível mudar essa configura¾o por meio do Servidor da Web incorporado da impressora. Para isso, siga estas etapas.

#### **Para alterar o tempo para o modo de Suspensão**

- **1.** Abra o servidor da Web incorporado (EWS). Para obter mais informações, consulte [Abrir o servidor Web](#page-42-0)  [incorporado na página 37.](#page-42-0)
- **2.** Clique na quia **Configurações**.
- **3.** Na seção **Gerenciamento de energia**, clique em **Modo de economia de energia** e selecione a opção desejada.
- **W** NOTA: Se precisar informar uma senha, insira o PIN da etiqueta da sua impressora. Ela deve estar perto da área de acesso ao cartucho (dentro da impressora) ou na parte traseira, lateral ou inferior da impressora.
- **4.** Clique em **Aplicar**.

## <span id="page-46-0"></span>**Modo Silencioso**

O Modo Silencioso diminui a velocidade da impressão, para reduzir os ruídos gerais sem afetar a qualidade da impressão. O Modo Silencioso funciona apenas para imprimir na qualidade da impressão **Melhor** em papel comum. Para reduzir os ruídos de impressão, ative o Modo Silencioso. Para imprimir na velocidade normal, desative o Modo Silencioso. O Modo Silencioso fica desativado por padrão.

**NOTA:** No Modo Silencioso, se você imprimir em papel comum com a qualidade da impressão **Rascunho** ou **Otimizada** ou se imprimir fotos ou envelopes, a impressora trabalha da mesma forma de que quando o Modo Silencioso está desativado.

**Para ativar ou desativar o Modo Silencioso em um dispositivo Android ou iOS**

- **1.** Abra o HP Smart. Para obter mais informações, consulte [Use o aplicativo HP Smart para imprimir, copiar,](#page-39-0) [digitalizar e solucionar problemas na página 34](#page-39-0).
- **2.** Toque em **Configurações da impressora**.
- **3.** Toque em Modo Silencioso e altere a configuração.

#### **Para ativar ou desativar o Modo Silencioso, no software da impressora (Windows)**

- **1.** Abra o software da impressora HP. Para obter mais informações, consulte [Abra o software da](#page-40-0) [impressora HP \(Windows\) na página 35.](#page-40-0)
- **2.** Clique na guia **Modo Silencioso**.
- **3.** Selecione **Liga-desliga** ou **Desligado** .
- **4.** Clique em Salvar Configuração.

#### **Para ativar ou desativar o Modo Silencioso no Servidor Web Incorporado (EWS)**

- **1.** Abra o EWS. Para obter mais informações, consulte [Abrir o servidor Web incorporado na página 37](#page-42-0).
- **2.** Clique na guia **Configurações**.
- **3.** Na seção **Preferências**, selecione **Modo Silencioso** e então **Ativar** ou **Desativar**.
- **4.** Clique em **Aplicar**.

# <span id="page-47-0"></span>**Desligamento automático**

Este recurso desliga a impressora após duas horas de inatividade para ajudar a reduzir o consumo de energia elétrica. **Desligamento automático desliga a impressora completamente, portanto, você deve usar o botão Liga/Desliga para ligar novamente a impressora.** Caso sua impressora tenha suporte para esse recurso de economia de energia, Desligamento automático será automaticamente ativado ou desativado dependendo dos recursos da impressora e das opções de conexão. Mesmo quando Desligamento automático está desativado, a impressora entra em [Modo econ. energia na página 108](#page-113-0) após cinco minutos de inatividade para ajudar a reduzir o consumo de energia.

- Desligamento automático está sempre ativado se a impressora não tem recurso de rede ou fax.
- O Desligamento automático é desabilitado quando o recurso Wi-Fi Direct ou sem fio da impressora é habilitado ou quando a impressora com recurso de fax, USB ou rede Ethernet estabelece uma conexão de fax, USB ou rede Ethernet.

## <span id="page-48-0"></span>**Atualizar a impressora**

Por padrão, se a impressora estiver conectada à rede e os Serviços da Web estiverem habilitados, a impressora verificará se há atualizações automaticamente.

Você também pode procurar e instalar atualizações manualmente por meio do Servidor da Web incorporado.

#### **Atualizar a impressora usando o servidor da web incorporado**

**1.** Abra o EWS.

Para obter mais informações, consulte [Abrir o servidor Web incorporado na página 37](#page-42-0).

- **2.** Clique na guia **Ferramentas**.
- **3.** Na seção **Atualizações da Impressora**, clique em **Atualizações de Firmware** e siga as instruções apresentadas na tela.
- **X NOTA:** Se precisar informar uma senha, insira o PIN da etiqueta da sua impressora. Ela deve estar perto da área de acesso ao cartucho (dentro da impressora) ou na parte traseira, lateral ou inferior da impressora.
- **WOTA:** Se for solicitado o fornecimento das configurações de proxy e se sua rede utiliza as configurações de proxy, siga as instruções na tela para configurar um servidor proxy. Se você não tem os detalhes, entre em contato com seu administrador de rede ou a pessoa que configurou a rede.
- **NOTA:** Se uma atualização de impressora estiver disponível, a impressora baixará e instalará a atualização e será reiniciada.

# **5 Impressão**

- [Imprima usando o aplicativo HP Smart](#page-51-0)
- [Imprimir a partir de dispositivos móveis](#page-53-0)
- [Imprimir usando o computador](#page-54-0)
- [Dicas para uma impressão bem-sucedida](#page-58-0)

## <span id="page-51-0"></span>**Imprima usando o aplicativo HP Smart**

Esta seção fornece as instruções básicas para usar o app HP Smart para fazer impressões com seu dispositivo Android, iOS, Windows 10 ou Mac. Para obter mais informações sobre o uso do aplicativo HP Smart, acesse:

- **iOS/Android**: [www.hp.com/go/hpsmart-help](http://www.hp.com/go/hpsmart-help/)
- **Windows 10**: [www.hp.com/go/hpsmartwin-help](http://www.hp.com/go/hpsmartwin-help/)
- **Mac**: [http://www.hp.com/go/hpsmartmac-help](http://www.hp.com/go/hpsmartmac-help/)

#### **Para imprimir de um dispositivo Android ou iOS**

- **1.** Verifique se há papel na bandeja de entrada. Para obter mais informações, consulte [Colocar mídia](#page-17-0) [na página 12.](#page-17-0)
- **2.** Abra o aplicativo HP Smart.
- **3.** Toque no ícone Mais, se precisar mudar para uma impressora diferente ou adicionar uma nova impressora.
- **4.** Toque em uma opção de impressão (por exemplo, **Imprimir fotos** ou **Imprimir fotos do Facebook**, etc.). Você pode imprimir fotos e documentos a partir do dispositivo, do armazenamento em nuvem ou de sites das redes sociais.
- **5.** Selecione a foto ou o documento que deseja imprimir.
- **6.** Selecione as opções adequadas. Para visualizar mais configurações, clique ou toque em Mais configurações. Para obter mais informações sobre as configurações de impressão, consulte [Dicas de](#page-58-0) configurações da impressora (Windows) na página 53.
- **7.** Toque em **Imprimir**.

#### **Para imprimir de um dispositivo Windows 10**

- **1.** Verifique se há papel na bandeja de entrada. Para obter mais informações, consulte [Colocar mídia](#page-17-0) [na página 12.](#page-17-0)
- **2.** Abra o HP Smart. Para obter mais informações, consulte [Use o aplicativo HP Smart para imprimir, copiar,](#page-39-0) [digitalizar e solucionar problemas na página 34](#page-39-0).
- **3.** Na tela inicial do HP Smart, verifique se sua impressora está selecionada.
	- ÷ŷ. **DICA:** Se você quiser selecionar outra impressora, clique ou toque no ícone ((+)) da barra de

ferramentas à esquerda na tela e marque **Selecionar outra impressora** para ver todas as opções disponíveis.

- **4.** Na parte inferior da tela inicial, clique ou toque em **Imprimir**.
- **5.** Selecione **Imprimir foto**, localize a foto que deseja imprimir e clique ou toque em **Selecionar fotos para imprimir**.

Selecione **Imprimir documento**, localize o arquivo que você quer imprimir e clique ou toque em **Imprimir**.

- **6.** Selecione as opções adequadas. Para visualizar mais configurações, clique ou toque em Mais configurações. Para obter mais informações sobre as configurações de impressão, consulte [Dicas de](#page-58-0) configurações da impressora (Windows) na página 53.
- **7.** Clique ou toque em **Imprimir** para começar a imprimir.

#### **Como imprimir de um dispositivo Mac**

- **1.** Abra o aplicativo HP Smart.
- **2.** Clique no bloco **Imprimir** e depois em **Imprimir documento** ou **Imprimir foto**.
- **3.** Localize o arquivo que você quer imprimir na pasta Documentos, na biblioteca de imagens ou em qualquer outra pasta no Mac.
- **4.** Selecione o documento ou a foto e clique em **Imprimir**. A janela Imprimir será exibida.
- **5.** Selecione outra impressora ou faça alterações nas configurações de impressão, como tamanho do papel ou qualidade da impressão.
- **6.** Clique em **Imprimir**.

# <span id="page-53-0"></span>**Imprimir a partir de dispositivos móveis**

### **Imprimir com o Imprima em qualquer lugar**

O Imprima em qualquer lugar é um serviço gratuito que permite que você use o app HP Smart com sua conta HP para imprimir remotamente usando dados celulares ou uma conexão Wi-Fi remota.

Com o Imprima em qualquer lugar, você pode imprimir em sua impressora conectada à Web a qualquer momento, de qualquer lugar. [Clique aqui para ver mais informações on-line.](https://h20180.www2.hp.com/apps/Nav?h_pagetype=s-017&h_product=29378220&h_client&s-h-e002-1&h_lang=pt&h_cc=br)

Antes de usar o Imprima em qualquer lugar, verifique se a impressora está conectada a uma rede ativa que ofereça acesso à internet.

#### **Para imprimir um documento usando o Imprima em qualquer lugar**

**1.** Se você criou uma Conta HP durante a configuração da impressora (pode estar indisponível em alguns países/regiões), o Imprima em qualquer lugar foi ativado automaticamente.

Caso contrário, siga as etapas abaixo relacionadas ao seu sistema operacional para ativar o Imprima em qualquer lugar.

#### **iOS/Android**

- **a.** Na tela inicial do app HP Smart, toque na sua impressora.
- **b.** Toque em **Print Anywhere**.
- **c.** Faça login ou crie uma Conta HP quando solicitado.
- **d.** Toque em **Ativar.**

#### **Windows 10/macOS**

- **a.** Na tela inicial do app HP Smart, clique em **Configurações da impressora**.
- **b.** Na guia **Print Anywhere**, clique em **Fazer login**.
- **c.** Faça login ou crie uma Conta HP quando solicitado.
- **d.** Clique em **Ativar**.
- **2.** Abra o HP Smart e imprima o documento. Para obter mais informações, consulte [Imprima usando o](#page-51-0)  [aplicativo HP Smart na página 46.](#page-51-0)

**X** NOTA: Se você quiser usar os recursos do Imprima em qualquer lugar em vários dispositivos, será preciso fazer login com sua Conta HP em todos os dispositivos extras. Após efetuar login, o novo dispositivo estará pronto para imprimir com o Imprima em qualquer lugar.

# <span id="page-54-0"></span>**Imprimir usando o computador**

- Imprimir documentos
- [Imprimir fotos](#page-55-0)
- [Imprimir envelopes](#page-55-0)
- [Imprimir usando a resolução máxima \(dpi\)](#page-56-0)
- [Imprimir usando um desktop ou laptop Mac](#page-56-0)

### **Imprimir documentos**

Antes de imprimir documentos, certifique-se de que haja papel na bandeja de entrada e que a bandeja de saída esteja aberta. Para mais informações sobre como carregar papel, consulte [Colocar mídia na página 12](#page-17-0).

#### **Para imprimir um documento (Windows)**

- **1.** No software, selecione **Imprimir**.
- **2.** Certifique-se de que a impressora esteja selecionada.
- **3.** Clique no botão que abre a caixa de diálogo **Propriedades**.

Dependendo do aplicativo, o botão pode se chamar **Propriedades, Opções, Configuração da impressora**, **Propriedades da impressora**, **Impressora** ou **Preferências**.

**4.** Selecione as opções apropriadas nos **Atalhos de Impressão** ou na guia **Atalho de Impressão**.

Para alterar outras configurações de impressão, clique nas outras guias.

Para mais dicas de impressão, consulte Dicas de configurações da impressora (Windows) na página 53.

- **X NOTA:** Se você alterar o tamanho do papel, certifique-se de que tenha colocado o papel correto na bandeja de entrada.
- **5.** Clique em **OK** para fechar a caixa de diálogo **Propriedades**.
- **6.** Clique em **Imprimir** ou em **OK** para começar a imprimir.

#### **Para imprimir nos dois lados da página (Windows)**

- **1.** No software, selecione **Imprimir**.
- **2.** Certifique-se de que a impressora esteja selecionada.
- **3.** Clique no botão que abre a caixa de diálogo **Propriedades**.

Dependendo do aplicativo, o botão pode se chamar **Propriedades**, Opções, Configuração da **impressora**, **Propriedades da impressora**, **Impressora** ou **Preferências**.

**4.** Nos **Atalhos de Impressão** ou na guia **Atalho de Impressão**, selecione o atalho **Impressão Frente e Verso (Duplex)**.

Para alterar outras configurações de impressão, clique nas outras guias.

Para mais dicas de impressão, consulte Dicas de configurações da impressora (Windows) na página 53.

- <span id="page-55-0"></span>**WE NOTA:** Se você alterar o tamanho do papel, certifique-se de que tenha colocado o papel correto na bandeja de entrada.
- **5.** Após imprimir o primeiro lado, siga as instruções na tela para recolocar o papel e clique em **Continuar**.
- **6.** Clique em **OK** para imprimir.

### **Imprimir fotos**

Antes de imprimir fotos, certifique-se de que haja papel fotográfico na bandeja de entrada e que a bandeja de saída esteja aberta. Para mais informações sobre como carregar papel, consulte [Colocar mídia na página 12](#page-17-0).

#### Para imprimir uma foto em papel fotográfico (Windows)

- **1.** No software, selecione **Imprimir**.
- **2.** Certifique-se de que a impressora esteja selecionada.
- **3.** Clique no botão que abre a caixa de diálogo **Propriedades**.

Dependendo do aplicativo, o botão pode se chamar **Propriedades, Opções, Configuração da impressora**, **Propriedades da impressora**, **Impressora** ou **Preferências**.

**4.** Selecione as opções apropriadas nos **Atalhos de Impressão** ou na guia **Atalho de Impressão**.

Para alterar outras configurações de impressão, clique nas outras guias.

Para mais dicas de impressão, consulte Dicas de configurações da impressora (Windows) na página 53.

- **X NOTA:** Se você alterar o tamanho do papel, certifique-se de que tenha colocado o papel correto na bandeja de entrada.
- **5.** Clique em **OK** para retornar à caixa de diálogo **Propriedades**.
- **6.** Clique em **OK**, em seguida, em **Imprimir** ou em **OK** na caixa de diálogo **Imprimir**.

**NOTA:** Depois que a impressão for concluída, remova o papel fotográfico não utilizado da bandeja de entrada. Guarde o papel fotográfico para que ele não comece a ondular, o que pode reduzir a qualidade da impressão.

### **Imprimir envelopes**

Antes de imprimir em envelopes, certifique-se de que haja envelopes na bandeja de entrada e que a bandeja de saída esteja aberta. Você pode carregar um ou mais envelopes na bandeja de entrada. Não use envelopes brilhantes ou com relevo, nem com grampos ou janelas. Para mais informações sobre como carregar envelopes, consulte [Colocar mídia na página 12.](#page-17-0)

**X NOTA:** Para obter os detalhes específicos sobre como formatar texto para impressão em envelopes, consulte os arquivos de ajuda do aplicativo de processamento de texto.

#### **Para imprimir em envelopes (Windows)**

- **1.** No software, selecione **Imprimir**.
- **2.** Certifique-se de que a impressora esteja selecionada.

<span id="page-56-0"></span>**3.** Clique no botão que abre a caixa de diálogo **Propriedades**.

Dependendo do aplicativo, o botão pode se chamar **Propriedades, Opções, Configuração da impressora**, **Propriedades da impressora**, **Impressora** ou **Preferências**.

- **4.** Selecione as opções apropriadas nas guias **Papel/Qualidade** e **Layout** e na caixa de diálogo **Opções Avançadas**.
	- Na lista suspensa **Tipo do papel** ou **Mídia**, selecione o tipo de papel apropriado.
	- Na lista suspensa **Tamanhos do papel** ou **Tamanho do papel**, selecione o tamanho de envelope adequado.
	- Selecione a orientação **Retrato** ou **Paisagem**.

Para mais dicas de impressão, consulte Dicas de configurações da impressora (Windows) na página 53.

**5.** Clique em **OK**, em seguida, em **Imprimir** ou em **OK** na caixa de diálogo **Imprimir**.

### **Imprimir usando a resolução máxima (dpi)**

Use o dpi máximo para imprimir imagens nítidas de alta qualidade em papel fotográfico. A impressão nessa resolução é mais demorada do que a impressão com outras configurações e exige uma quantidade maior de espaço em disco. Para uma lista de resoluções de impressão suportadas, acesse o site de suporte do produto em [www.support.hp.com](http://www.support.hp.com).

#### **Imprimir em modo de dpi máximo (Windows)**

- **1.** No software, selecione **Imprimir**.
- **2.** Certifique-se de que a impressora esteja selecionada.
- **3.** Clique no botão que abre a caixa de diálogo **Propriedades**.

Dependendo do aplicativo, o botão pode se chamar **Propriedades**, Opções, Configuração da **impressora**, **Propriedades da impressora**, **Impressora** ou **Preferências**.

- **4.** Selecione as opções apropriadas.
	- Clique na guia **Papel/Qualidade**. Na lista suspensa **Mídia**, selecione um tipo de papel apropriado.
	- Clique no botão **Avançadas**. Selecione o tamanho do papel correto na lista suspensa **Tamanho do papel**. Selecione **Resolução DPI máxima habilitada** na lista suspensa **Qualidade de impressão**. Clique em **OK** para fechar a caixa de diálogo **Opções Avançadas**.
	- **NOTA:** Nem todos os tipos de papel oferecem suporte a DPI máxima. Você verá um ícone de alerta ao lado da opção caso o tipo de mídia selecionado na lista suspensa **Mídia** não tenha suporte.

Para mais dicas de impressão, consulte Dicas de configurações da impressora (Windows) na página 53.

**5.** Confirme a orientação do papel na guia **Layout** e clique em **OK** para imprimir.

### **Imprimir usando um desktop ou laptop Mac**

Instruções para impressoras compatíveis com HP AirPrint e computadores Mac com macOS e OS X 10.7 (Lion) e posterior.

#### **Impressora conectada à rede**

Se sua impressora já está configurada e conectada à rede sem fio, você pode habilitar a impressão de um desktop ou laptop Mac usando o menu **Preferências do sistema**.

- **1.** Abra as **Preferências do sistema** e selecione **Impressoras e scanners**.
- **2.** Clique em **Adicionar +** para configurar a impressora no seu Mac. Escolha sua impressora na lista de impressoras de rede exibida, em seguida, clique em **Adicionar**. Isso instalará as unidades de impressão, digitalização ou fax disponíveis para sua impressora.

Essas instruções permitem imprimir de seu Mac. Continue a usar o aplicativo HP Smart para monitorar níveis de tinta e alertas da impressora.

#### **Impressora não conectada à rede**

**▲** Se você não configurou ou conectou a impressora à sua rede, acesse [123.hp.com](http://123.hp.com) para instalar o software necessário. Quando concluir a configuração da impressora, use o HP Utility na pasta **Aplicativos** para monitorar níveis de tinta e alertas da impressora.

## <span id="page-58-0"></span>**Dicas para uma impressão bem-sucedida**

- Dicas de tinta
- Dicas para colocar o papel
- Dicas de configurações da impressora (Windows)

Para obter excelentes impressões, os cartuchos HP devem estar funcionando apropriadamente e ter tinta suficiente, o papel deve ser colocado corretamente e a impressora deve ter as configurações apropriadas.

### **Dicas de tinta**

- Use cartuchos HP originais.
- Instale os cartuchos preto e colorido corretamente.

Para obter mais informações, consulte [Substituir cartuchos na página 60](#page-65-0).

● 9erifique os níveis de tinta estimados nos cartuchos para verificar se há tinta suficiente.

Para obter mais informações, consulte Verificar os níveis estimados de tinta na página 57.

- Se a qualidade de impressão não for aceitável, consulte [Corrigir problemas de qualidade de impressão](#page-99-0) [na página 94](#page-99-0) para obter mais informações.
- **X** NOTA: Os cartuchos HP originais foram projetados e testados com impressoras e papéis da HP para ajudar você a produzir facilmente excelentes resultados sempre.

A HP não pode garantir a qualidade ou confiabilidade de suprimentos que não sejam da HP. Serviços de assistência técnica e manutenção decorrentes do uso de suprimentos que não sejam da HP não serão cobertos pela garantia.

Se uma mensagem "Cartucho não HP" for exibida no software da impressora e você acreditar que comprou cartuchos originais da HP, acesse: [www.hp.com/go/anticounterfeit](http://www.hp.com/go/anticounterfeit) .

### **Dicas para colocar o papel**

- Coloque uma pilha de papel (não apenas uma página). Todo o papel da pilha deverá ter o mesmo tamanho e ser do mesmo tipo para evitar a ocorrência de congestionamentos de papel.
- Coloque o papel com o lado a ser impresso voltado para cima.
- Verifique se o papel colocado na bandeja de entrada está na horizontal e se as bordas não estão dobradas ou rasgadas.
- Ajuste a guia de largura do papel na bandeja de entrada até que se encoste suavemente no papel. Verifique se as quias de largura do papel não dobram o papel na bandeja de entrada.

Para obter mais informações, consulte [Colocar mídia na página 12.](#page-17-0)

### Dicas de configurações da impressora (Windows)

- Para alterar as configurações padrão de impressão, abra o HP software da impressora, clique em Impressão e digitalização e em Definir Preferências. Para mais informações sobre como abrir o software da impressora, consulte [Abra o software da impressora HP \(Windows\) na página 35.](#page-40-0)
- Para entender as configurações de papel e bandeja de papel:
- **Tamanho do papel**: Selecione o tamanho do papel que você carregou na bandeja de entrada.
- **Mídia**: Selecione o tipo de papel que está usando.
- Para entender as configurações de cor e branco e preto:
	- **Cor**: Usa tinta de todos os cartuchos para impressões coloridas.
	- **Preto e Branco** ou **Somente tinta preta**: Usa a tinta preta somente para impressões normais ou em branco e preto de menor qualidade.
	- **Escala de cinza de alta qualidade**: Usa tinta de ambos os cartuchos, colorido e preto, para produzir uma variedade maior de tons de preto e cinza para impressões em preto e branco de alta qualidade.
- Para entender as configurações de qualidade de impressão:

A qualidade de impressão é medida em pontos por polegada (dpi) de resolução de impressão. Um dpi mais alto produz impressões mais claras e detalhadas, mas diminui a velocidade de impressão e pode usar mais tinta.

- **Rascunho**: Um dpi mais baixo é geralmente usado quando os níveis de tinta estão baixos ou quando não são necessárias impressões de alta qualidade.
- **Melhor**: Adequado para a maioria dos trabalhos de impressão.
- **Melhor**: Melhor dpi que **Melhor**.
- **DPI máximo habilitado**: Maior configuração de dpi disponível para qualidade de impressão.
- **·** Entender configurações de página e layout:
	- **Orientação**: Selecione **Retrato** para impressões verticais ou **Paisagem** para impressões horizontais.
	- **Imprimir em ambos os lados**: Vire manualmente as páginas após imprimir em um lado do papel de modo a poder imprimir em ambos os lados do papel.
		- **Virar na borda longa**: Selecione se você quiser virar as páginas pela borda longa do papel quando imprimir em ambos os lados do papel.
		- **Virar na borda curta**: Selecione se você quiser virar as páginas pela borda curta do papel quando imprimir em ambos os lados do papel.
	- Páginas por folha: Ajuda você a especificar a ordem das páginas, caso você imprima o documento com mais de duas páginas por folha.

# **6 Gerenciar cartuchos**

Esta seção contém os seguintes tópicos:

- [Informações sobre cartuchos de tinta e cabeçote de impressão](#page-61-0)
- · Verificar os níveis estimados de tinta
- [Solicitar suprimentos de tinta](#page-63-0)
- [HP Instant Ink](#page-64-0)
- [Substituir cartuchos](#page-65-0)
- [Usar modo de cartucho único](#page-67-0)
- [Informações da garantia do cartucho](#page-68-0)
- [Dicas para trabalhar com cartuchos](#page-69-0)

### <span id="page-61-0"></span>**Informações sobre cartuchos de tinta e cabeçote de impressão**

As dicas a seguir ajudam a manter os cartuchos de impressão HP e garantem uma qualidade de impressão consistente.

- As instruções do guia do usuário destinam-se à substituição dos cartuchos de tinta e não à primeira instalação.
- Mantenha todos os cartuchos nas embalagens originais lacradas até o momento do uso.
- Certifique-se de ter desligado a impressora adequadamente.
- Armazene os cartuchos de tinta à temperatura ambiente de (15-35 °C ou 59-95 °F).
- Não limpe o cabeçote de impressão desnecessariamente. A limpeza gasta tinta e reduz a durabilidade dos cartuchos.
- Manuseie os cartuchos com cuidado. A queda, o choque ou o manuseio brusco dos cartuchos durante a instalação podem causar problemas de impressão temporários.
- Se for transportar a impressora, siga estes procedimentos a fim de evitar vazamento de tinta do cartucho ou outros danos a ela:
	- Desligue a impressora pressionando (1) (botão Liga/Desliga). Aguarde até que todos os sons de movimentos internos cessem antes de desconectar o cabo de alimentação da impressora.
	- Certifique-se de deixar os cartuchos instalados.
	- A impressora deve ser transportada na horizontal e não deve ser apoiada nas laterais ou nas partes traseira, frontal ou superior.

## <span id="page-62-0"></span>**Verificar os níveis estimados de tinta**

Você pode verificar os níveis de tinta estimados no software da impressora, no painel de controle ou em HP Smart.

**MOTA:** Se você estiver inscrito no serviço HP Instant Ink, a impressora verificará automaticamente os níveis de tinta e pedirá nova tinta quando for necessário. Para obter mais informações sobre HP Instant Ink, consulte [hpinstantink.com.](http://www.hpinstantink.com)

#### Para verificar os níveis de tinta usando o painel de controle da impressora

● Os ícones de **Nível de tinta** no visor da impressora mostram uma estimativa da tinta restante nos cartuchos.

#### Para verificar os níveis de tinta no software da impressora (Windows) HP

- **1.** Abra o software da impressora HP. Para obter mais informações, consulte [Abra o software da](#page-40-0) [impressora HP \(Windows\) na página 35.](#page-40-0)
- **2.** No software da impressora, clique na guia **Níveis estimados**.

#### Para verificar os níveis de tinta no aplicativo HP Smart

**• Abra o HP Smart. Verifique os níveis de tinta estimados no lado direito da imagem da impressora.** 

#### **EX** NOTA:

- Se você instalou um cartucho recarregado ou remanufaturado, ou um cartucho que tenha sido usado em outra impressora, o indicador de nível de tinta pode estar impreciso ou indisponível.
- Os avisos e indicadores de nível de tinta fornecem estimativas apenas para planejamento. Quando receber uma mensagem de pouca tinta, considere ter um cartucho de substituição disponível para evitar possíveis atrasos nas impressões. Você não precisa substituir o cartucho até que a qualidade de impressão seja inaceitável.
- A tinta dos cartuchos é usada de maneiras diferentes no processo de impressão, incluindo no processo de inicialização, que prepara a impressora e os cartuchos para impressão, e na manutenção do cabeçote de impressão, que mantém os bicos de tinta limpos e a tinta fluindo normalmente. Além disso, um pouco de tinta é deixado no cartucho depois que é usado. Para obter mais informações, consulte [www.hp.com/go/inkusage.](http://www.hp.com/go/inkusage)

# <span id="page-63-0"></span>**Solicitar suprimentos de tinta**

Antes de fazer pedido de cartuchos, localize o número do cartucho correto.

#### **Para localizar o número do cartucho na impressora**

● O número do cartucho está localizado dentro da porta de acesso aos cartuchos.

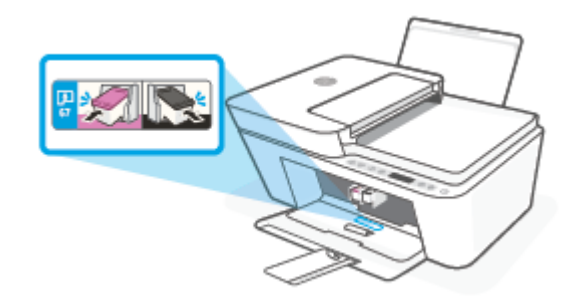

#### **Para localizar o número do cartucho no aplicativo HP Smart**

**• Abra o HP Smart. Clique ou toque em Configurações da impressora** e clique ou toque em **Cartuchos suportados**.

#### **Para localizar o número do cartucho no software da impressora (Windows)**

- **1.** Abra o software da impressora HP. Para obter mais informações, consulte [Abra o software da](#page-40-0) [impressora HP \(Windows\) na página 35.](#page-40-0)
- **2.** No software da impressora, clique em **Comprar**, depois em **Comprar suprimentos online** e siga as instruções na tela.

Para encomendar suprimentos originais HP para o HP DeskJet 4100 series, acesse [www.hp.com/buy/](http://www.hp.com/buy/supplies) [supplies](http://www.hp.com/buy/supplies) . Se solicitado, escolha seu país/região e siga os prompts, para encontrar os cartuchos certos para a sua impressora.

**X** NOTA: Não é possível pedir cartuchos pela Internet em todos os países/regiões. Se isso não for possível em seu país/região, você ainda poderá consultar informações sobre os suprimentos e imprimir uma lista para referência, para quando for a um revendedor HP local.

### <span id="page-64-0"></span>**HP Instant Ink**

Sua impressora é elegível para o serviço de substituição do HP Instant Ink que pode reduzir seus custos de impressão e economizar tempo. Após se inscrever no serviço, a impressora mantém automaticamente um controle de seus níveis de tinta e solicita mais tinta por você quando estiver acabando. A HP envia os novos cartuchos diretamente para seu endereço antes de a tinta acabar, portanto você sempre terá tinta em mãos quando precisar. Além disso, os cartuchos que você recebe contêm mais tinta do que os cartuchos XL da HP, portanto você precisará substituí-los com menos frequência. Para saber mais sobre como o HP Instant Ink pode fazer você economizar tempo e dinheiro, acesse [hpinstantink.com.](http://www.hpinstantink.com)

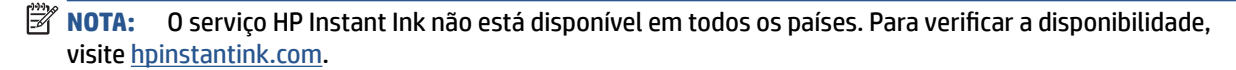

# <span id="page-65-0"></span>**Substituir cartuchos**

### **Para substituir os cartuchos**

- 1. Verifique se o equipamento está ligado.
- **2.** Remova o cartucho.
	- **a.** Abra a porta de acesso ao cartucho e espere até que o carro de impressão se mova até o centro da impressora.

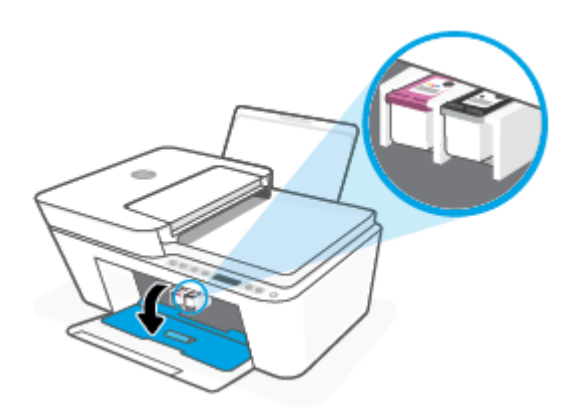

**b.** Pressione para baixo para liberar o cartucho e puxe-o em sua direção para removê-lo do slot.

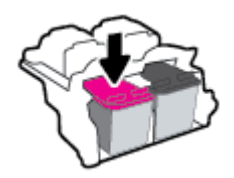

- **3.** Insira um novo cartucho.
	- **a.** Remova o cartucho da embalagem.

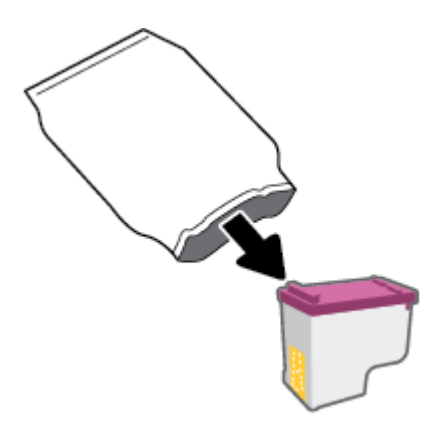

**b.** Remova a fita plástica pela aba.

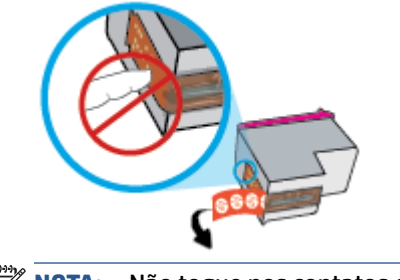

**7** NOTA: Não toque nos contatos elétricos do cartucho.

**c.** Deslize o cartucho para dentro do slot, deixando o cartucho em um ângulo levemente inclinado para cima e empurre o cartucho até encaixá-lo no lugar.

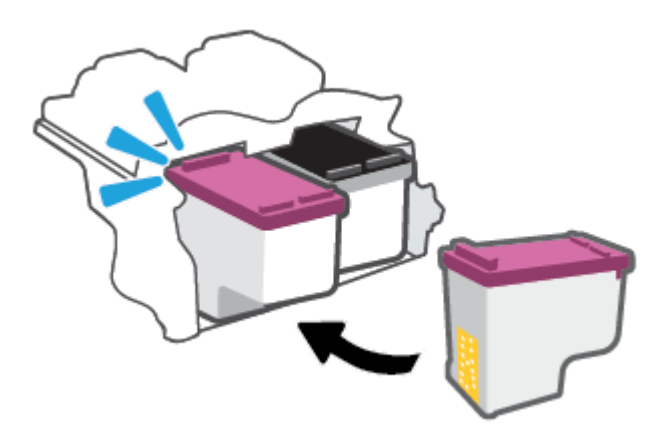

**d.** Feche a porta de acesso aos cartuchos.

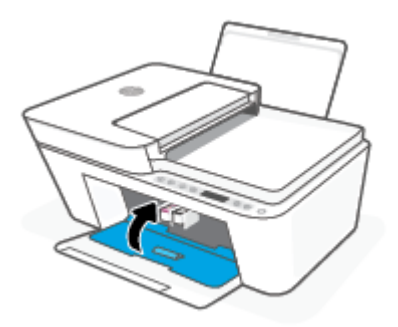

## <span id="page-67-0"></span>**Usar modo de cartucho único**

Use o modo de cartucho único para operar a impressora com apenas um cartucho. O modo de cartucho único é iniciado quando uma das seguintes condições ocorrer.

- Há somente um único cartucho instalado no carro.
- Um cartucho será removido do carro se houver dois cartuchos instalados anteriormente.

**W** NOTA: Se a impressora entrar no modo de cartucho único quando dois cartuchos estiverem instalados na impressora, verifique se a parte protetora da fita plástica foi retirada dos cartuchos. Quando a fita plástica cobre os contatos do cartucho, a impressora não consegue detectar que o cartucho está instalado. Se não houver fita plástica no cartucho, tente limpar os contatos do cartucho. Para obter mais informações sobre como limpar os contatos do cartucho, consulte [Problemas de cartucho](#page-94-0) [na página 89.](#page-94-0)

#### **Para sair do modo de cartucho único**

● Instale os cartuchos preto e colorido na impressora.

# <span id="page-68-0"></span>**Informações da garantia do cartucho**

A garantia do cartucho HP é aplicável quando o cartucho é usado no dispositivo de impressão HP designado. Esta garantia não cobre cartuchos HP que tenham sido recarregados, remanufaturados, recondicionados, utilizados de forma inadequada ou violados.

Durante o período de garantia, o cartucho estará protegido, contanto que a tinta HP não tenha acabado e a data de vencimento da garantia não tenha chegado. A data do vencimento da garantia, no formato AAAA/MM/DD, pode ser encontrada no cartucho, conforme indicado:

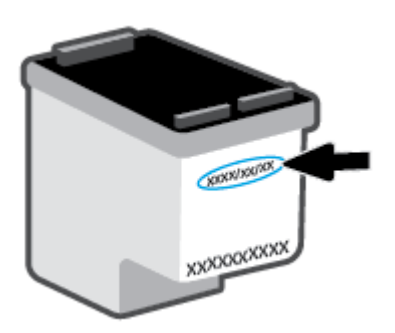

Para obter uma cópia da Declaração de Garantia Limitada da HP, visite [www.hp.com/go/orderdocuments](http://www.hp.com/go/orderdocuments).

### <span id="page-69-0"></span>**Dicas para trabalhar com cartuchos**

Use as dicas a seguir para trabalhar com cartuchos:

- Para proteger os cartuchos de ressecamento, sempre desligue a impressora usando o botão Liga/Desl.
- Não abra ou retire a fita dos cartuchos até você estar pronto para instalá-los. Deixar a fita nos cartuchos reduz a evaporação de tinta.
- Insira os cartuchos nos compartimentos corretos. Faça a correspondência de cada cor de cartucho com a cor da trava do cartucho. Certifique-se de que os cartuchos estejam devidamente encaixados.
- Alinhe a impressora, para ter a melhor qualidade de impressão. Consulte Problemas de impressão [na página 91](#page-96-0) para maiores informações.
- Quando a tela **Níveis de tinta estimados** no aplicativo HP Smart ou a tela **Níveis estimados** no software da impressora mostrar um ou todos os cartuchos com nível baixo, considere obter cartuchos de reposição para evitar possíveis atrasos de impressão. Não é necessário substituir os cartuchos até que a qualidade de impressão esteja muito ruim. Consulte [Substituir cartuchos na página 60](#page-65-0) para maiores informações.
- Se você remover um cartucho da impressora por qualquer motivo, tente substituí-lo o mais cedo possível. Se o cartucho for deixado fora da impressora sem proteção, os bicos poderão secar e entupir.

# **7 Copiar, digitalizar e enviar fax por dispositivo móvel**

- [Copiar e digitalizar usando o HP Smart](#page-71-0)
- [Copiar a partir da impressora](#page-73-0)
- [Digitalizar usando o software da impressora HP](#page-74-0)
- [Digitalizar com Webscan](#page-77-0)
- [Dicas para cópia e digitalização com êxito](#page-78-0)
- **[Mobile Fax](#page-79-0)**

# <span id="page-71-0"></span>**Copiar e digitalizar usando o HP Smart**

- Copiar e digitalizar de um dispositivo Android ou iOS
- [Digitalizar de um dispositivo Windows 10](#page-72-0)

Você pode usar o aplicativo HP Smart para copiar e digitalizar documentos ou fotos usando a câmera do dispositivo.O HP Smart inclui ferramentas de edição que permitem ajustar a imagem digitalizada, antes de salvar, compartilhar ou imprimir. Você pode imprimir, salvar suas digitalizações localmente ou no armazenamento em nuvem, e compartilhá-las através de e-mail, SMS, Facebook, Instagram, etc. Para copiar e digitalizar com o HP Smart, siga as instruções fornecidas na seção adequada abaixo, dependendo do tipo de dispositivo que estiver utilizando.

Esta seção traz as instruções básicas para usar o app HP Smart para copiar ou digitalizar a partir de seu dispositivo Android, iOS, Windows 10 ou Mac. Para obter mais informações sobre o uso do aplicativo HP Smart, acesse:

- **iOS/Android**: [www.hp.com/go/hpsmart-help](http://www.hp.com/go/hpsmart-help/)
- **Windows 10**: [www.hp.com/go/hpsmartwin-help](http://www.hp.com/go/hpsmartwin-help/)
- **Mac**: [http://www.hp.com/go/hpsmartmac-help](http://www.hp.com/go/hpsmartmac-help/)

### **Copiar e digitalizar de um dispositivo Android ou iOS**

#### **Para copiar de um dispositivo Android ou iOS**

- **1.** Abra o aplicativo HP Smart:
- **2.** Toque no ícone "Mais", se precisar alterar para uma impressora diferente ou adicionar uma nova impressora.
- **3.** Toque em **Copiar**. A câmera integrada será aberta.
- **4.** Coloque um documento ou foto na frente da câmera, selecione uma opção de tamanho para ajudar a identificar o tamanho do original e toque no botão circular na parte inferior da tela para tirar uma foto.
	- **TE DICA:** Para um melhor resultado, ajuste a posição da câmera para posicionar a imagem original dentro do quadro fornecido na tela de visualização.
- **5.** Defina o número de cópias ou faça outros ajustes, se necessário:
	- Toque no ícone Adicionar páginas para adicionar mais documentos ou fotos.
	- Toque no ícone Excluir para remover documentos ou fotos.
	- Toque em **Redimensionar** para ajustar como a imagem original preencherá o papel.
- **6.** Toque em **Iniciar Preto** ou **Iniciar Cor** para fazer uma cópia.

#### **Para digitalizar de um dispositivo Android ou iOS**

- **1.** Abra o aplicativo HP Smart:
- **2.** Toque no ícone "Mais", se precisar alterar para uma impressora diferente ou adicionar uma nova impressora.
- **3.** Selecione uma opção de digitalização e toque em **Câmera**. A câmera integrada será aberta. Digitalize sua foto ou documento usando a câmera.
- **4.** Ao terminar de ajustar o documento ou a foto digitalizada, salve, compartilhe ou imprima o arquivo.

# **Digitalizar de um dispositivo Windows 10**

#### **Para digitalizar um documento ou foto usando a câmera do dispositivo**

Se o dispositivo tiver uma câmera, você poderá usar o aplicativo HP Smart para digitalizar uma foto ou documento impresso com a câmera do dispositivo. Você pode usar o HP Smart para editar, salvar, imprimir ou compartilhar a imagem.

- **1.** Abra o HP Smart. Para obter mais informações, consulte [Use o aplicativo HP Smart para imprimir, copiar,](#page-39-0) [digitalizar e solucionar problemas na página 34](#page-39-0).
- **2.** Selecione **Digitalizar** e então selecione **Câmera**.
- **3.** Coloque um documento ou foto na frente da câmera e clique ou toque no botão redondo na parte inferior da tela para capturar uma imagem.
- **4.** Ajuste os limites, se necessário. Clique no ícone Aplicar.
- **5.** Faça outros ajustes, se necessário:
	- Clique ou toque em **Adicionar páginas** para adicionar mais documentos ou fotos.
	- Clique ou toque em **Editar** para girar ou cortar o documento ou a imagem ou para ajustar o contraste, o brilho, a saturação ou o ângulo.
- **6.** Selecione o tipo de arquivo desejado e clique ou toque no ícone Salvar para salvá-lo ou clique/toque no ícone Compartilhar para compartilhá-lo com outras pessoas.

#### **Para editar um documento ou foto digitalizado anteriormente**

O HP Smart oferece ferramentas de edição, como cortar ou girar, para que você possa ajustar um documento ou foto digitalizado anteriormente no seu dispositivo.

- **1.** Abra o HP Smart. Para obter mais informações, consulte [Use o aplicativo HP Smart para imprimir, copiar,](#page-39-0) [digitalizar e solucionar problemas na página 34](#page-39-0).
- **2.** Selecione **Digitalizar** e, em seguida **Importar**.
- **3.** Selecione o documento ou a foto que deseja ajustar e clique ou toque em **Abrir**.
- **4.** Ajuste os limites, se necessário. Clique no ícone Aplicar.
- **5.** Faça outros ajustes, se necessário:
	- Clique ou toque em **Adicionar páginas** para adicionar mais documentos ou fotos.
	- Clique ou toque em **Editar** para girar ou cortar o documento ou a imagem ou para ajustar o contraste, o brilho, a saturação ou o ângulo.
- **6.** Selecione o tipo de arquivo desejado e clique ou toque em **Salvar** ou em **Compartilhar** para salvar o arquivo ou compartilhá-lo com outras pessoas.

# **Copiar a partir da impressora**

#### **A partir do vidro do scanner**

**1.** Coloque papel na bandeja de entrada.

Para obter informações sobre como colocar papel, consulte [Colocar mídia na página 12.](#page-17-0)

**2.** Coloque o original com o lado impresso voltado para baixo no canto traseiro esquerdo do vidro do scanner.

Para obter mais informações, consulte [Colocar original na página 16](#page-21-0).

**3.** Pressione o botão **Iniciar cópia Preto** ( ) ou **Iniciar cópia Cor ( b**) para fazer uma cópia.

A cópia irá começar dois segundos após o último apertar do botão.

**PICA:** Você pode aumentar a quantidade de cópias, pressionando o botão várias vezes.

#### **A partir do alimentador**

**1.** Coloque papel na bandeja de entrada.

Para obter informações sobre como colocar papel, consulte [Colocar mídia na página 12.](#page-17-0)

- **2.** Coloque o original no alimentador de documentos com o lado impresso voltado para cima. Para obter mais informações, consulte [Colocar original na página 16](#page-21-0).
- **3.** Pressione o botão **Iniciar cópia Preto** ( a ) ou **Iniciar cópia Cor ( a )** para fazer uma cópia.

A cópia irá começar dois segundos após o último apertar do botão.

**DICA:** Você pode aumentar a quantidade de cópias, pressionando o botão várias vezes.

# **Digitalizar usando o software da impressora HP**

- Digitalizar para o computador
- Digitalizar para e-mail
- [Criar um atalho de digitalização \(Windows\)](#page-75-0)
- Alterar configurações de digitalização (Windows)

### **Digitalizar para o computador**

Antes de armazenar uma digitalização no computador, certifique-se de que você já tenha instalado o software recomendado da impressora HP. A impressora e o computador devem estar conectados e ligados.

#### **Digitalizar um original pelo software da impressora HP (Windows)**

- **1.** Coloque o original no alimentador de documentos ou no vidro do scanner. Para obter informações sobre como colocar papel, consulte [Colocar original na página 16.](#page-21-0)
- **2.** Abra o software da impressora HP. Para obter mais informações, consulte [Abra o software da](#page-40-0) [impressora HP \(Windows\) na página 35.](#page-40-0)
- **3.** No software da impressora HP, clique em **Digitalizar** e depois em **Digitalizar documento ou foto** .
- **4.** Em **Atalhos de digitalização**, selecione o tipo de digitalização que deseja e, em seguida clique em **Digitalizar** .
- **NOTA:** A tela inicial permite que você revise e modifique as configurações básicas. Clique no link Mais, no canto superior direito da caixa de diálogo Digitalizar, para revisar e modificar as configurações detalhadas.

Para obter mais informações, consulte Alterar configurações de digitalização (Windows) na página 70.

## **Digitalizar para e-mail**

#### **Digitalizar um documento ou uma foto e enviar por e-mail pelo software da impressora HP (Windows)**

- **1.** Coloque o original no alimentador de documentos ou no vidro do scanner. Para obter informações sobre como colocar papel, consulte [Colocar original na página 16.](#page-21-0)
- **2.** Abra o software da impressora HP. Para obter mais informações, consulte [Abra o software da](#page-40-0) [impressora HP \(Windows\) na página 35.](#page-40-0)
- **3.** No software da impressora HP, clique em **Digitalizar** e depois em **Digitalizar documento ou foto** .
- **4.** Em **Atalhos de digitalização**, selecione **Enviar por e-mail como PDF** ou **Enviar por e-mail como JPEG** e, em seguida, clique em **Digitalizar** .
- **MOTA:** A tela inicial permite que você revise e modifique as configurações básicas. Clique no link Mais, no canto superior direito da caixa de diálogo Digitalizar, para revisar e modificar as configurações detalhadas.

Para obter mais informações, consulte Alterar configurações de digitalização (Windows) na página 70.

Se **Mostrar visualizador após digitalizar** estiver selecionada, você conseguirá fazer ajustes na imagem digitalizada, na tela de visualização.

# <span id="page-75-0"></span>**Criar um atalho de digitalização (Windows)**

Você pode criar seu próprio atalho de digitalização, para deixar as digitalizações mais fáceis. Por exemplo, você pode digitalizar e salvar fotos regularmente no formato PNG, em vez de JPEG.

- **1.** Coloque o original no alimentador de documentos ou no vidro do scanner. Para obter informações sobre como colocar papel, consulte [Colocar mídia na página 12](#page-17-0)
- **2.** Abra o software da impressora HP. Para obter mais informações, consulte [Abra o software da](#page-40-0) [impressora HP \(Windows\) na página 35.](#page-40-0)
- **3.** No software da impressora HP, clique em **Digitalizar** e depois em **Digitalizar documento ou foto** .
- **4.** Clique em **Criar atalho de impressão** .
- **5.** Insira um nome descritivo, escolha um atalho existente no qual basear seu novo atalho e clique em **Criar** .

Por exemplo, se você estiver criando um novo atalho para fotos, escolha **Salvar como JPEG** ou **Enviar por e-mail como JPEG** . Isso torna disponíveis as opções para trabalhar com imagens, ao digitalizar.

- 6. Altere as configurações do atalho novo de acordo com suas necessidades e clique no ícone Salvar, à direita do atalho.
- **NOTA:** A tela inicial permite que você revise e modifique as configurações básicas. Clique no link Mais, no canto superior direito da caixa de diálogo Digitalizar, para revisar e modificar as configurações detalhadas.

Para obter mais informações, consulte Alterar configurações de digitalização (Windows) na página 70.

## **Alterar configurações de digitalização (Windows)**

Você pode modificar qualquer configuração de digitalização, seja para uma digitalização apenas ou para salvar as alterações permanentemente. Essas configurações incluem opções como tamanho e orientação da página, resolução de digitalização, contraste e local da pasta para digitalizações salvas.

- **1.** Coloque o original no alimentador de documentos ou no vidro do scanner. Para obter informações sobre como colocar papel, consulte [Colocar mídia na página 12](#page-17-0)
- **2.** Abra o software da impressora HP. Para obter mais informações, consulte [Abra o software da](#page-40-0) [impressora HP \(Windows\) na página 35.](#page-40-0)
- **3.** No software da impressora HP, clique em **Digitalizar** e depois em **Digitalizar documento ou foto** .
- **4.** Clique no link **Mais** , no canto superior direito da caixa de diálogo HP Scan.

O painel de configurações detalhadas aparece à direita. A coluna esquerda resume as configurações atuais para cada seção. A coluna direita permite que você altere as configurações na seção destacada.

**5.** Clique em cada seção à esquerda, para as ver o painel de configurações detalhadas, a fim de revisar as configurações na seção correspondente.

Você pode revisar e alterar a maioria das configurações, usando os menus suspensos.

Algumas configurações permitem maior flexibilidade, mostrando um novo painel. Elas são indicadas por um + (sinal de mais), à direita da configuração. Você deverá aceitar ou cancelar quaisquer alterações nesse painel, para voltar ao painel de configurações detalhadas.

**6.** Quando você tiver terminado de alterar as configurações, siga uma destas instruções.

- Clique em **Digitalizar** . Você receberá um aviso para salvar ou rejeitar as alterações ao atalho, após o fim da digitalização.
- Clique no ícone Salvar, à direita do atalho. Ele salva as alterações no atalho para que você possa reutilizá-las. Caso contrário, as alterações afetam apenas a digitalização atual. Depois, clique em **Digitalizar** .

 Saiba mais sobre como usar o software HP Scan. [Clique aqui para ver mais informações on-line.](https://h20180.www2.hp.com/apps/Nav?h_pagetype=s-001&h_product=29378220&h_client&s-h-e002-1&h_lang=pt&h_cc=br) No momento, o site pode não estar disponível em todos os idiomas.

- · Personalize as configurações de digitalização, como o tipo de arquivo de imagem, a resolução da digitalização e os níveis de contraste.
- Digitalize para pastas na rede e unidades de nuvem.
- Visualize e ajuste as imagens antes de digitalizar.

# **Digitalizar com Webscan**

O Webscan é um recurso do servidor da Web incorporado que permite digitalizar fotos e documentos da impressora para o computador usando um navegador da Web.

Esse recurso estará disponível mesmo se você não tiver instalado o software da impressora no computador.

Para obter mais informações, consulte [Abrir o servidor Web incorporado na página 37](#page-42-0).

**WAR:** Por padrão, o Webscan fica desativado. É possível habilitar esse recurso no EWS.

Se você não conseguir abrir o Webscan no EWS, pode ser que o administrador da rede o tenha desativado. Entre em contato com o administrador da rede ou com a pessoa que configurou a rede para obter mais informações.

#### **Habilitar o Webscan**

- **1.** Abra o Servidor da Web Incorporado. Para mais informações, consulte [Abrir o servidor Web incorporado](#page-42-0)  [na página 37.](#page-42-0)
- **2.** Clique na guia **Configurações** .
- **3.** Na seção Segurança, clique em Configurações do Administrador.
- **4.** Selecione **Webscan do EWS** para habilitar o Webscan.
- **5.** Clique em **Aplicar**.

#### **Para digitalizar usando Webscan**

Digitalizar usando o Webscan oferece opções básicas de digitalização. Para obter opções de digitalização ou funcionalidades adicionais, digitalize usando o software da impressora HP.

- **1.** Coloque o original com o lado impresso voltado para baixo no canto traseiro esquerdo do vidro do scanner.
- **2.** Abra o Servidor da Web Incorporado. Para mais informações, consulte [Abrir o servidor Web incorporado](#page-42-0)  [na página 37.](#page-42-0)
- **3.** Clique na guia **Digitalizar** .
- 4. Clique em Webscan no painel esquerdo, altere as configurações e clique em Iniciar Digitalização .

# **Dicas para cópia e digitalização com êxito**

Use as seguintes dicas para realizar cópia e digitalização com êxito:

- Mantenha o vidro e a parte interna da tampa limpos. O scanner interpreta tudo o que detectar no vidro como parte da imagem.
- Coloque o original com o lado impresso voltado para cima no alimentador de documentos, ou voltado para baixo no canto traseiro esquerdo do vidro do scanner.
- Para fazer uma cópia grande de um original pequeno, digitalize o original no computador, redimensione a imagem no software de digitalização e, em seguida, imprima uma cópia da imagem ampliada.
- Se quiser ajustar o tamanho da digitalização, o tipo de saída, a resolução da digitalização ou o tipo de arquivo etc., inicie a digitalização pelo software da impressora.
- Para evitar texto digitalizado incorretamente ou faltando, verifique se o brilho está definido apropriadamente no software.

# **Mobile Fax**

Use o app HP Smart e digitalize e envie por fax várias páginas de uma só vez em pouco tempo por meio do seu dispositivo móvel ou computador. O app HP Smart envia fax com segurança.

Para obter mais informações sobre o Mobile Fax, acesse o [site do HP Smart.](https://www.hpsmart.com/us/en/mobile-fax)

#### **Usar o Mobile Fax no app HP Smart**

- 1. Verifique se o seu dispositivo móvel ou computador está conectado a uma rede. Abra o app HP Smart e faça login ou crie uma Conta HP.
- **2.** Selecione o bloco Mobile Fax.

Caso não veja o bloco **Mobile Fax**, ative-o da seguinte maneira:

- No dispositivo móvel: Toque em **Personalizar blocos**. Toque no botão de alternância **Mobile Fax**  para ativar o bloco e volte para a tela inicial.
- **No dispositivo Windows 10/Mac: Clique em Configurações, selecione Personalizar blocos** e clique no botão de alternância **Mobile Fax** para ativar o bloco. Em seguida, volte para a tela inicial.

**W NOTA:** O Mobile Fax está disponível em países/regiões específicos. Caso não veja a opção Mobile Fax no menu Personalizar, é provável que ela não esteja disponível no seu país/região.

- **3.** Preencha todas as informações necessárias.
- **4.** Para adicionar uma página de capa, toque no botão de alternância **Adicionar página de capa** e digite um assunto e uma mensagem.
- **5.** Digitalize o item que você quer enviar por fax usando sua impressora ou a câmera do dispositivo móvel. Também é possível anexar um tipo de arquivo compatível. Envie o fax quando estiver pronto.

Seu fax será entregue com segurança e você poderá acompanhar o status dele no app HP Smart.

# **8 Usar os Serviços Web**

- [O que são Serviços da Web?](#page-81-0)
- [Configurar os Serviços da Web](#page-82-0)
- [Imprimir com o HP ePrint](#page-83-0)
- [Remover os Serviços da Web](#page-84-0)

# <span id="page-81-0"></span>**O que são Serviços da Web?**

A impressora oferece soluções inovadoras e habilitadas para Web que podem ajudar você a acessar a Internet rapidamente, obter documentos e imprimi-los mais rapidamente e com menos problemas—tudo isso sem usar um computador.

**X** NOTA: Para usar esses recursos da Web, a impressora deverá estar conectada à Internet (por meio de uma conexão sem fio. Não é possível usar esses recursos da web se a impressora estiver conectada via cabo USB.

#### **HP ePrint**

● O **HP ePrint** é um serviço gratuito da HP que permite que você use sua impressora com HP ePrint quando quiser, em qualquer lugar. Para isso, basta enviar um e-mail para o endereço atribuído a sua impressora no momento da ativação dos Serviços da Web na impressora. Não são necessários drivers ou softwares especiais. Se conseguir enviar um e-mail, você poderá imprimir de qualquer lugar, usando o Imprima em qualquer lugar.

**X** NOTA: Use sua HP Account (pode não estar disponível em todos os países/regiões) para fazer login e configure o **HP ePrint**.

Depois de criar uma conta no [site HP Smart,](https://www.hpsmart.com) você pode fazer login para ver o status do seu trabalho do **HP ePrint**, gerenciar a fila da sua impressora **HP ePrint**, controlar quem pode usar o endereço de e-mail da sua impressora **HP ePrint** para imprimir e receber ajuda relacionada ao **HP ePrint**.

# <span id="page-82-0"></span>**Configurar os Serviços da Web**

Antes de configurar os Serviços da Web, certifique-se de que sua impressora esteja conectada à Internet por conexão sem fio.

#### **Para configurar os Serviços da Web**

- **1.** Abra o servidor da web incorporado (EWS). Para obter mais informações, consulte [Abrir o servidor Web](#page-42-0)  [incorporado na página 37.](#page-42-0)
- **2.** Clique na guia **Serviços da Web** .
- **3. Na seção Configurações de Serviços da Web**, clique em **Configurar**, em **Continuar** e siga as instruções na tela para aceitar os termos de uso.
- **4.** Se solicitado, opte por permitir que a impressora verifique e instale automaticamente atualizações.
- **MOTA:** Se precisar informar uma senha, insira o PIN da etiqueta da sua impressora. Ela deve estar perto da área de acesso ao cartucho (dentro da impressora) ou na parte traseira, lateral ou inferior da impressora.
- **NOTA:** Se for solicitado o fornecimento das configurações de proxy e se sua rede utiliza as configurações de proxy, siga as instruções na tela para configurar um servidor proxy. Se você não tem os detalhes, entre em contato com seu administrador de rede ou a pessoa que configurou a rede.
- **NOTA:** Se uma atualização de impressora estiver disponível, a impressora baixará e instalará a atualização e será reiniciada. Repita as instruções acima para configurar os serviços da Web.
- **5.** Quando a impressora estiver conectada ao servidor, a impressora imprimirá uma página de informações. Siga as instruções da página de informações para concluir a configuração.

# <span id="page-83-0"></span>**Imprimir com o HP ePrint**

O HP ePrint permite que você use sua impressora com HP ePrint quando quiser, em qualquer lugar.

Antes de usar o HP ePrint, verifique se a impressora está conectada a uma rede ativa com acesso à internet.

#### **Para imprimir um documento usando o HP ePrint**

**1.** Certifique-se de já ter configurado os Serviços de Web.

Para obter mais informações, consulte [Configurar os Serviços da Web na página 77.](#page-82-0)

- **2.** Pressione os botões **Informações** ( $\binom{1}{1}$ ) e **Cancelar** ( $\left(\times\right)$ ) ao mesmo tempo para imprimir uma página de informações. Você encontrará o endereço de e-mail da sua impressora nessa página.
- **3.** Envie seu documento por email para a impressora.
	- **a.** No seu computador ou dispositivo móvel, abra o seu aplicativo de e-mail.
		- **X** NOTA: Para informações sobre como usar o aplicativo de e-mail no seu computador ou dispositivo móvel, consulte a documentação do aplicativo.
	- **b.** Crie um novo e-mail e anexe o documento para imprimir.
	- **c.** Envie o e-mail ao endereço de e-mail da impressora.

A impressora imprime o documento anexo.

#### **EX** NOTA:

- Digite apenas o endereço de e-mail do HP ePrint no campo "Para". Não digite nenhum endereço de e-mail adicional nos outros campos. O servidor do HP ePrint não aceitará trabalhos de impressão por e-mail se houver vários endereços nos campos "Para" ou "Cc".
- O e-mail será impresso assim que for recebido. Assim como qualquer e-mail, não existe garantia de quando ou se ele será recebido. Você pode ver o status da impressão no [site do HP Smart](https://www.hpsmart.com) (pode não estar disponível em todos os países/regiões).
- Os documentos impressos com o HP ePrint podem parecer diferentes do original. Estilo, formatação e Ʈuxo do texto podem ser diferentes do documento original. Para documentos que precisam ser impressos com uma qualidade mais alta (como documentos jurídicos), recomendamos imprimir pelo software que está usando no computador, onde você mais controle sobre qual será a aparência da impressão.

# <span id="page-84-0"></span>**Remover os Serviços da Web**

Para remover os serviços Web, siga estas instruções:

- **1.** Abra o servidor da web incorporado (EWS). Para obter mais informações, consulte [Abrir o servidor Web](#page-42-0)  [incorporado na página 37.](#page-42-0)
- 2. Na guia serviços Web, clique em Remover serviços Web, na seção Configurações dos serviços Web.
- **3.** Clique em **Remover os serviços Web**.
- **4.** Clique em **Sim** para remover os Serviços da Web de sua impressora.

# **9 Solucionar um problema**

Esta seção contém os seguintes tópicos:

- [Obtenha ajuda do HP Smart aplicativo](#page-87-0)
- [Obter ajuda neste guia](#page-88-0)
- [Suporte HP](#page-109-0)

# <span id="page-87-0"></span>**Obtenha ajuda do HP Smart aplicativo**

O HP Smart aplicativo fornece alertas de problemas da impressora (atolamentos e outros problemas), links para conteúdo de ajuda e opções para entrar em contato com o suporte para obter assistência adicional.

# <span id="page-88-0"></span>**Obter ajuda neste guia**

Esta seção contém os seguintes tópicos:

- Configurações e problemas de alimentação de papel
- [Problemas de cartucho](#page-94-0)
- [Problemas de impressão](#page-96-0)
- [Problemas de conexão e rede](#page-101-0)
- [Problemas de hardware da impressora](#page-103-0)
- [Códigos e status de erro do painel de controle](#page-104-0)

## **Configurações e problemas de alimentação de papel**

- Eliminar um atolamento de papel
- [Veja como evitar congestionamentos de papel](#page-93-0)
- [Resolver problemas de alimentação de papel](#page-94-0)

#### **Eliminar um atolamento de papel**

#### **Para eliminar um congestionamento de papel pela bandeja de entrada**

**1.** Remova todo o papel da bandeja de entrada, incluindo papel que esteja solto e congestionado.

**X** NOTA: Podem ocorrer congestionamentos de papel em diversas áreas. Primeiro, remova o congestionamento de papel na bandeja de entrada. Isso ajuda a limpar o trajeto do papel e torna mais fácil a limpeza de congestionamentos de outras áreas. Em seguida, continue na próxima área até que todos os congestionamentos de papel sejam localizados e limpos.

**2.** Levante o protetor da bandeja de entrada e use uma lanterna para verificar se existe obstrução de papel ou objetos estranhos no caminho do papel. Remova todo papel obstruído ou objeto estranho que encontrar.

Para evitar que folhas inteiras de papel se rasguem, puxe o papel com as duas mãos delicadamente.

**W** NOTA: A bandeja de entrada pode evitar que detritos estranhos caiam no caminho do papel e causem graves atolamentos de papel. Não retire a proteção da bandeja de entrada.

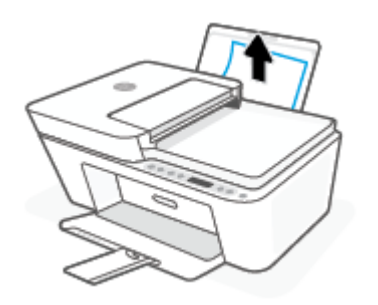

**3.** Pressione o botão **Cancelar** ( $\mathbf{x}$ )). A impressora tenta limpar o congestionamento automaticamente.

#### **Para eliminar um congestionamento de papel pela bandeja de saída**

- **1.** Remova todo o papel da bandeja de saída, incluindo papel que esteja solto e congestionado.
- **2.** Use uma lanterna para verificar se há papel congestionado ou objetos estranhos na área da bandeja de saída e, em seguida, remova qualquer papel congestionado ou objetos estranhos que encontrar.

Para evitar que folhas inteiras de papel se rasguem, puxe o papel com as duas mãos delicadamente.

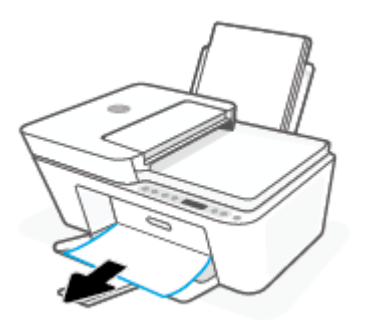

#### **Para eliminar um congestionamento de papel pela área de acesso ao cartucho**

**1.** Pressione o botão **Cancelar** ( $(\times)$ ) para tentar limpar a obstrução automaticamente. Se isso não funcionar, siga estas instruções para limpar o congestionamento manualmente.

**2.** Abra a porta de acesso aos cartuchos.

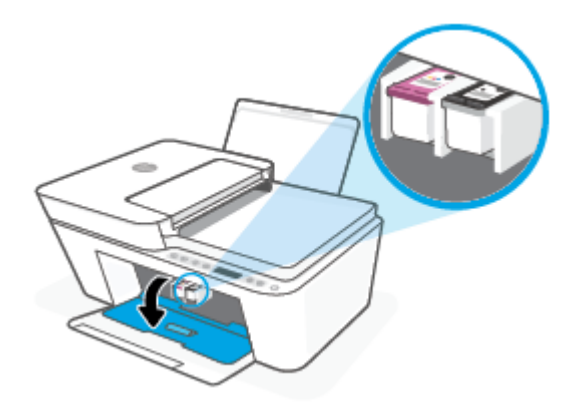

- **3.** Aguarde até o carro ficar parado e em silêncio.
- **4.** Pressione o botão **Liga/desliga** ( ) para desligar a impressora. Desconecte o cabo de alimentação e todos os outros cabos da parte de trás da impressora.
- **CUIDADO:** Para evitar o risco de choque elétrico, você deve desconectar o cabo elétrico para mover o carro manualmente e redefinir o mecanismo de alimentação de papel.
- **5.** Use uma lanterna para verificar se há papel congestionado ou objetos externos na área de acesso do cartucho e remova-os.

Para evitar que folhas inteiras de papel se rasguem, puxe o papel com as duas mãos delicadamente.

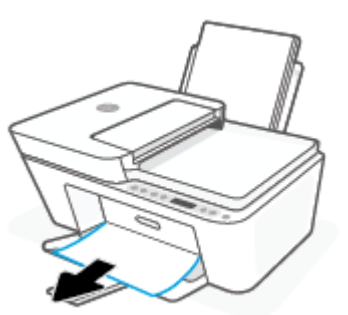

**6.** Se o carro estiver no centro da impressora, deslize-o para a direita e, em seguida, remova qualquer papel ou objeto que esteja bloqueando o trajeto do carro.

**7.** Feche a porta de acesso aos cartuchos.

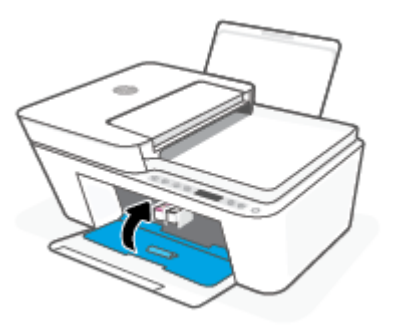

**8.** Conecte o cabo de alimentação e todos os demais novamente na parte de trás da impressora e pressione o botão **Liga/desliga** (**(|)**) para ligar a impressora.

#### **Eliminar um congestionamento no alimentador de documentos**

**1.** Levante a tampa do alimentador de documentos.

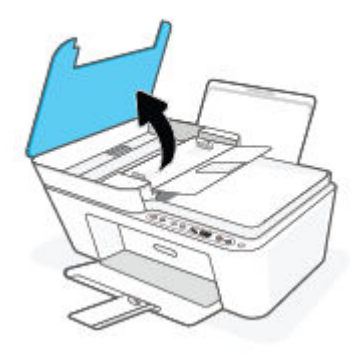

**2.** Puxe o papel preso com cuidado, retirando-o dos roletes.

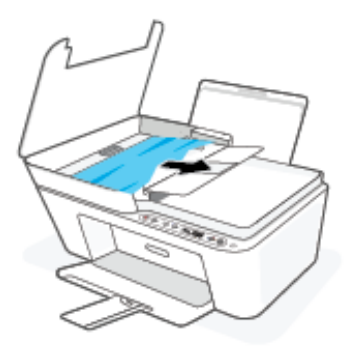

**A CUIDADO:** Se o papel se rasgar quando estiver sendo removido dos roletes, verifique se, nos roletes e nas rodas, há pedaços de papel que ainda possam estar na impressora.

Se você não remover todos os pedaços de papel da impressora, provavelmente ocorrerão mais atolamentos de papel.

**3.** Feche a tampa do alimentador de documentos, pressionando-a firmemente até que se encaixe corretamente.

#### **Para eliminar um congestionamento de papel da parte de baixo da impressora**

- **1.** Pressione o botão **Cancelar** ( $(\times)$ ) para tentar limpar a obstrução automaticamente. Se isso não funcionar, siga estas instruções para limpar o congestionamento manualmente.
- **2.** Pressione o botão **Liga/desliga** ((1)) para desligar a impressora. Desconecte o cabo de alimentação e todos os outros cabos da parte de trás da impressora.
- **3.** Abaixe a bandeja de entrada de volta na impressora, feche o extensor da bandeja de saída e, em seguida, empurre a bandeja de saída para a impressora.
- **4.** Vire a impressora de cabeça para baixo, localize a porta de limpeza, na parte inferior da impressora, e puxe as guias nas laterais da porta de limpeza para abri-la.

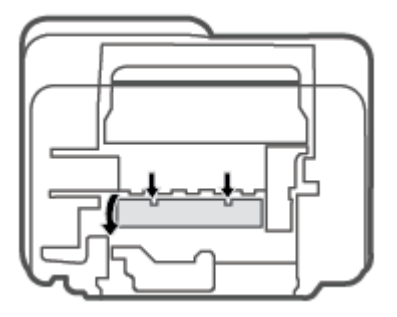

<span id="page-93-0"></span>**5.** Remova o papel congestionado.

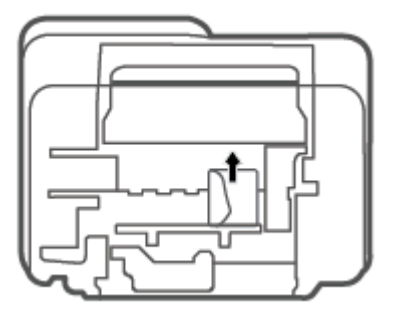

- **6.** Use uma lanterna para verificar se há papel rasgado ou congestionado dentro da área de limpeza e, em seguida, remova qualquer papel congestionado que encontrar.
- **7.** Feche a porta de limpeza. Empurre cuidadosamente a porta na direção da impressão até as linguetas se encaixarem no lugar.

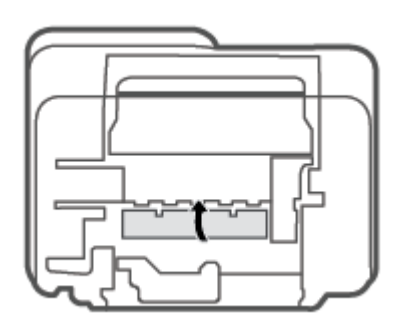

- **8.** Ligue a impressora novamente em sua posição normal.
- **9.** Conecte o cabo de alimentação e todos os demais novamente na parte de trás da impressora e pressione o botão **Liga/desliga** (**(** ) para ligar a impressora.

#### **Veja como evitar congestionamentos de papel**

Para ajudar a evitar congestionamentos de papel, siga estas orientações:

- Não encha demais a bandeja de entrada.
- Remova papéis impressos da bandeja de saída com freqüência.
- 9erifique se o papel colocado na bandeja de entrada está na horizontal e se as bordas não estão dobradas ou rasgadas.
- Não misture tipos e tamanhos diferentes de papel na bandeja de entrada; a pilha inteira de papel na bandeja de entrada deve ser do mesmo tamanho e tipo.
- Ajuste a guia de largura do papel na bandeja de entrada para que encoste suavemente no papel. Verifique se as guias de papel não dobram o papel na bandeja de entrada.
- <span id="page-94-0"></span>Não force o papel muito para dentro na bandeja de entrada.
- Não adicione papel enquanto a impressora estiver imprimindo. Se a impressora estiver prestes a ficar sem papel, deixe que ela fique sem papel primeiro e, depois, adicione mais papel.

### **Resolver problemas de alimentação de papel**

Que tipo de problema você tem?

- **O papel não é coletado na bandeja de entrada**
	- Verifique se há papel carregado na bandeja de entrada. Para obter mais informações, consulte [Colocar mídia na página 12](#page-17-0).
	- Ajuste a guia de largura do papel na bandeja de entrada para que encoste suavemente no papel. Verifique se as quias de papel não dobram o papel na bandeja de entrada.
	- Verifique se o papel na bandeja de entrada não está enrolado. Desenrole o papel, curvando-o na direção oposta do enrolamento.

#### ● **As páginas estão inclinadas**

- Verifique se o papel está colocado bem na direita da bandeja de entrada e se a guia de largura do papel está encostada no lado esquerdo do papel.
- Coloque o papel na impressora somente quando ela não estiver imprimindo.

#### ● **Várias páginas estão sendo coletadas**

- Ajuste a guia de largura do papel na bandeja de entrada para que encoste suavemente no papel. Verifique se as guias de papel não dobram o papel na bandeja de entrada.
- $-$  Verifique se a bandeja de entrada não está sobrecarregada de papel.
- $-$  Verifique se as folhas colocadas não estão grudadas.
- Use papéis HP para obter eficiência e desempenho ideais.

## **Problemas de cartucho**

#### **Identificar se um cartucho está com problemas**

Para verificar se um cartucho está com problemas, verifique o status da luz **Alerta sobre tinta** e do ícone **Nível de tinta** correspondente. Para obter mais informações, consulte [Códigos e status de erro do painel de](#page-104-0)  [controle na página 99.](#page-104-0)

Se aparecer uma mensagem de erro no software da impressora ou no app HP Smart informando que pelo menos um dos cartuchos está com problema, siga estas instruções para verificar se há mesmo problemas em um cartucho.

- **1.** Remova o cartucho preto e em seguida feche a porta de acesso ao cartucho.
	- Se o ícone **Nível de tinta** do cartucho colorido piscar, esse cartucho está com problemas.
	- Se o ícone **Nível de tinta** do cartucho colorido não piscar, esse cartucho não está com problemas.
- **2.** Reinstale o cartucho preto na impressora, remova o cartucho colorido e feche a porta de acesso aos cartuchos.
- Se o ícone **Nível de tinta** do cartucho preto piscar, esse cartucho está com problemas.
- Se o ícone **Nível de tinta** do cartucho preto não piscar, esse cartucho não está com problemas.

#### **Corrigir problemas no cartucho**

Se ocorrer um erro depois de o cartucho ser instalado ou se aparecer uma mensagem de problema no cartucho, tente remover os cartuchos, verificando se a fita plástica protetora foi removida de cada cartucho, e reinstalar os cartuchos. Se isso não funcionar, limpe os contatos do cartucho. Se, mesmo assim, o problema não for resolvido, substitua os cartuchos. Para obter informações sobre como substituir cartuchos, consulte [Substituir cartuchos na página 60.](#page-65-0)

#### **Para limpar os contatos dos cartuchos**

**CUIDADO:** O procedimento de limpeza deve levar apenas alguns minutos. Certifique-se de reinstalar os cartuchos na impressora o quanto antes. Não é recomendável deixar os cartuchos fora da impressora por mais de 30 minutos. Se os cartuchos forem deixados fora da impressora sem proteção, os bicos poderão secar e entupir.

- **1.** Verifique se o equipamento está ligado.
- **2.** Abra a porta de acesso ao cartucho e espere até que o carro de impressão se mova até o centro da impressora.

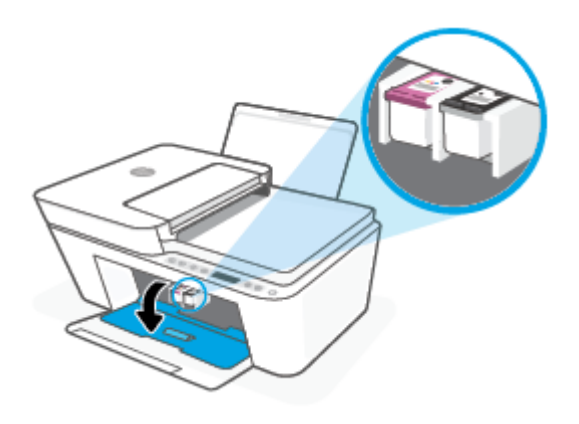

**3.** Remova o cartucho indicado na mensagem de erro.

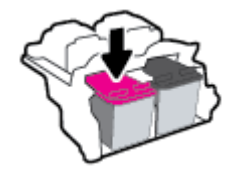

- **4.** Limpar os contatos do cartucho e da impressora.
	- **a.** Segure o cartucho pelas laterais, com a parte inferior apontada para cima, e localize os contatos elétricos presentes nele.

Os contatos elétricos são os pequenos pontos dourados no cartucho.

<span id="page-96-0"></span>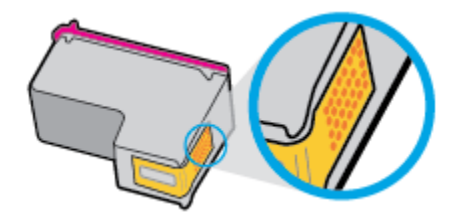

**b.** Limpe os contatos somente com um cotonete ou um pano que não solte fiapos.

**CUIDADO:** Cuidado para limpar somente os contatos e não manche com tinta ou qualquer outro tipo de detrito qualquer outra parte do cartucho.

**c.** Dentro da impressora, localize os contatos do cartucho.

Os contatos da impressora são o conjunto de relevos dourados posicionados para combinar com os contatos no cartucho.

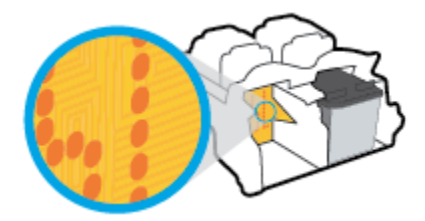

- **d.** Use um cotonete ou pano que não solte fiapos para limpar os contatos.
- **5.** Reinstale o cartucho.
- **6.** Feche a porta de acesso aos cartuchos.
- **7.** Verifique se a mensagem de erro sumiu. Caso a mensagem de erro continue aparecendo, desligue a impressora e ligue-a novamente.
- **NOTA:** Se algum dos cartuchos estiver causando problemas, você poderá removê-lo e usar o modo de cartucho único para operar a impressora com apenas um cartucho.

### **Problemas de impressão**

- Corrigir problemas de páginas não sendo impressas (não é possível imprimir)
- [Corrigir problemas de qualidade de impressão](#page-99-0)

#### **Corrigir problemas de páginas não sendo impressas (não é possível imprimir)**

#### **Para resolver problemas de impressão (Windows)**

Verifique se a impressora está ligada e se há papel na bandeja de entrada. Caso ainda não consiga imprimir, tente o seguinte na ordem apresentada:

- **1.** Verifique se há mensagens de erro no software da impressora e solucione-as seguindo as instruções na tela.
- **2.** Caso o computador esteja conectado à impressora com uma conexão sem fio, confirme se a conexão está funcionando.

**3.** Verifique se a impressora não está em pausa ou off-line.

#### Para verificar se a impressora não está em pausa ou off-line

- **a.** Dependendo do seu sistema operacional, siga uma destas instruções:
	- **Windows 10**: No menu **Iniciar** do Windows, clique em **Sistema do Windows** na lista de aplicativos, **Painel de Controle** e clique em **Exibir impressoras e dispositivos** no menu **Hardware e sons**.
	- **Windows 8.1** e **Windows 8**: Aponte para ou toque no canto superior direito da tela para abrir a barra Botões, clique no ícone **Configurações**, clique ou toque em **Painel de Controle** e clique ou toque em **Exibir impressoras e dispositivos**.
	- **Windows 7**: no menu **Iniciar** do Windows, clique em **Dispositivos e Impressoras**.
- **b.** Clique duas vezes no ícone da impressora ou clique com o botão direito nesse ícone e selecione **Ver o que está sendo impresso** para abrir a fila de impressão.
- **c.** No menu **Impressora**, verifique se não há marcas de seleção em **Pausar impressão** ou Usar **impressora off-line.**
- **d.** Caso tenha feito alguma alteração, tente imprimir novamente.
- **4.** Verifique se a impressora está configurada como padrão.

#### Para verificar se a impressora está configurada como padrão

- **a.** Dependendo do seu sistema operacional, siga uma destas instruções:
	- **Windows 10**: No menu **Iniciar** do Windows, clique em **Sistema do Windows** na lista de aplicativos, **Painel de Controle** e clique em **Exibir impressoras e dispositivos** no menu **Hardware e sons**.
	- **Windows 8.1** e **Windows 8**: Aponte para ou toque no canto superior direito da tela para abrir a barra Botões, clique no ícone **Configurações**, clique ou toque em **Painel de Controle** e clique ou toque em **Exibir impressoras e dispositivos**.
	- **Windows 7**: no menu **Iniciar** do Windows, clique em **Dispositivos e Impressoras**.
- **b.** Certifique-se de que a impressora correta esteja configurada como padrão.

A impressora-padrão tem uma marca dentro de um círculo preto ou verde ao lado dela.

- **c.** Caso a impressora configurada como padrão não seja a correta, clique com o botão direito na impressora correta e selecione Definir como impressora padrão.
- **d.** Tente usar a impressora novamente.
- **5.** Reiniciar o spooler de impressão.

#### **Para reiniciar o spooler de impressão**

**a.** Dependendo do seu sistema operacional, siga uma destas instruções:

#### **Windows 10**

- **i.** No menu **Iniciar** do Windows, selecione **Ferramentas Administrativas do Windows** na lista de aplicativos e, em seguida, **Serviços**.
- **ii.** Clique com o botão direito do mouse em **Spooler de Impressão** e clique em **Propriedades**.
- **iii.** Na guia Geral próxima a Tipo de inicialização, verifique se Automático está selecionado.
- **iv.** Se o serviço não estiver em execução, em **Status do serviço**, clique em **Iniciar** e clique em **OK**.

#### **Windows 8.1 e Windows 8**

- **i.** Aponte para ou toque no canto superior direito da tela para abrir a barra Botões e clique no ícone **Configurações**.
- **ii.** Clique ou toque em **Painel de Controle** e clique ou toque em **Sistema e Segurança**.
- **iii.** Clique ou toque em **Ferramentas Administrativas** e clique duas vezes ou toque duas vezes em **Serviços**.
- **iv.** Clique com o botão direito ou mantenha o toque sobre **Spooler de Impressão** e clique em **Propriedades**.
- **v.** Na guia Geral próxima a Tipo de inicialização, verifique se Automático está selecionado.
- **vi.** Se o serviço não estiver em execução, em **Status do serviço**, clique ou toque em **Iniciar** e clique ou toque em **OK**.

#### **Windows 7**

- **i.** No menu **Iniciar** do Windows, clique em **Painel de Controle**, **Sistema e Segurança** e depois em **Ferramentas Administrativas**.
- **ii.** Clique duas vezes em **Serviços**.
- **iii.** Clique com o botão direito do mouse em **Spooler de Impressão** e clique em **Propriedades**.
- **iv.** Na guia Geral próxima a Tipo de inicialização, verifique se Automático está selecionado.
- **v.** Se o serviço não estiver em execução, em **Status do serviço**, clique em **Iniciar** e clique em **OK**.
- **b.** Certifique-se de que a impressora correta esteja configurada como padrão.

A impressora-padrão tem uma marca dentro de um círculo preto ou verde ao lado dela.

- **c.** Caso a impressora configurada como padrão não seja a correta, clique com o botão direito na impressora correta e selecione Definir como impressora padrão.
- **d.** Tente usar a impressora novamente.
- **6.** Reinicie o computador.
- **7.** Limpe a fila de impressão.

#### **Para limpar a fila de impressão**

**a.** Dependendo do seu sistema operacional, siga uma destas instruções:

- <span id="page-99-0"></span>● **Windows 10**: No menu **Iniciar** do Windows, clique em **Sistema do Windows** na lista de aplicativos, **Painel de Controle** e clique em **Exibir impressoras e dispositivos** no menu **Hardware e sons**.
- **Windows 8.1** e **Windows 8**: Aponte para ou toque no canto superior direito da tela para abrir a barra Botões, clique no ícone **Configurações**, clique ou toque em **Painel de Controle** e clique ou toque em **Exibir impressoras e dispositivos**.
- **Windows 7**: no menu **Iniciar** do Windows, clique em **Dispositivos e Impressoras**.
- **b.** Clique duas vezes no ícone da sua impressora para abrir a fila de impressão.
- **c.** No menu **Impressora**, clique em **Cancelar todos os documentos** ou **Excluir documento da fila de impressão** e escolha **Sim** para confirmar.
- **d.** Se ainda houver documentos na fila, reinicie o computador e tente imprimir novamente após a reinicialização.
- **e.** Verifique a fila mais uma vez para ter certeza de que está limpa e tente imprimir novamente.

#### **Para resolver problemas de impressão (OS X e macOS)**

- **1.** Verifique se há mensagens de erro e solucione-as.
- **2.** Desconecte e conecte novamente o cabo USB.
- **3.** Verifique se o produto não está em pausa ou off-line.

#### Para verificar se o produto não está em pausa ou off-line

- **a.** Nas **Preferências do Sistema**, clique em **Impressoras e Scanners**. .
- **b.** Clique no botão Abrir fila de impressão.
- **c.** Clique em um trabalho de impressão para selecioná-lo.

Utilize os seguintes botões para gerenciar o trabalho de impressão:

- **Excluir**: Cancela o trabalho de impressão selecionado.
- **Manter**: Pausa o trabalho de impressão selecionado.
- **Continuar**: Continua um trabalho de impressão pausado.
- **Pausar impressora**: Pausa todos os trabalhos na fila de impressão.
- **d.** Caso tenha feito alguma alteração, tente imprimir novamente.
- **4.** Reinicie o computador.

### **Corrigir problemas de qualidade de impressão**

**X** NOTA: Para proteger os cartuchos contra secagem de tinta, sempre desligue a impressora usando o botão **Liga/desliga** , e espere até que a luz do botão **Liga/desliga** se apague.

#### **Para melhorar a qualidade das impressões (Windows)**

- **1.** Confirme se você está utilizando cartuchos HP originais.
- **2.** Verifique o tipo de papel.

Para a melhor qualidade de impressão, use papel HP de alta qualidade ou papéis que sigam o padrão ColorLok®. Para mais informações, consulte [Instruções básicas sobre papel na página 20](#page-25-0).

Verifique sempre se o papel em que você está imprimindo é plano. Para obter os melhores resultados na impressão das imagens, use o Papel Fotográfico Avançado da HP.

Armazene o papel especial no pacote original, dentro de uma embalagem plástica vedável, sobre uma superfície plana e em lugar frio e seco. Quando estiver pronto para imprimir, remova apenas o papel que pretende usar imediatamente. Ao terminar de imprimir, recoloque na embalagem plástica o papel fotográfico que não foi usado. Isso evita que o papel fotográfico se enrole.

**3.** Verifique o software da impressora para se certificar de que selecionou o tipo de papel apropriado na lista suspensa Mídia e a qualidade de impressão na lista suspensa **Configurações de qualidade**.

Em software da impressora, clique em **Impressão e digitalização** e em Definir preferências para acessar as propriedades de impressão.

**4.** Verifique os níveis de tinta estimados para determinar se os cartuchos estão com pouca tinta.

Para obter mais informações, consulte Verificar os níveis estimados de tinta na página 57. Se os cartuchos estiverem com pouca tinta, considere trocá-los.

**5.** Alinhe os cartuchos.

#### **Para alinhar os cartuchos**

- **a.** Carregue papel carta ou papel branco comum tamanho A4 não usado na bandeja de entrada.
- **b.** Abra o software da impressora. Para obter mais informações, consulte [Abra o software da](#page-40-0)  [impressora HP \(Windows\) na página 35.](#page-40-0)
- **c.** No software da impressora, clique em **Impressão e digitalização** e depois clique em **Manutenção da impressora** para acessar a Caixa de ferramentas da impressora.

A caixa de ferramentas da impressora será exibida.

**d.** Clique em **Alinhar cartuchos** na guia **Serviços de dispositivo**.

A impressora deverá imprimir uma página de alinhamento.

- **e.** Siga as instruções na tela para alinhar os cartuchos. Recicle ou descarte a folha de alinhamento de cartucho depois.
- **6.** Imprima uma página de diagnóstico se os cartuchos estiverem com pouca tinta.

#### **Para imprimir uma página de diagnóstico**

- **a.** Carregue papel carta ou papel branco comum tamanho A4 não usado na bandeja de entrada.
- **b.** [Abra o software da](#page-40-0) impressora. Para obter mais informações, consulte Abra o software da [impressora HP \(Windows\) na página 35.](#page-40-0)
- **c.** No software da impressora, clique em **Impressão e digitalização** e depois clique em **Manutenção da impressora** para acessar a Caixa de ferramentas da impressora.
- <span id="page-101-0"></span>**d.** Clique em **Imprimir informações de diagnóstico** na guia **Relatórios do dispositivo** para imprimir uma página de diagnóstico.
- **e.** Examine os blocos de cor na Página de diagnóstico.

Se algum dos blocos de cor exibir linhas brancas, estiver desbotado ou completamente ausente, vá para a próxima etapa.

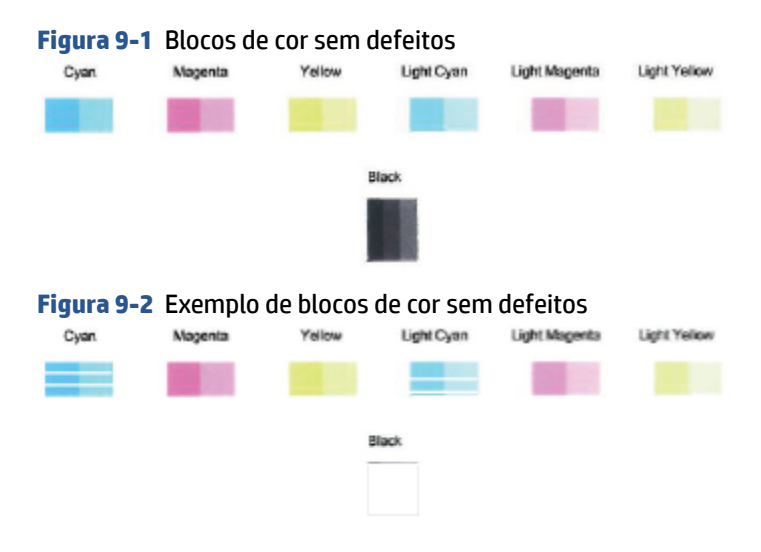

**7.** Limpe os cartuchos.

#### **Para limpar os cartuchos**

- **a.** Carregue papel carta ou papel branco comum tamanho A4 não usado na bandeja de entrada.
- **b.** Abra o software da impressora. Para obter mais informações, consulte [Abra o software da](#page-40-0)  [impressora HP \(Windows\) na página 35.](#page-40-0)
- **c.** No software da impressora, clique em **Impressão e digitalização** e depois clique em **Manutenção da impressora** para acessar a Caixa de ferramentas da impressora.
- **d.** Clique em **Limpar cartuchos** na guia **Serviços de dispositivo**. Siga as instruções na tela.

### **Problemas de conexão e rede**

- [Corrigir a conexão sem fio](#page-102-0)
- [Corrigir a conexão do Wi-Fi Direct](#page-103-0)

### <span id="page-102-0"></span>**Corrigir a conexão sem fio**

Selecione uma das seguintes opções de solução de problemas.

Verifique se a impressora e o roteador sem fio estão ligados e recebendo energia. Verifique também se o rádio sem fio na impressora está ligado. A luz ao lado do botão **Sem fio** ( ) deve estar acesa na cor

azul contínua, indicando que a impressora está conectada. (Se a luz estiver piscando, a impressora estará no modo de configuração ou tentando se conectar).

- Verifique o ícone **Barras de sinal** (  $\text{S}$  ) na tela do painel de controle. Quando há apenas uma ou duas barras, significa que o sinal da conexão sem fio está fraco. Verifique se a impressora está dentro do alcance da rede sem fio. Na maioria das redes, a impressora precisa estar a 30 m do ponto de acesso sem fio (roteador sem fio.
- No painel de controle da impressora, pressione os botões **Sem fio** ( ) e **Informações** ( ) ao mesmo tempo para imprimir o Relatório de teste da rede sem fio e a Página de configuração da rede.

Verifique, na parte de cima do relatório do teste da rede sem fio, se houve falha durante o teste.

- Consulte a seção **RESULTADOS DO DIAGNÓSTICO** de todos os testes realizados para saber se a impressora foi aprovada ou não. Se houver algum problema, siga as instruções recomendadas listadas no relatório e tente usar o produto novamente.
- Na seção **CONFIGURAÇÃO ATUAL**, localize o Nome da Rede (SSID) à qual a impressora está conectada atualmente. Certifique-se de que a impressora esteja conectada à mesma rede que o computador ou dispositivos móveis.
- Restaure as configurações da rede e reconecte a impressora. Consulte [Conectar usando o aplicativo HP](#page-27-0) [Smart na página 22](#page-27-0).
- No centro de ajuda do HP Smart, encontre a ajuda para conexão da impressora e siga as instruções na tela.
- Se você está imprimindo em um computador Windows, use o utilitário [HP Print and Scan Doctor](https://www.hp.com/support/PSDr) para diagnosticar e corrigir o problema automaticamente.
- Para saber se um firewall ou programa antivírus está impedindo seu computador de se conectar à impressora e para encontrar soluções, use o [Solucionador de problemas de firewall on-line HP](https://h20180.www2.hp.com/apps/Nav?h_pagetype=s-921&h_lang=en&h_client=s-h-e005-01&h_keyword=bmGoWirelessFirewall) .
- Para ver mais informações sobre como resolver problemas de conexão de rede sem fio, acesse: [www.hp.com/go/wirelessprinting](https://www.hp.com/go/wirelessprinting).

### <span id="page-103-0"></span>**Corrigir a conexão do Wi-Fi Direct**

- **1.** Certifique-se de que o ícone **Wi-Fi Direct** no painel de controle da impressora esteja ativado. Se ele estiver desativado, mantenha os botões **Sem fio** ( $\gg$ ) e **Continuar** ( $(\Box)$ ) pressionados juntos por três segundos para ativá-lo.
- **2.** De seu computador ou dispositivo móvel sem fio, ative a conexão Wi-Fi, procure e conecte-se ao nome do Wi-Fi Direct da impressora.

Se estiver usando um dispositivo móvel que não tenha suporte a Wi-Fi Direct, certifique-se de que tenha instalado um aplicativo de impressão compatível. Para mais informações, visite o site do HP Mobile Printing em [www.hp.com/go/mobileprinting](http://www.hp.com/go/mobileprinting). Se uma versão local deste site não estiver disponível em seu país/região ou idioma, você poderá ser direcionado ao site do HP Mobile Printing de outro país/ região ou idioma.

- **WAR:** Se seu dispositivo móvel não for compatível com Wi-Fi, você não poderá usar o Wi-Fi Direct.
- **3.** Se a segurança da conexão Wi-Fi Direct da impressora estiver em **Manual**, siga uma destas instruções para se conectar à impressora.
	- Certifique-se de inserir a senha do Wi-Fi Direct correta ou o código PIN quando solicitado.
	- Se o ícone **Wi-Fi Direct** da impressora estiver piscando em sincronia com a luz branca piscante **Informações** , pressione o botão **Informações** ( $\binom{1}{1}$ ) em um minuto para conectar-se antes que o tempo se esgote.
- **4.** Certifique-se de que o número de conexões do Wi-Fi Direct não tenha alcançado o máximo de cinco dispositivos.
- **5.** Veja mais recursos de ajuda para resolver problemas do Wi-Fi Direct on-line.

## **Problemas de hardware da impressora**

**DICA:** Execute o [HP Print and Scan Doctor](https://www.hp.com/support/PSDr) para diagnosticar e corrigir automaticamente problemas de impressão, digitalização e cópia. O aplicativo está disponível apenas em alguns idiomas.

#### **Fechar a porta de acesso aos cartuchos**

A porta de acesso aos cartuchos deverá ser fechada para se iniciar a impressão.

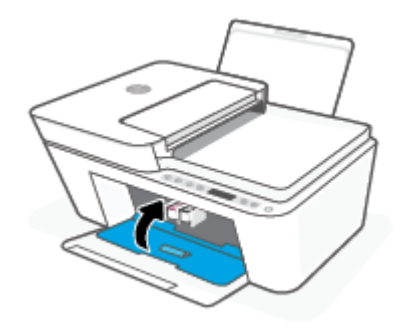

#### <span id="page-104-0"></span>**A impressora desliga inesperadamente**

- 9erifique a alimentação e suas conexões
- Verifique se o cabo de alimentação da impressora está conectado com firmeza a uma tomada ativa.

#### **Resolver falha na impressora**

● Desligue a impressora e, em seguida, ligue-a novamente. Se isso não resolver o problema, entre em contato com a HP.

## **Códigos e status de erro do painel de controle**

- **NOTA:** O aplicativo HP Smart fornece informações detalhadas para avisos e erros da impressora. Abra o aplicativo e verifique o status da impressora e siga as instruções na tela para corrigir o problema. Em seguida, verifique as instruções a seguir para obter assistência adicional, se necessário.
	- Códigos de erro do painel de controle
	- [Status de erro de tinta no painel de controle](#page-106-0)
	- [Status de erro de papel no painel de controle](#page-108-0)

#### **Códigos de erro do painel de controle**

Se o ícone de **Número de cópias** no visor da impressora mudar para número, piscando junto com a letra E no lado esquerdo, isso indica que a impressora está com erro. A letra E e o número funcionam como códigos de erro.

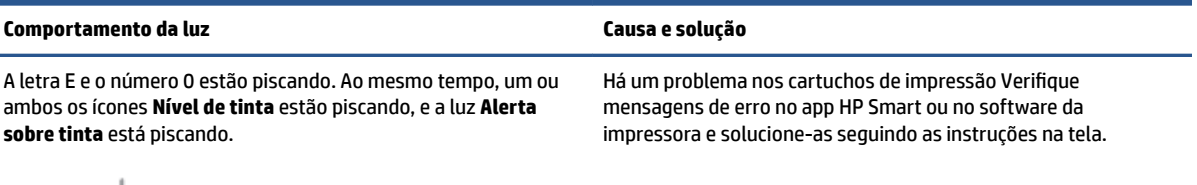

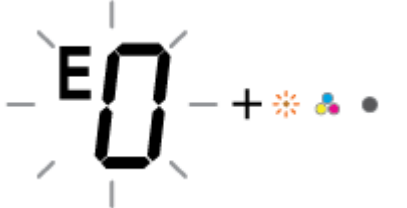

**X** NOTA: Quando Desligamento automático está ativado, a impressora automaticamente desliga após duas horas de inatividade para ajudar a reduzir o consumo de energia. Para obter mais informações, consulte [Desligamento automático na página 42](#page-47-0).

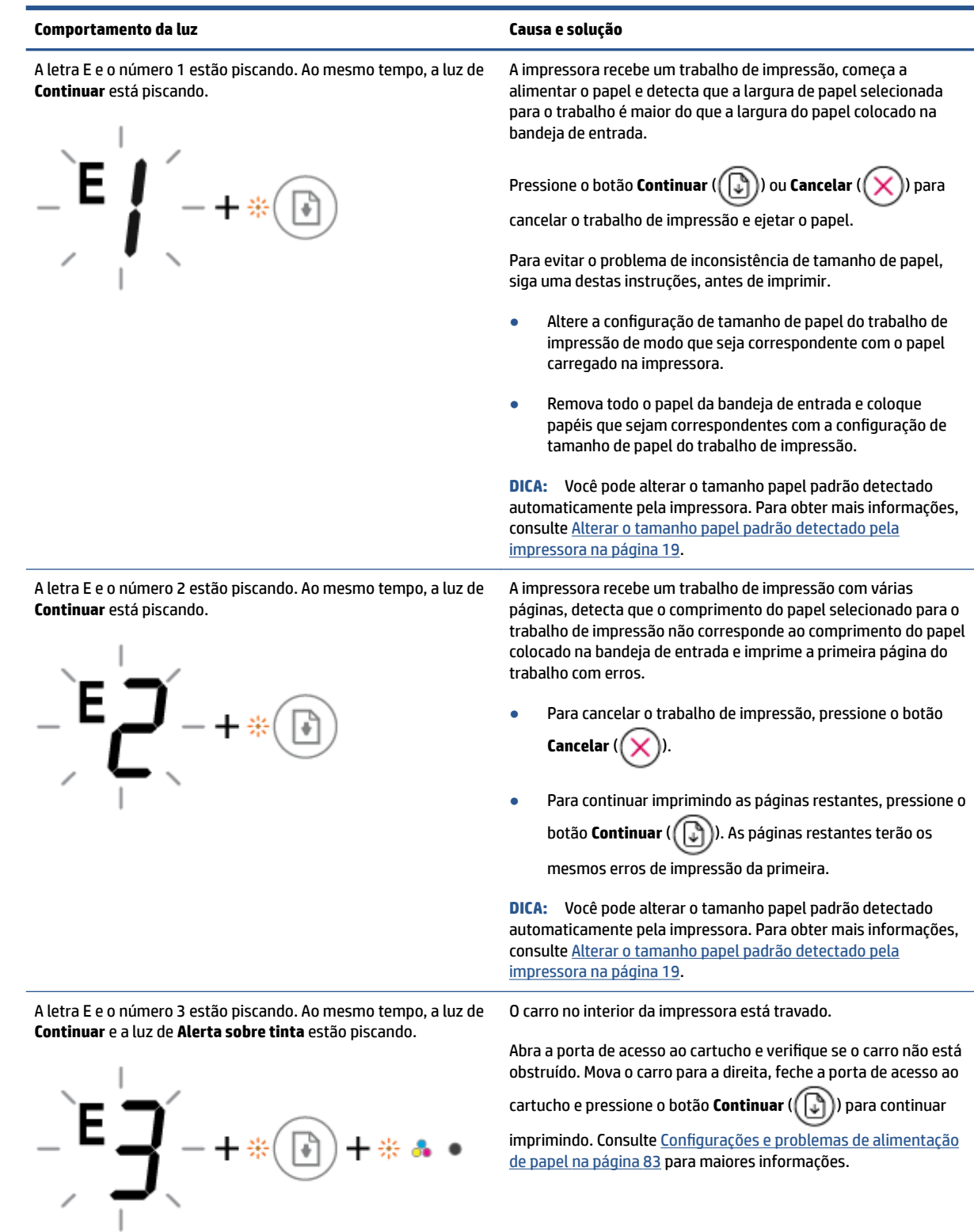

<span id="page-106-0"></span>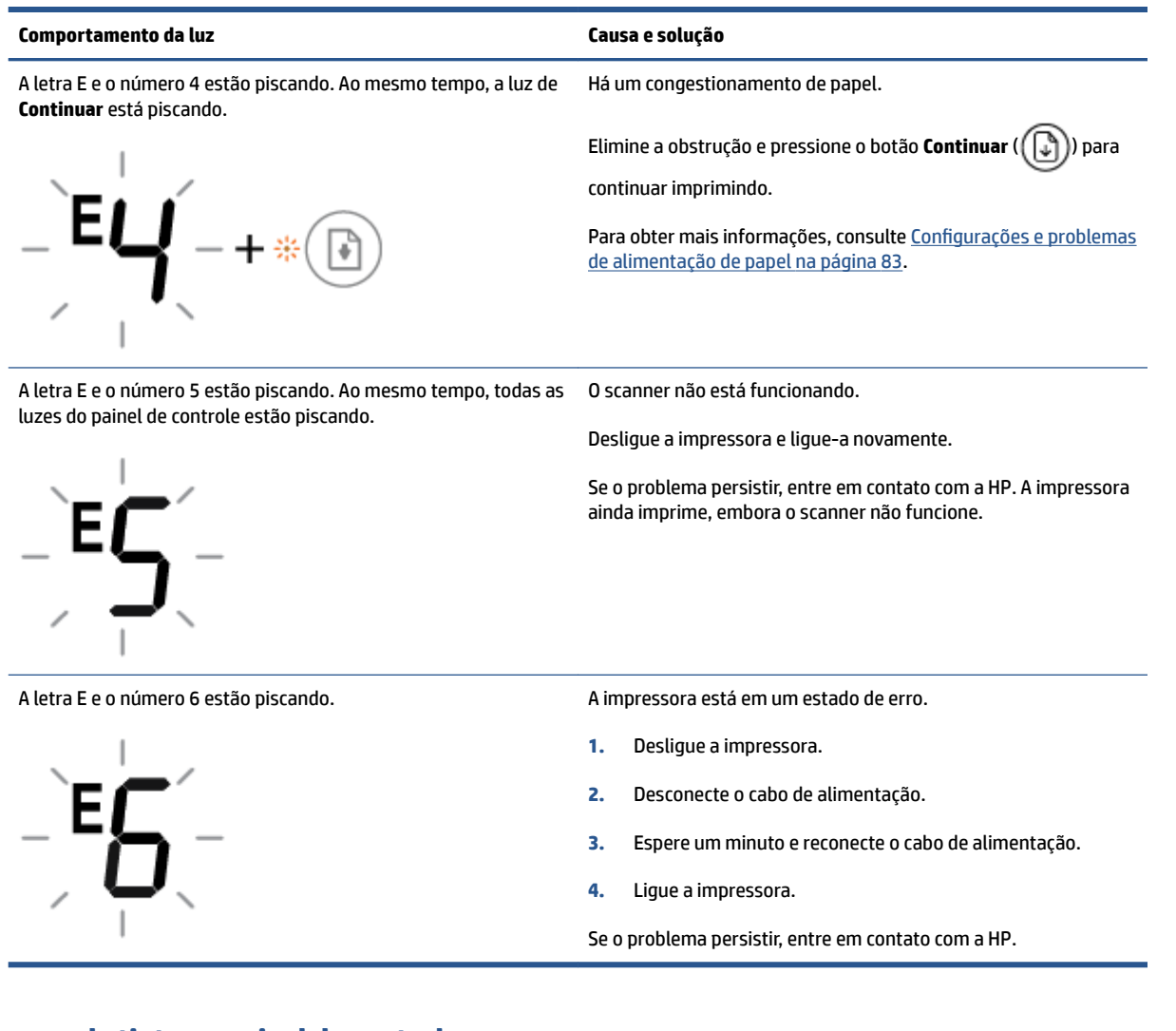

#### **Status de erro de tinta no painel de controle**

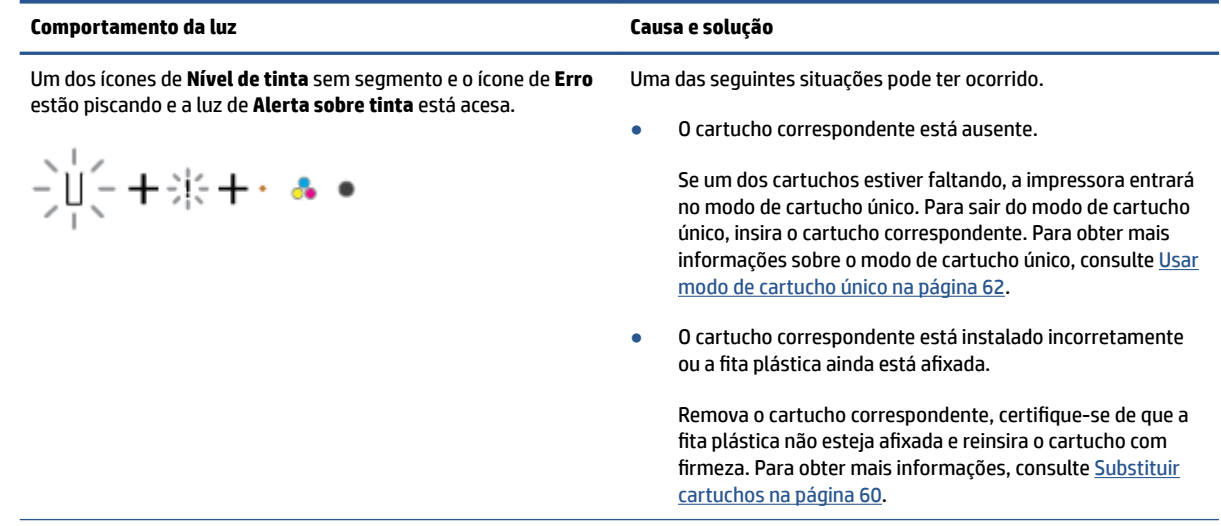

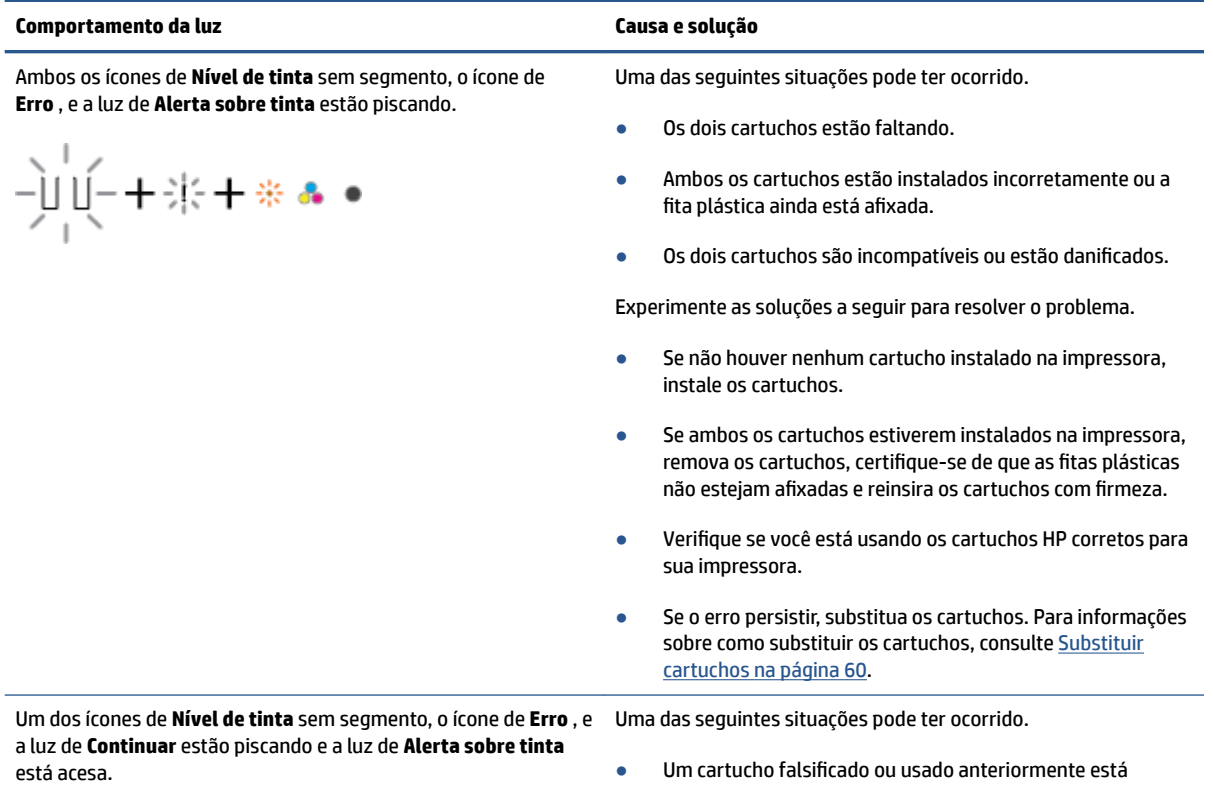

 $-\sum_{i=1}^{n}(-1+i\frac{1}{2}+\cdots+\frac{1}{2}+\cdots+\frac{1}{2}$ 

- · Um cartucho falsificado ou usado anteriormente está instalado.
- O cartucho correspondente está com nível baixo de tinta.

Experimente as soluções a seguir para resolver o problema.

● Se o cartucho correspondente tiver sido instalado recentemente, ele poderá ser falsificado ou usado. Consulte
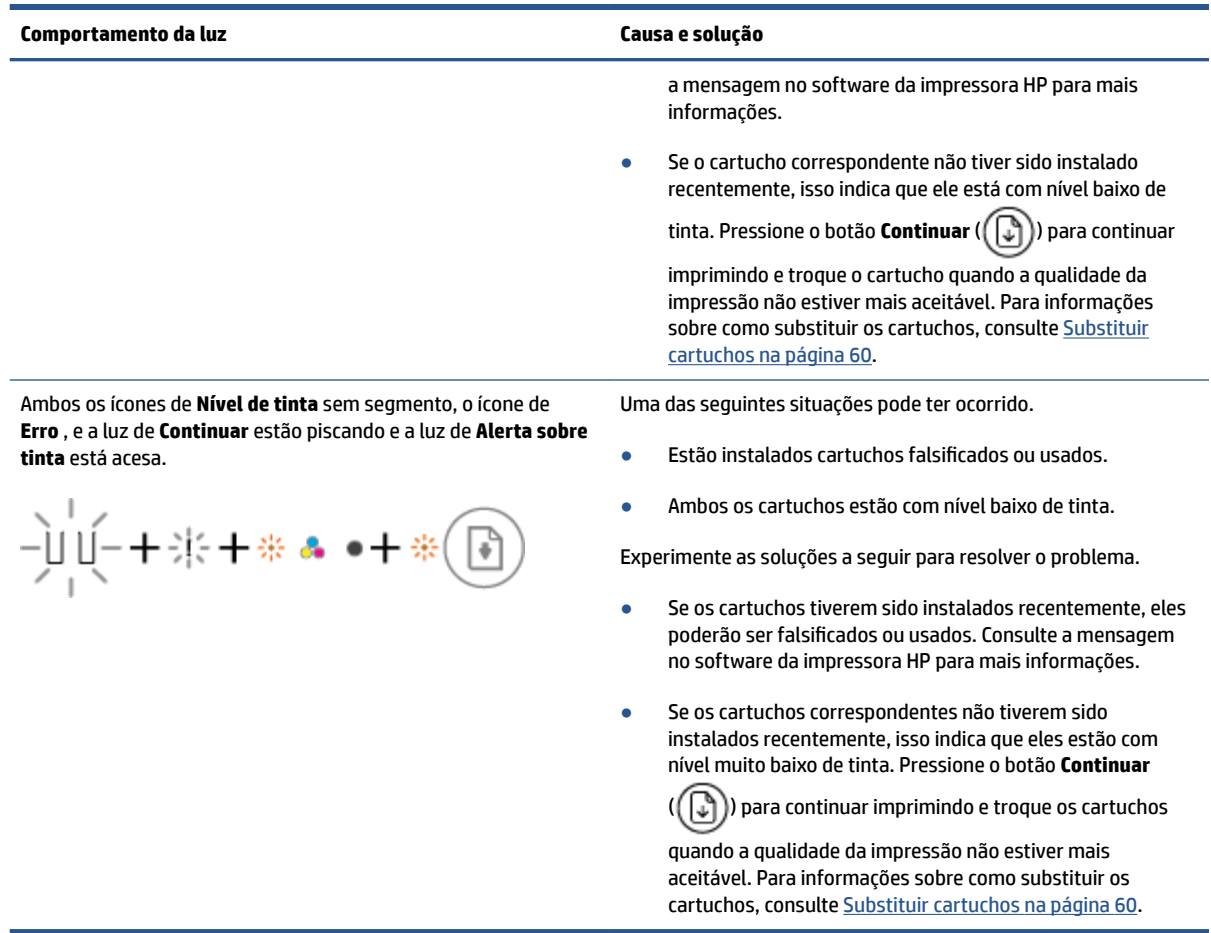

## **Status de erro de papel no painel de controle**

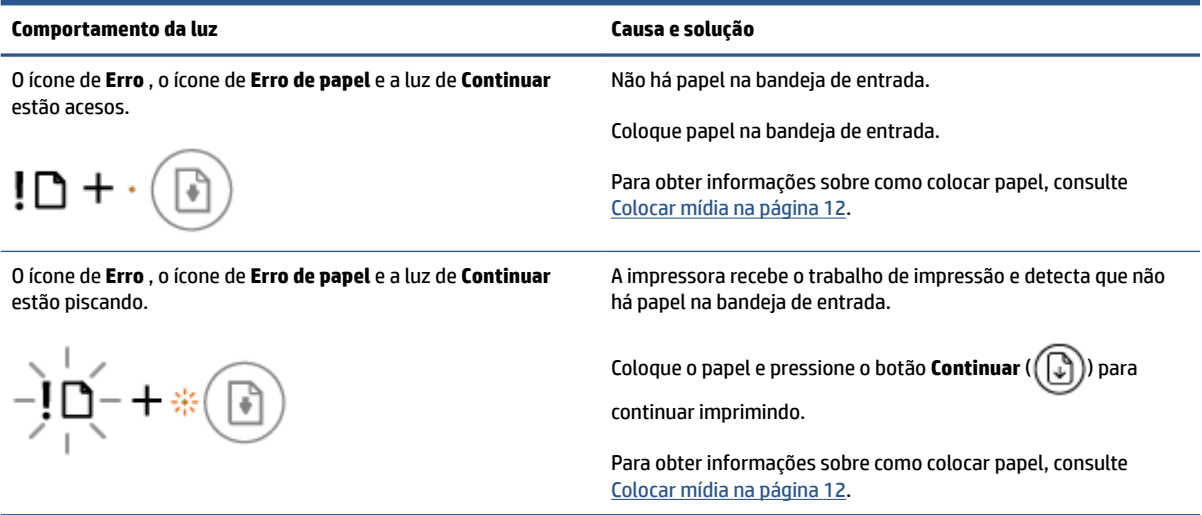

## **Suporte HP**

Para ver as atualizações de produto e as informações de suporte mais recentes, acesse o site de suporte do produto em [www.support.hp.com.](http://www.support.hp.com) O suporte online HP oferece uma variedade de opções para ajudar você com a sua impressora:

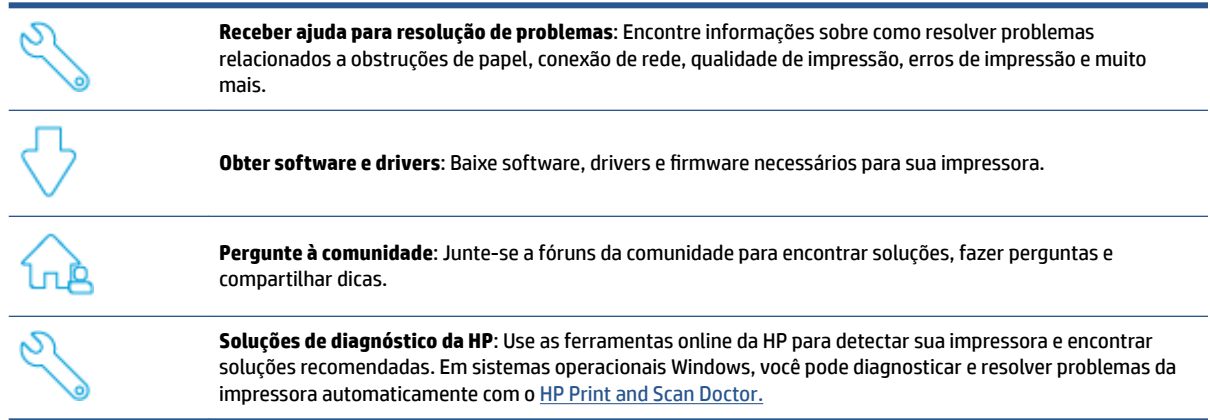

<sup>2</sup> **NOTA:** Você também pode usar a ajuda on-line. Acesse a página de *[Informações básicas da impressora](https://www.hpsmart.com/dj4100)*. Aqui você pode encontrar links para instalar o app HP Smart, comprar tinta de reposição para sua impressora (inclusive HP Instant Ink, se aplicável) e obter ajuda com tarefas de impressão comuns.

## **Falar com a HP**

Se precisar de ajuda de um representante do suporte técnico HP para solucionar um problema, acesse o [site](http://www.support.hp.com) [de Contato com o Suporte](http://www.support.hp.com). As seguintes opções de contato estão disponíveis sem custo, para clientes na garantia (suporte assistido por agente HP para clientes fora da garantia pode ser cobrado):

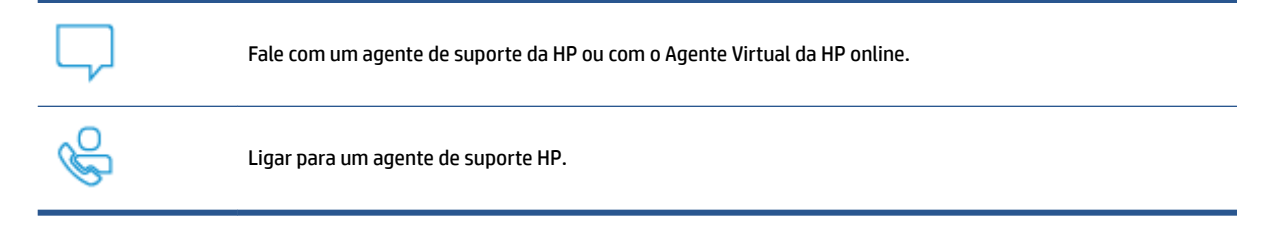

Ao fazer contato com o Suporte HP, esteja preparado para fornecer as seguintes informações:

Nome do produto (localizado na impressora)

<span id="page-110-0"></span>Número do produto e número de série (localizado dentro da porta de acesso aos cartuchos)

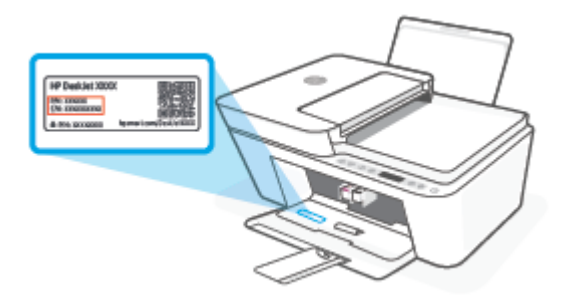

## **Registrar impressora**

Com apenas alguns minutos para se registrar, você poderá desfrutar de um serviço mais rápido, um suporte mais eficiente e alertas de suporte para produtos. Caso não tenha registrado a impressora durante a instalação do software, você poderá registrá-la agora em<http://www.register.hp.com>.

## **Opções adicionais de garantia**

Os planos de manutenção estendida estão disponíveis para a impressora a custos adicionais. Acesse [www.support.hp.com,](http://www.support.hp.com) selecione seu país/região e idioma e veja as opções de garantia estendida disponíveis para a sua impressora.

# **10 HP EcoSolutions (HP e o meio ambiente)**

A HP está empenhada em ajudar você a melhorar seu impacto ambiental e também em incentivar a impressão com responsabilidade, seja em casa ou no escritório.

Para saber mais sobre as orientações ambientais que a HP segue em seu processo de fabricação, consulte [Programa de controle do risco ambiental na página 118.](#page-123-0) Para mais informações sobre as iniciativas ambientais da HP, visite [www.hp.com/ecosolutions.](http://www.hp.com/ecosolutions)

## **Modo econ. energia**

O consumo de energia é reduzido no Modo de Economia de Energia.

Após a configura¾o inicial da impressora, ela entra no Modo econ. energia depois de 5 minutos de inatividade.

#### **Para alterar o tempo para o Modo de economia de energia em um dispositivo Android ou iOS**

- **1.** Abra o HP Smart. Para obter mais informações, consulte [Use o aplicativo HP Smart para imprimir, copiar,](#page-39-0) [digitalizar e solucionar problemas na página 34.](#page-39-0)
- **2.** Toque em **Configurações da impressora**.
- **3.** Toque em **Configurações avançadas** e em Modo de economia de energia para alterar a configuração.

#### **Para alterar o tempo para o Modo de economia de energia no Servidor Web Incorporado (EWS)**

- **1.** Abra o servidor da web incorporado (EWS). Para obter mais informações, consulte [Abrir o servidor Web](#page-42-0)  [incorporado na página 37.](#page-42-0)
- **2.** Clique na guia **Configurações**.
- **3.** Na seção **Gerenciamento de energia**, clique em **Modo de economia de energia** e selecione a opção desejada.
- **4.** Clique em **Aplicar**.

# **A Informações técnicas**

As especificações técnicas e informações sobre regulamentações internacionais para seu HP DeskJet 4100 series são fornecidas nesta seção.

Para especificações adicionais, consulte a documentação impressa que acompanha o HP DeskJet 4100 series.

Esta seção contém os seguintes tópicos:

- [Avisos da HP Company](#page-115-0)
- · Especificações
- · Notificações sobre regulamentação
- [Programa de controle do risco ambiental](#page-123-0)

## <span id="page-115-0"></span>**Avisos da HP Company**

As informações aqui contidas estão sujeitas a alterações sem prévio aviso.

Todos os direitos reservados. A reprodução, adaptação ou tradução sem autorização prévia por escrito da HP é proibida, exceto sob as formas permitidas pelas leis de direitos autorais. As únicas garantias de produtos e serviços HP estão definidas na declaração de garantia expressa que os acompanha. Nada aqui deve ser interpretado como constituição de garantia adicional. A HP não se responsabiliza por omissões ou erros técnicos ou editoriais que possam estar aqui contidos.

© Copyright 2020 HP Development Company, L.P.

Microsoft e Windows são marcas comerciais registradas ou marcas comerciais da Microsoft Corporation nos Estados Unidos e/ou em outros países.

## <span id="page-116-0"></span>**Especificações**

As especificações técnicas para o HP DeskJet 4100 series são fornecidas nesta seção. Para ver outras especificações de produtos, consulte a Ficha de dados do produto em [www.support.hp.com.](http://www.support.hp.com)

#### **Requisitos do sistema**

● Para informações sobre software e requisitos do sistema ou futuros lançamentos de sistema operacional e suporte, acesse o site do suporte on-line HP [www.support.hp.com.](http://www.support.hp.com)

#### **Especificações ambientais**

- Faixa de temperatura operacional recomendada: 15°C a 30°C (59°F a 86°F)
- Faixa permitida de temperatura operacional: 5°C a 40°C (41°F a 104°F)
- Faixa de temperatura não operacional (armazenamento): -40°C a 60°C (-40°F a 140°F)
- Faixa de umidade operacional recomendada: UR 20-80% (sem condensação)
- Faixa de umidade operacional permitida: UR 15-80% (sem condensação)
- Faixa de umidade não operacional (armazenamento) permitida: UR 5-90% (sem condensação)
- Na presença de campos eletromagnéticos altos, é possível que a saída do HP DeskJet 4100 series seja levemente distorcida
- A HP recomenda a utilização de um cabo USB de até 3 m de comprimento para minimizar o ruído injetado em razão de campos eletromagnéticos altos

#### **Capacidade da bandeja de entrada**

- Folhas de papel comum (75 g/m<sup>2</sup> [20 lb]): Até 60
- Envelopes: Até 5
- Cartões de índice: Até 20
- Folhas de papel fotográfico: Até 20

#### **Capacidade da bandeja de saída**

- Folhas de papel comum (80 g/m<sup>2</sup> [20 lb]): Até 25
- Envelopes: Até 5
- Cartões de índice: Até 20
- Folhas de papel fotográfico: Até 20

#### **Tamanho do papel**

● Para obter uma lista completa dos tamanhos de mídia compatíveis, consulte o software da impressora.

#### **Gramaturas do papel**

- Papel Comum: 60 a 90 g/m<sup>2</sup> (16 a 32 lb)
- Envelopes: 75 a 90 g/m<sup>2</sup> (envelope de 20 a 24 lb bond)
- <span id="page-117-0"></span>Cartões: Até 200 g/m<sup>2</sup>
- Papel Fotográfico: Até 300 g/m<sup>2</sup> (145 lb)

#### **Especificações de impressão**

- A velocidade de impressão varia conforme a complexidade do documento
- Método: jato de tinta térmico drop-on-demand (gota por demanda)
- Linguagem: PCL3 GUI

#### **Especificações da cópia**

- Processamento de imagem digital
- As velocidades de cópia variam conforme o modelo e a complexidade do documento

#### **Especificações de digitalização**

- Resolution (resolução): Até 1.200 dpi óptico
- Cor: cor de 24 bits, escala de cinza de 8 bits (256 níveis de cinza)
- Tamanho máximo da digitalização a partir do vidro: 21,6 x 29,7 cm
- Tamanho de digitalização do scanner ADF: 21,6 x 29,7 cm (8,5 x 11,69 polegadas)

#### **Alimentador de documentos**

● Capacidade do alimentador de documentos: 60 a 90 g/m² (16 a 32 lb): Até 35

#### **Resolução de impressão**

Para uma lista de resoluções de impressão suportadas, acesse o site de suporte do produto em [www.support.hp.com.](http://www.support.hp.com)

#### **Rendimento dos cartuchos**

● Acesse [www.hp.com/go/learnaboutsupplies](http://www.hp.com/go/learnaboutsupplies) para mais informações sobre o rendimento estimado dos cartuchos.

#### **Informações sobre acústica**

● Se você tiver acesso à Internet, é possível obter informações sobre acústica no [site da HP na Web](https://h20180.www2.hp.com/apps/Nav?h_pagetype=s-017&h_product=29378220&h_client&s-h-e002-1&h_lang=pt&h_cc=br).

## <span id="page-118-0"></span>**Notificações sobre regulamentação**

A impressora atende aos requisitos do produto, exigido pelas agências reguladoras do seu país/região.

Esta seção contém os seguintes tópicos:

- Número de modelo de regulamentação
- Declaração da FCC
- [Instruções para cabo de energia](#page-119-0)
- [Aviso aos usuários da Coreia](#page-119-0)
- [Declaração de emissão de ruídos da Alemanha](#page-119-0)
- Notificações sobre regulamentação da União Europeia
- [Declaração de áreas de trabalho com exibição visual da Alemanha](#page-120-0)
- [Declaração de conformidade](#page-120-0)
- [Instruções sobre regulamentação sem fio](#page-120-0)

## **Número de modelo de regulamentação**

Para fins de identificação regulamentar, um número de modelo regulamentar foi atribuído ao seu produto. Esse número de modelo regulamentar não deve ser confundido com os nomes comerciais nem com os números do produto.

## **Declaração da FCC**

The United States Federal Communications Commission (in 47 CFR 15.105) has specified that the following notice be brought to the attention of users of this product.

This equipment has been tested and found to comply with the limits for a Class B digital device, pursuant to Part 15 of the FCC Rules. These limits are designed to provide reasonable protection against harmful interference in a residential installation. This equipment generates, uses and can radiate radio frequency energy and, if not installed and used in accordance with the instructions, may cause harmful interference to radio communications. However, there is no guarantee that interference will not occur in a particular installation. If this equipment does cause harmful interference to radio or television reception, which can be determined by turning the equipment off and on, the user is encouraged to try to correct the interference by one or more of the following measures:

- Reorient or relocate the receiving antenna.
- Increase the separation between the equipment and the receiver.
- Connect the equipment into an outlet on a circuit different from that to which the receiver is connected.
- Consult the dealer or an experienced radio/TV technician for help.

**NOTE:** If the product has an Ethernet / LAN port with metallic casing then use of a shielded interface cable is required to comply with the Class B limits of Part 15 of FCC rules.

Modifications (part 15.21)

<span id="page-119-0"></span>Any changes or modifications made to this device that are not expressly approved by HP may void the user's authority to operate the equipment.

For further information, contact: Manager of Corporate Product Regulations, HP Inc, 1501 Page Mill Road, Palo Alto, CA 94304, U.S.A.

This device complies with Part 15 of the FCC Rules. Operation is subject to the following two conditions: (1) this device may not cause harmful interference, and (2) this device must accept any interference received, including interference that may cause undesired operation.

## **Instruções para cabo de energia**

Verifique se sua fonte de alimentação é adequada para a classificação de tensão do produto. A classificação de tensão está no produto. O equipamento utiliza 100-240 VCA ou 200-240 VCA e 50/60 Hz.

**CUIDADO:** Para evitar danos ao produto, use apenas o cabo de alimentação fornecido com o produto.

## **Aviso aos usuários da Coreia**

B급 기기

(가정용 방송통신기자재)

이 기기는 가정용(B급) 전자파적합기기로서 주로 가정에서 사용하는 것을 목적으로 하며, 모든 지역에서 사용할 수 있습니다.

## **Declaração de emissão de ruídos da Alemanha**

Geräuschemission

LpA < 70 dB am Arbeitsplatz im Normalbetrieb nach DIN 45635 T. 19

## **Notificações sobre regulamentação da União Europeia**

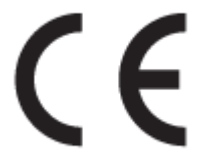

Os produtos que apresentam a marcação CE estão em conformidade com as Diretivas da União Europeia aplicáveis e relacionadas às Normas Harmonizadas Europeias. A Declaração de Conformidade completa está disponível no seguinte endereço:

www.hp.eu/certificates (Pesquise usando o nome do modelo do produto ou seu Número Regulamentar de Modelo (RMN), que pode ser localizado na etiqueta de regulamentação).

O ponto para contato para assuntos regulatórios é a HP Deutschland GmbH, HQ-TRE, 71025, Boeblingen, Alemanha.

#### **Produtos com funcionalidade sem fio**

**EMF**

● Este produto atende às diretrizes internacionais (ICNIRP) para exposição à radiação de radiofrequência.

Se este incorporar um dispositivo de transmissão e recebimento de rádio em uso normal, uma distância de separação de 20 cm garantirá que os níveis de exposição à radiofrequência estejam em conformidade com os requerimentos da UE.

#### <span id="page-120-0"></span>**Funcionalidade sem fio na Europa**

- Para produtos com rádio 802.11 b/g/n ou Bluetooth:
	- Este produto funciona em radiofrequência entre 2400 MHz e 2483,5 MHz, com uma potência de transmissão de 20 dBm (100 mW) ou menos.
- Para produtos com rádio 802.11 a/q/n:
	- Este produto funciona em radiofrequências entre 2400 MHz e 2483,5 MHz, e entre 5170 MHz e 5710 MHz, com uma potência de transmissão de 20 dBm (100 mW) ou menos.

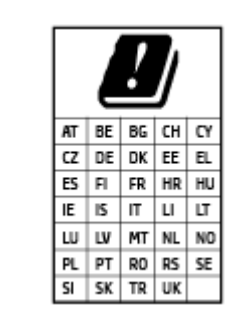

– **CUIDADO**: a LAN sem fio IEEE 802.11x com faixa de frequência de 5,15 a 5,35 GHz é restrita **apenas a uso interno** para todos os países apresentados na matriz. Usar este aplicativo WLAN em espaços abertos pode causar problemas de interferências com os serviços de rádio existentes.

## **Declaração de áreas de trabalho com exibição visual da Alemanha**

#### **GS-Erklärung (Deutschland)**

Das Gerät ist nicht für die Benutzung im unmittelbaren Gesichtsfeld am Bildschirmarbeitsplatz vorgesehen. Um störende Reflexionen am Bildschirmarbeitsplatz zu vermeiden, darf dieses Produkt nicht im unmittelbaren Gesichtsfeld platziert werden.

## **Declaração de conformidade**

A Declaração de Conformidade pode ser encontrada em www.hp.eu/certificates.

## **Instruções sobre regulamentação sem fio**

Esta seção contém as seguintes informações regulamentares relacionadas aos produtos sem fio

- Exposição à radiação de radiofreguência
- [Aviso aos usuários do Canadá \(5 GHz\)](#page-121-0)
- [Aviso aos usuários de Taiwan \(5 GHz\)](#page-121-0)
- [Aviso aos usuários da Sérvia \(5 GHz\)](#page-121-0)
- [Aviso aos usuários da Tailândia \(5 GHz\)](#page-121-0)
- [Aviso aos usuários do México](#page-121-0)
- [Aviso aos usuários do Brasil](#page-122-0)
- [Aviso aos usuários de Taiwan](#page-122-0)

## <span id="page-121-0"></span>**Exposição à radiação de radiofrequência**

**A CAUTION:** The radiated output power of this device is far below the FCC radio frequency exposure limits. Nevertheless, the device shall be used in such a manner that the potential for human contact during normal operation is minimized. This product and any attached external antenna, if supported, shall be placed in such a manner to minimize the potential for human contact during normal operation. In order to avoid the possibility of exceeding the FCC radio frequency exposure limits, human proximity to the antenna shall not be less than 20 cm (8 inches) during normal operation.

### **Aviso aos usuários do Canadá (5 GHz)**

**A CAUTION:** When using IEEE 802.11a wireless LAN, this product is restricted to indoor use, due to its operation in the 5.15- to 5.25-GHz frequency range. The Innovation, Science and Economic Development Canada requires this product to be used indoors for the frequency range of 5.15 GHz to 5.25 GHz to reduce the potential for harmful interference to co-channel mobile satellite systems. High-power radar is allocated as the primary user of the 5.25- to 5.35-GHz and 5.65- to 5.85-GHz bands. These radar stations can cause interference with and/or damage to this device.

**A ATTENTION:** Lors de l'utilisation du réseau local sans fil IEEE 802.11a, ce produit se limite à une utilisation en intérieur à cause de son fonctionnement sur la plage de fréquences de 5,15 à 5,25 GHz. Innovation, Science et Développement Economique Canada stipule que ce produit doit être utilisé en intérieur dans la plage de fréquences de 5,15 à 5,25 GHz afin de réduire le risque d'interférences éventuellement dangereuses avec les systèmes mobiles par satellite via un canal adjacent. Le radar à haute puissance est alloué pour une utilisation principale dans une plage de fréquences de 5,25 à 5,35 GHz et de 5,65 à 5,85 GHz. Ces stations radar peuvent provoquer des interférences avec cet appareil et l'endommager.

#### **Aviso aos usuários de Taiwan (5 GHz)**

在 5.25-5.35 秭赫頻帶內操作之無線資訊傳輸設備, 限於室內使用。

應避免影響附近雷達系統之操作。

#### **Aviso aos usuários da Sérvia (5 GHz)**

Upotreba ovog uredjaja je ogranicna na zatvorene prostore u slucajevima koriscenja na frekvencijama od 5150-5350 MHz.

#### **Aviso aos usuários da Tailândia (5 GHz)**

เครื่องวิทยุณนาคมนี้มีระดับการแผ่คลื่นแม่เหล็กไฟฟ้าสอดคล้องตามมาตรฐานความปลอดภัยต่อสุขภาพของมนุษย์จากการ ่ ใช้เครื่องวิทยุณนาคมที่คณะกรรมการกิจการโทรคมนาคมแห่งชาติประกาศกำหนด

This radio communication equipment has the electromagnetic field strength in compliance with the Safety Standard for the Use of Radio Communication Equipment on Human Health announced by the National Telecommunications Commission.

#### **Aviso aos usuários do México**

La operación de este equipo está sujeta a las siguientes dos condiciones: (1) es posible que este equipo o dispositivo no cause interferencia perjudicial y (2) este equipo o dispositivo debe aceptar cualquier interferencia, incluyendo la que pueda causar su operación no deseada.

Para saber el modelo de la tarjeta inalámbrica utilizada, revise la etiqueta regulatoria de la impresora.

#### <span id="page-122-0"></span>**Aviso aos usuários do Brasil**

Este equipamento não tem direito à proteção contra interferência prejudicial e não pode causar interferência em sistemas devidamente autorizados.

#### **Aviso aos usuários de Taiwan**

低功率電波輻射性電機管理辦法

第十二條

經型式認證合格之低功率射頻電機,非經許可,公司、商號或使用者均不得擅自變更頻率、加大功率 或變更設計之特性及功能。

第十四條

低功率射頻電機之使用不得影響飛航安全及干擾合法通信;經發現有干擾現象時,應立即停用,並改 善至無干擾時方得繼續使用。

前項合法通信,指依電信法規定作業之無線電通信。低功率射頻電機須忍受合法通信或工業、科學及 醫藥用電波輻射性電機設備之干擾。

## <span id="page-123-0"></span>**Programa de controle do risco ambiental**

A HP tem o compromisso de fornecer produtos de qualidade de forma favorável para o meio ambiente. O projeto de reciclagem foi incorporado ao produto. A quantidade de material foi reduzida ao mínimo, ao mesmo tempo em que se garantiram funcionalidade e confiabilidade adequadas. Os materiais não semelhantes foram projetados para se separarem facilmente. Os fechos e outras conexões são de fácil localização, acesso e remoção com a utilização de ferramentas comuns. As peças de alta prioridade permitem acesso rápido para facilitar a desmontagem e o reparo. Para obter mais informações, acesse o site Impacto sustentável da HP em: [www.hp.com/sustainableimpact](https://www.hp.com/sustainableimpact)

- [Dicas da HP para reduzir o impacto ambiental](#page-124-0)
- [Dicas ecológicas](#page-124-0)
- [Papel](#page-124-0)
- [Materiais plásticos](#page-124-0)
- [Regulamentação da Comissão da União Europeia 1275/2008](#page-124-0)
- [Ficha de Dados sobre Segurança](#page-124-0)
- [Substâncias químicas](#page-125-0)
- [EPEAT](#page-125-0)
- [Informações do usuário sobre SEPA Ecolabel \(China\)](#page-125-0)
- [Programa de reciclagem](#page-125-0)
- [Programa de reciclagem de suprimentos para jato de tinta HP](#page-125-0)
- [Consumo de energia](#page-125-0)
- [China Energy Label para Impressora, Fax e Copiadora](#page-126-0)
- [Descarte de equipamento usado pelos usuários](#page-126-0)
- [Descarte de resíduos no Brasil](#page-127-0)
- [Tabela de Substâncias/Elementos Nocivos e seu Conteúdo \(China\)](#page-127-0)
- [Restrição de substância perigosa \(Índia\)](#page-128-0)
- [Declaração de restrição de substâncias perigosas \(Turquia\)](#page-128-0)
- [Declaração da Condição de Presença da Marcação de Substâncias Restritas \(Taiwan\)](#page-128-0)
- [Descarte de baterias em Taiwan](#page-129-0)
- [Diretiva para baterias da União Europeia](#page-130-0)
- [Aviso de bateria para Brasil](#page-130-0)
- [Aviso de material de perclorato da Califórnia](#page-130-0)
- [Aviso de devolução de bateria recarregável da Califórnia](#page-130-0)

## <span id="page-124-0"></span>**Dicas da HP para reduzir o impacto ambiental**

- Você pode usar uma grande variedade de papéis HP com a certificação FSC® ou PEFC™, o que indica que a polpa de celulose tem origem reconhecida e bem administrada.<sup>1</sup>
- Preserve os recursos naturais, use papéis feitos com material reciclado.
- Reciclar seus cartuchos originais HP é fácil e gratuito com o programa HP Planet Partners, disponível em 47 países e territórios do mundo todo.<sup>2</sup>
- Economize papel imprimindo em frente e verso.
- $\bullet$  Reduza o consumo de energia optando por produtos HP com a certificação ENERGY STAR®.
- Diminua a emissão de carbono. Todas as impressoras HP incluem configurações de gerenciamento de energia que ajudam a controlar o consumo.
- Para saber o que mais a HP e nossos clientes estão fazendo para reduzir o impacto ambiental, acesse [www.hp.com/ecosolutions](http://www.hp.com/ecosolutions).

<sup>1</sup> Papéis HP certificados FSC®C017543 ou PEFC™TMPEFC/29-13-198.

2 A disponibilidade do programa varia. A devolução e a reciclagem de cartuchos originais HP estão disponíveis atualmente em mais de 50 países, territórios e regiões da Ásia, Europa e Américas do Norte e do Sul, por meio do programa HP Planet Partners. Para obter mais informações, acesse: [www.hp.com/](http://www.hp.com/recycle) [recycle.](http://www.hp.com/recycle)

## **Dicas ecológicas**

A HP tem o compromisso de ajudar os clientes a reduzir o impacto no meio ambiente. Visite o site do HP Eco Solutions para obter mais informações sobre as iniciativas ambientais da HP.

[www.hp.com/sustainableimpact](http://www.hp.com/sustainableimpact)

### **Papel**

Este produto é adequado para uso de papel reciclado, de acordo com a DIN 19309 e a EN 12281:2002.

## **Materiais plásticos**

As peças plásticas com mais de 25 gramas estão marcadas de acordo com padrões internacionais, o que melhora a identificação de plásticos destinados à reciclagem, no final da vida útil do produto.

## **Regulamentação da Comissão da União Europeia 1275/2008**

Para obter dados avançados de produto, incluindo o consumo de energia do produto em espera em rede caso todas as portas de rede com cabo estejam conectadas e todas as portas de rede sem fio estejam ativadas, consulte a seção P14 'Informações adicionais' da Declaração ECO de TI do produto em [www.hp.com/hpinfo/](http://www.hp.com/hpinfo/globalcitizenship/environment/productdata/itecodesktop-pc.html) [globalcitizenship/environment/productdata/itecodesktop-pc.html](http://www.hp.com/hpinfo/globalcitizenship/environment/productdata/itecodesktop-pc.html).

## **Ficha de Dados sobre Segurança**

A Ficha de Dados sobre Segurança e as informações sobre segurança do produto e ambientais estão disponíveis em [www.hp.com/go/ecodata](http://www.hp.com/go/ecodata) ou mediante solicitação.

## <span id="page-125-0"></span>**Substâncias químicas**

A HP tem o compromisso de oferecer, a seus clientes, informações sobre as substâncias químicas em nossos dispositivos, conforme o necessário para cumprir os requisitos legais, com o REACH *(Regulamento (CE) n.º 1907/2006 do Parlamento Europeu e do Conselho)*. O relatório de informações de produtos químicos relativos a este dispositivo podem ser encontradas em: [www.hp.com/go/reach.](http://www.hp.com/go/reach)

## **EPEAT**

Most HP products are designed to meet EPEAT. EPEAT is a comprehensive environmental rating that helps identify greener electronics equipment. For more information on EPEAT go to [www.epeat.net.](http://www.epeat.net) For information on HP's EPEAT registered products go to [www.hp.com/hpinfo/globalcitizenship/environment/pdf/](http://www.hp.com/hpinfo/globalcitizenship/environment/pdf/epeat_printers.pdf) [epeat\\_printers.pdf](http://www.hp.com/hpinfo/globalcitizenship/environment/pdf/epeat_printers.pdf).

## **Informações do usuário sobre SEPA Ecolabel (China)**

### 中国环境标识认证产品用户说明

噪声大于 63.0 dB(A) 的办公设备不宜放置于办公室内,请在独立的隔离区域使用。

如需长时间使用本产品或打印大量文件,请确保在通风良好的房间内使用。

如您需要确认本产品处于零能耗状态,请按下电源关闭按钮,并将插头从电源插座断开。

您可以使用再生纸,以减少资源耗费。

## **Programa de reciclagem**

A HP oferece um número cada vez maior de programas de reciclagem e retorno de produtos em vários países/ regiões, em parceria com alguns dos maiores centros de reciclagem de eletrônicos do mundo. A HP conserva recursos, revendendo alguns de seus produtos mais populares. Para obter mais informações sobre a reciclagem de produtos HP, visite:

[www.hp.com/recycle](http://www.hp.com/recycle)

## **Programa de reciclagem de suprimentos para jato de tinta HP**

A HP está comprometida em proteger o ambiente. O Programa de reciclagem de suprimentos para jato de tinta HP está disponível em vários países/regiões e permite reciclar gratuitamente cartuchos de impressão e de tinta usados. Para mais informações, consulte este site:

[www.hp.com/recycle](http://www.hp.com/recycle)

## **Consumo de energia**

Os equipamentos de impressão e imagem da HP marcados com o logotipo ENERGY STAR® são certificados pela Agência de Proteção Ambiental dos EUA. A seguinte marca aparecerá nos produtos de imagem certificados para ENERGY STAR:

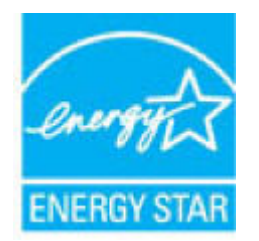

Informações adicionais sobre modelos de produtos de imagem certificados para ENERGY STAR estão listadas em: [www.hp.com/go/energystar](http://www.hp.com/go/energystar)

## <span id="page-126-0"></span>**China Energy Label para Impressora, Fax e Copiadora**

#### 复印机、打印机和传真机能源效率标识实施规则

依据"复印机、打印机和传真机能源效率标识实施规则",该打印机具有中国能效标识。标识上显示的能 效等级和操作模式值根据"复印机、打印机和传真机能效限定值及能效等级"标准("GB 21521")来确定 和计算。

**1.** 能效等级

产品能效等级分 3 级,其中 1 级能效最高。能效限定值根据产品类型和打印速度由标准确定。能 效等级则根据基本功耗水平以及网络接口和内存等附加组件和功能的功率因子之和来计算。

**2.** 能效信息

喷墨打印机

– 操作模式功率

睡眠状态的能耗按照 GB 21521 的标准来衡量和计算。该数据以瓦特 (W) 表示。

– 待机功率

待机状态是产品连接到电网电源上功率最低的状态。该状态可以延续无限长时间,且使用者 无法改变此状态下产品的功率。对于"成像设备"产品,"待机"状态通常相当于"关闭"状态,但 也可能相当于"准备"状态或者"睡眠"状态。该数据以瓦特 (W) 表示。

睡眠状态预设延迟时间

出厂前由制造商设置的时间决定了该产品在完成主功能后进入低耗模式(例如睡眠、自动关 机)的时间。该数据以分钟表示。

– 附加功能功率因子之和

网络接口和内存等附加功能的功率因子之和。该数据以瓦特 (W) 表示。

标识上显示的能耗数据是根据典型配置测量得出的数据,此类配置包含登记备案的打印机依据复印 机、打印机和传真机能源效率标识实施规则所选的所有配置。因此,该特定产品型号的实际能耗可能 与标识上显示的数据有所不同。

要了解规范的更多详情,请参考最新版的 GB 21521 标准。

## **Descarte de equipamento usado pelos usuários**

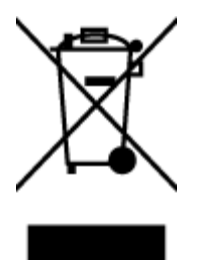

Esse símbolo significa que o equipamento não deve ser descartado com outros materiais domésticos. Em vez disso, você deve proteger a saúde das pessoas e o ambiente levando o equipamento usado a um ponto de coleta indicado para reciclagem de equipamento elétrico e eletrônico usado. Para obter mais informações, fale com seu serviço de descarte de materiais domésticos ou acesse<http://www.hp.com/recycle>.

## <span id="page-127-0"></span>**Descarte de resíduos no Brasil**

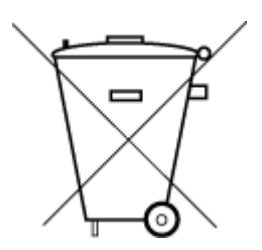

lixo comum

Este produto eletrônico e seus componentes não devem ser descartados no lixo comum, pois embora estejam em conformidade com padrões mundiais de restrição a substâncias nocivas, podem conter, ainda que em quantidades mínimas, substâncias impactantes ao meio ambiente. Ao final da vida útil deste produto, o usuário deverá entregá-lo à HP. A não observância dessa orientação sujeitará o infrator às sanções previstas em lei.

Após o uso, as pilhas e/ou baterias dos produtos HP deverão ser entregues ao estabelecimento comercial ou rede de assistência técnica autorizada pela HP.

Para maiores informações, inclusive sobre os pontos de recebimento, acesse:

[www.hp.com.br/reciclar](http://www.hp.com.br/reciclar)

## **Tabela de Substâncias/Elementos Nocivos e seu Conteúdo (China)**

#### 产品中有害物质或元素的名称及含量

Não descarte o produto eletronico em

根据中国《电器电子产品有害物质限制使用管理办法》

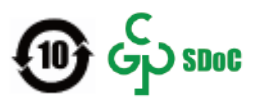

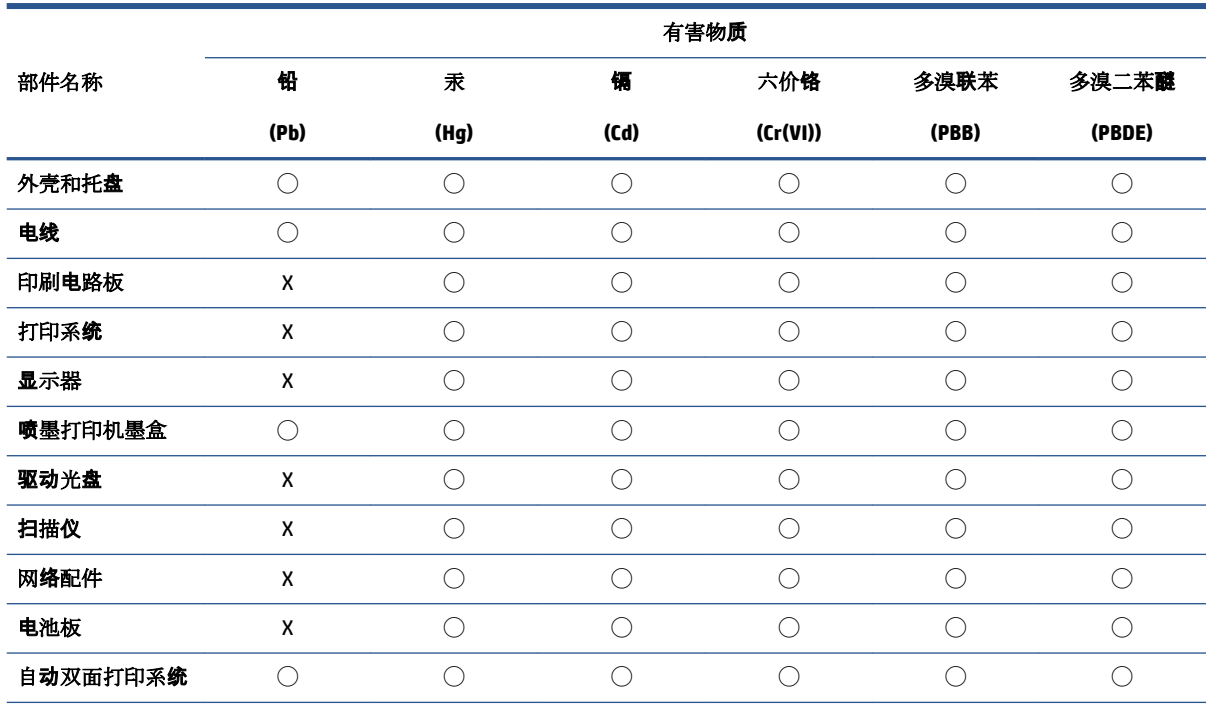

<span id="page-128-0"></span>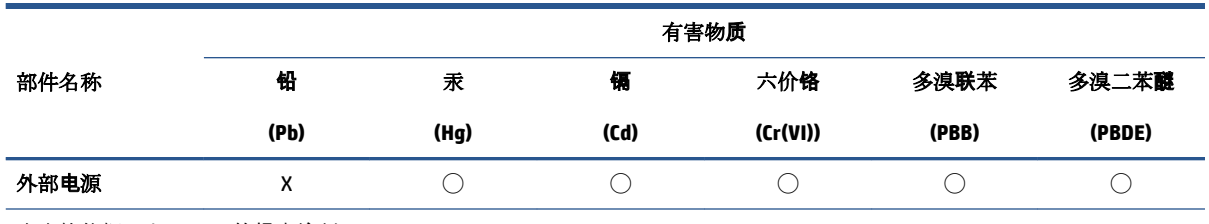

本表格依据 SJ/T 11364 的规定编制。

◯:表示该有害物质在该部件所有均质材料中的含量均在 GB/T 26572 规定的限量要求以下。

X:表示该有害物质至少在该部件的某一均质材料中的含量超出 GB/T 26572 规定的限量要求。

此表中所有名称中含 "X" 的部件均符合中国 RoHS 达标管理目录限用物质应用例外清单的豁免。

此表中所有名称中含 "X" 的部件均符合欧盟 RoHS 立法。

注:环保使用期限的参考标识取决于产品正常工作的温度和湿度等条件。

## **Restrição de substância perigosa (Índia)**

This product, as well as its related consumables and spares, complies with the reduction in hazardous substances provisions of the "India E-waste (Management and Handling) Rule 2016." It does not contain lead, mercury, hexavalent chromium, polybrominated biphenyls or polybrominated diphenyl ethers in concentrations exceeding 0.1 weight % and 0.01 weight % for cadmium, except for where allowed pursuant to the exemptions set in Schedule 2 of the Rule.

## **Declaração de restrição de substâncias perigosas (Turquia)**

Türkiye Cumhuriyeti: AEEE Yönetmeliğine Uygundur

## **Declaração da Condição de Presença da Marcação de Substâncias Restritas (Taiwan)**

#### 台灣 限用物質含有情況標示聲明書

Taiwan Declaration of the Presence Condition of the Restricted Substances Marking

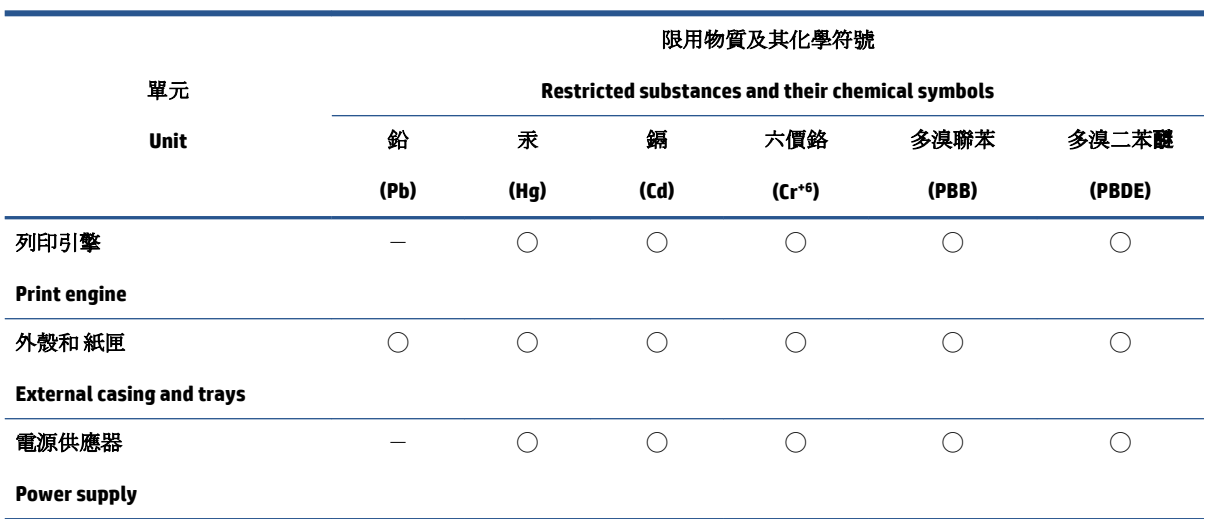

<span id="page-129-0"></span>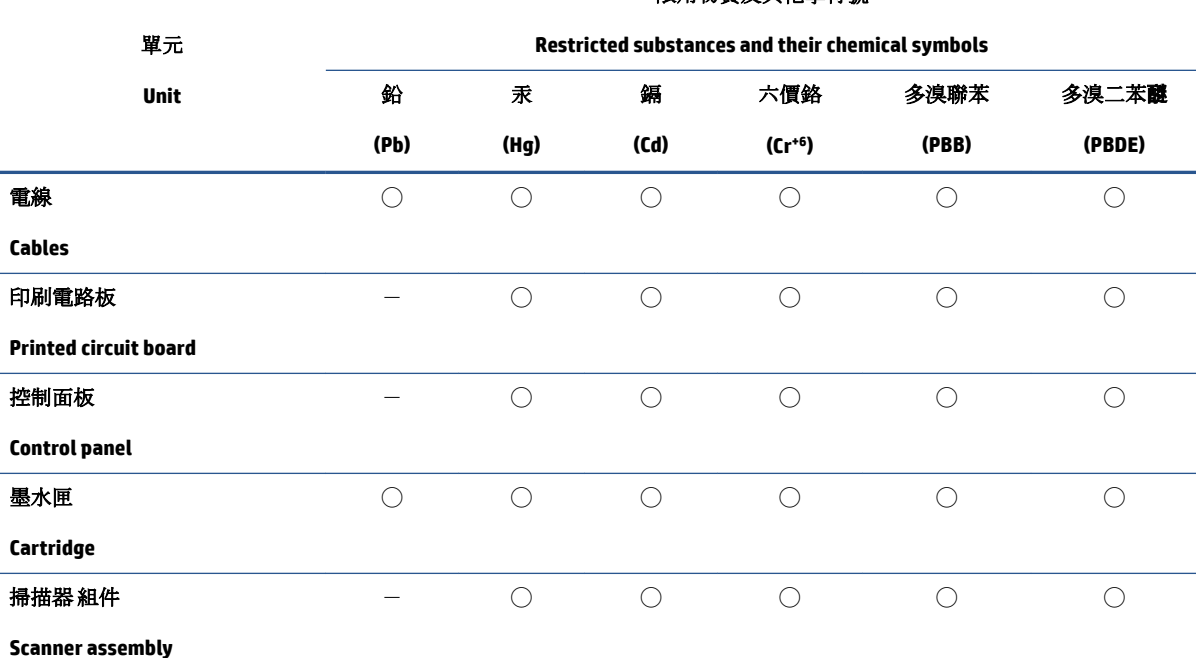

限用物質及其化學符號

備考 1. 〝超出 0.1 wt %"及"超出 0.01 wt %"係指限用物質之百分比含量超出百分比含量基準值。

Note 1: "Exceeding 0.1 wt %" and "exceeding 0.01 wt %" indicate that the percentage content of the restricted substance exceeds the reference percentage value of presence condition.

備考 2. ℃)"係指該項限用物質之百分比含量未超出百分比含量基準值。

Note 2: "◯" indicates that the percentage content of the restricted substance does not exceed the percentage of reference value of presence.

備考 3.〝-〞係指該項限用物質為排除項目。

Note 3:  $\varepsilon^*$  indicates that the restricted substance corresponds to the exemption.

若要存取產品的最新使用指南或手冊,請前往 [www.support.hp.com](http://www.support.hp.com)。選取**搜尋您的產品**, 然後依照 畫 面上的指示繼續執行。

To access the latest user guides or manuals for your product, go to [www.support.hp.com.](http://www.support.hp.com) Select **Find your product**, and then follow the onscreen instructions.

## **Descarte de baterias em Taiwan**

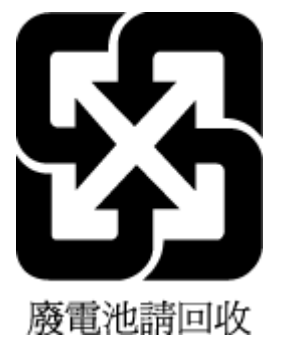

## <span id="page-130-0"></span>**Diretiva para baterias da União Europeia**

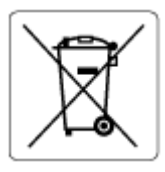

Este produto contém uma bateria usada para manter a integridade dos dados de clock em tempo real ou as configurações do produto e é projetada para toda a vida útil do produto. Qualquer tentativa de manutenção ou substituição dessa bateria deverá ser executada por um técnico de manutenção qualificado.

## **Aviso de bateria para Brasil**

A bateria deste equipamento nao foi projetada para ser removida pelo cliente.

## **Aviso de material de perclorato da Califórnia**

Perchlorate material - special handling may apply. See: [www.dtsc.ca.gov/hazardouswaste/perchlorate](http://www.dtsc.ca.gov/hazardouswaste/perchlorate)

This product's real-time clock battery or coin cell battery may contain perchlorate and may require special handling when recycled or disposed of in California.

## **Aviso de devolução de bateria recarregável da Califórnia**

HP encourages customers to recycle used electronic hardware, HP original print cartridges, and rechargeable batteries. For more information about recycling programs, go to [www.hp.com/recycle](https://www.hp.com/recycle)

# **Índice**

## **A**

acesso traseiro ilustração [3](#page-8-0) avisos sobre regulamentação número de identificação do modelo de regulamentação [113](#page-118-0)

## **B**

bandeja de entrada localizar [2](#page-7-0) bandejas eliminar congestionamentos de papel [83](#page-88-0) guias de largura do papel [2](#page-7-0) localizar [2](#page-7-0) solucionar problema de alimentação [89](#page-94-0) botões, painel de controle [4](#page-9-0)

## **C**

conectores, localizar [3](#page-8-0) conexão de rede conexão sem fio [23](#page-28-0) congestionamentos eliminar [83](#page-88-0) cópia especificações [112](#page-117-0)

## **D**

dicas sobre cartuchos [56](#page-61-0) digitalização especificações de digitalização [112](#page-117-0) digitalize a partir do Webscan [72](#page-77-0)

## **E**

endereço IP verificando impressora [39](#page-44-0) energia solução de problemas [99](#page-104-0) entrada de alimentação, localizar [3](#page-8-0) especificações requisitos do sistema [111](#page-116-0) EWS. *Consulte* servidor da web incorporado

**G** garantia [105](#page-110-0)

### **I**

ícones de status [5](#page-10-0) imprimir especificações [112](#page-117-0) Imprima em qualquer lugar [48](#page-53-0) solução de problemas [98](#page-103-0) inclinação, solucionar problemas imprimir [89](#page-94-0) incorporado Webscan Webscan [72](#page-77-0) informações técnicas especificações ambientais [111](#page-116-0) especificações de cópia [112](#page-117-0) especificações de digitalização [112](#page-117-0) especificações de impressão [112](#page-117-0)

## **M**

meio ambiente especificações ambientais [111](#page-116-0) Programa de controle do risco ambiental do produto [118](#page-123-0) multialimentação, solução de problemas [89](#page-94-0)

## **N**

notificações sobre regulamentações instruções sobre dispositivos sem fio [115](#page-120-0) Notificações sobre regulamentações [113](#page-118-0)

## **P**

painel de controle botões [4](#page-9-0) ícones de status [5](#page-10-0) recursos [4](#page-9-0) painel de controle da impressora localizar [2](#page-7-0) papel eliminar congestionamentos [83](#page-88-0) páginas inclinadas [89](#page-94-0) solucionar problema de alimentação [89](#page-94-0) porta de tinta localizar [2](#page-7-0) problemas de alimentação de papel, solução de problemas [89](#page-94-0)

## **R**

reciclar cartuchos de tinta [120](#page-125-0) redes ilustração do conector [3](#page-8-0) visualizar e imprimir configurações [9](#page-14-0) requisitos do sistema [111](#page-116-0)

## **S**

servido de rede [72](#page-77-0) servidor da web incorporado sobre [37](#page-42-0)

servidor Web incorporado abrindo [37](#page-42-0) solução de problemas, não é possível abrir [38](#page-43-0) sistemas operacionais suportados [111](#page-116-0) software digitalizar [69](#page-74-0) Webscan [72](#page-77-0) software da impressora (Windows) abrindo [36](#page-41-0) sobre [36](#page-41-0) software do dispositivo (Windows) abrir [35](#page-40-0) solução de problemas energia [99](#page-104-0) HP Smart [82](#page-87-0) imprimir [98](#page-103-0) páginas inclinadas [89](#page-94-0) papel não coletado da bandeja [89](#page-94-0) problemas de alimentação de papel [89](#page-94-0) servidor Web incorporado [38](#page-43-0) várias páginas são coletadas [89](#page-94-0) suporte ao cliente garantia [105](#page-110-0)

#### **T**

trava do cartucho, cartucho localizar [2](#page-7-0)

### **V**

visualizar configurações de rede [9](#page-14-0)

#### **W**

Windows requisitos do sistema [111](#page-116-0)